**BECKHOFF** New Automation Technology

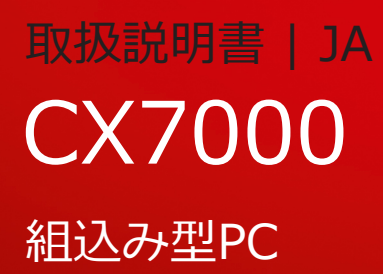

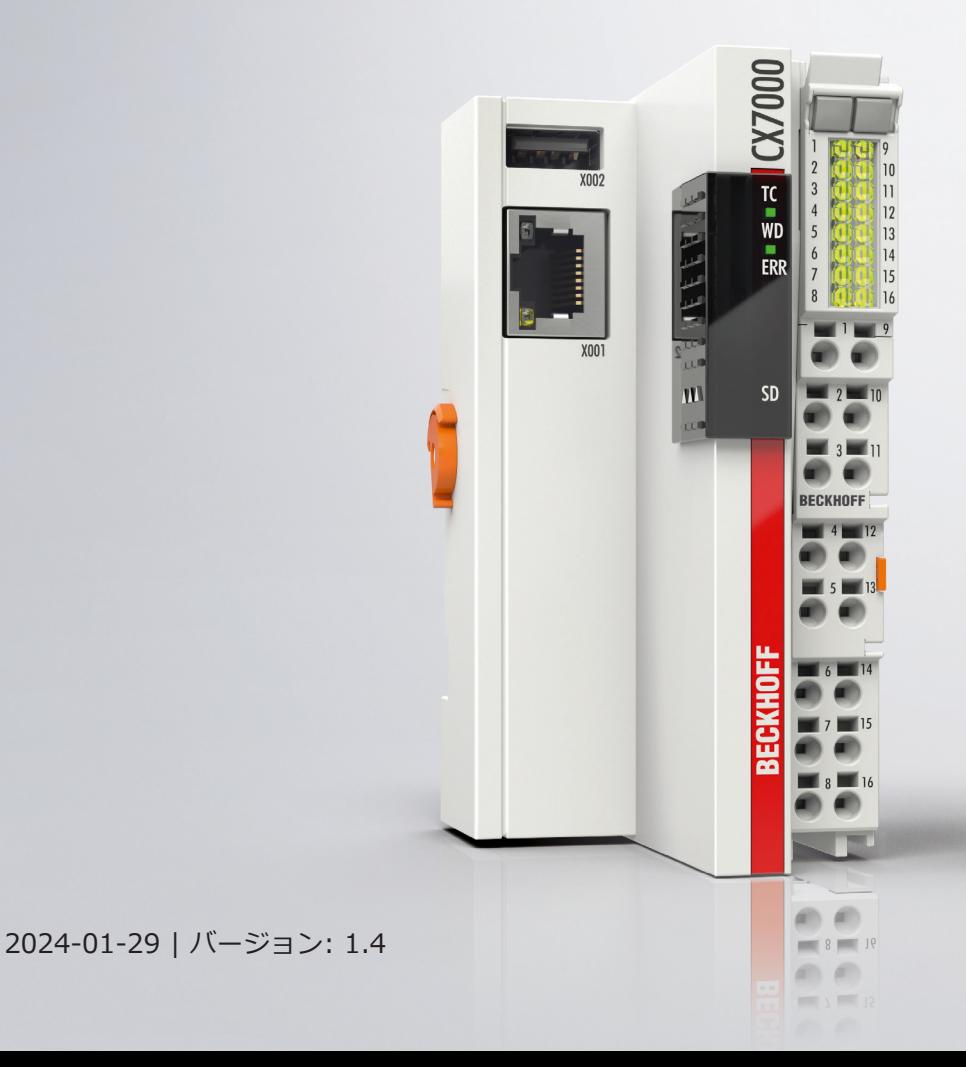

# 目次

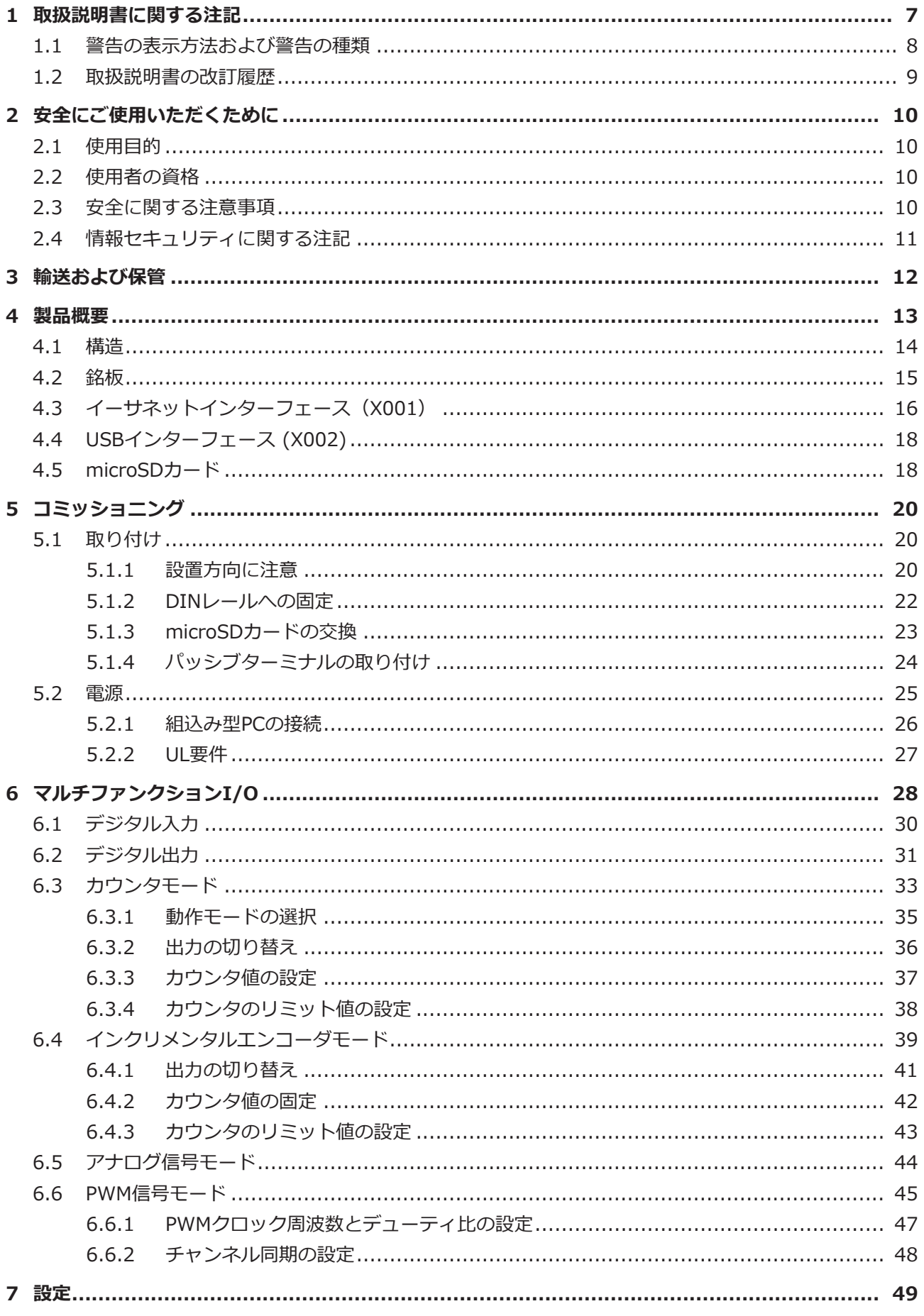

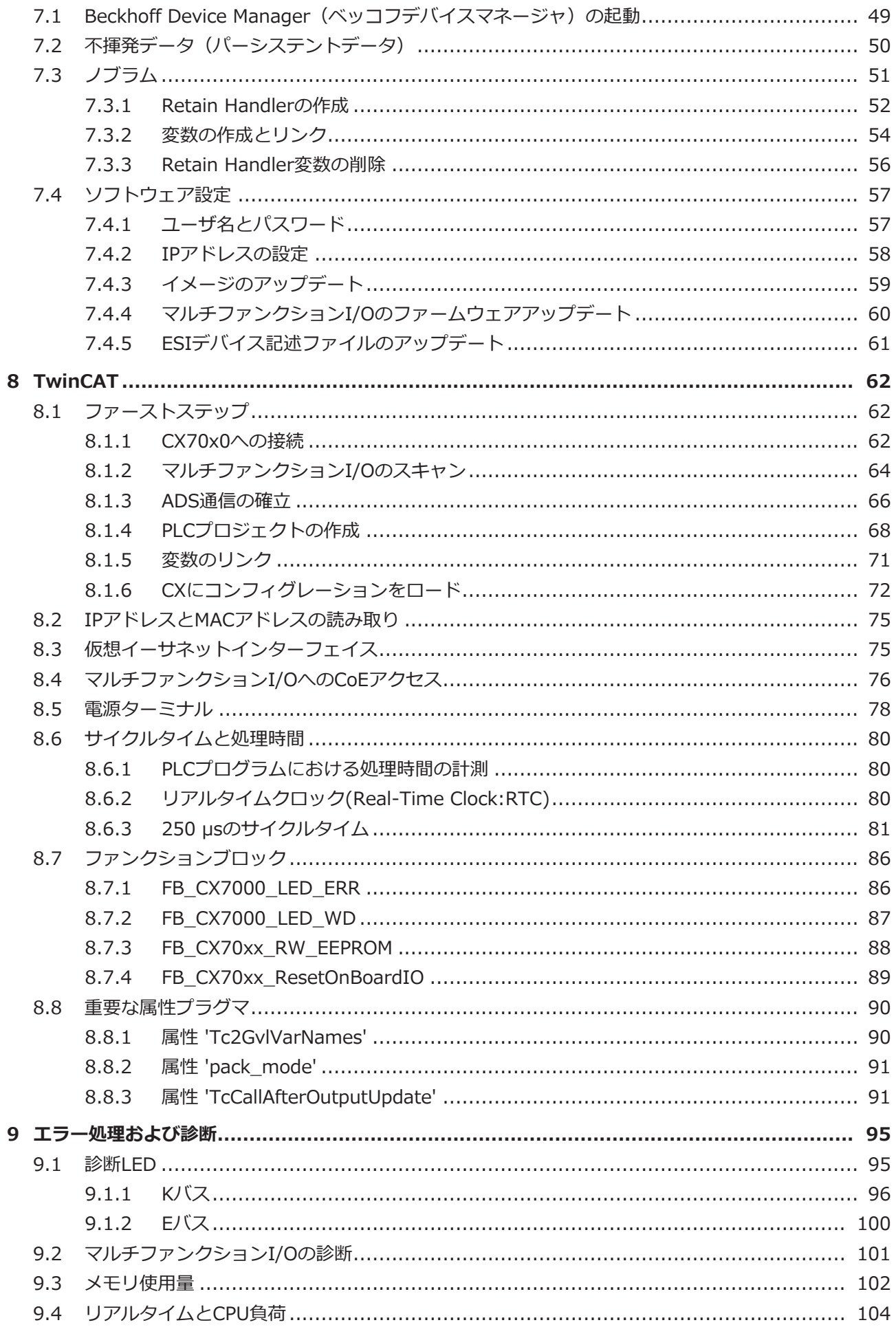

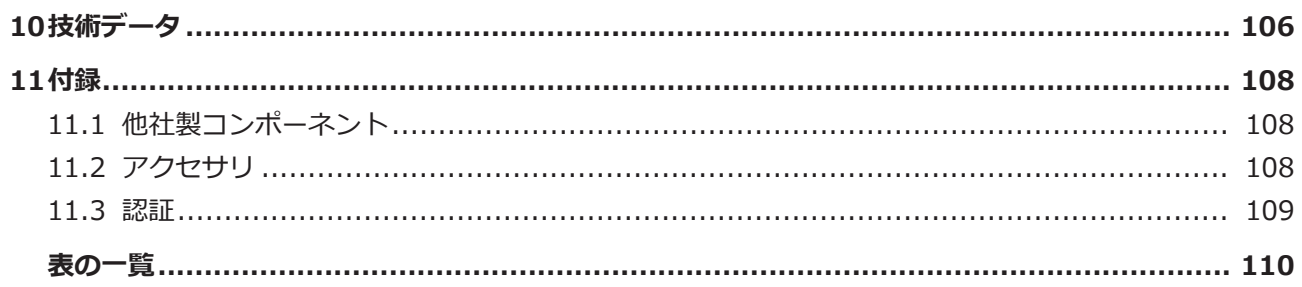

# <span id="page-6-0"></span>**1 取扱説明書に関する注記**

この説明書は対応する国内規格を熟知した、トレーニングを受けた制御、オートメーションエンジニアリン グの有資格者のみの使用を対象としています。

本製品の設置およびコミッショニングの際は、必ず以下の注意事項と説明に従ってください。 有資格者は、常に最新版のドキュメントを参照する管理義務があります。

本製品を使用する上での責任者は、本製品の用途および使用方法が、関連するすべての法律、法規、ガイド ラインおよび規格を含む、安全に関するすべての要件を満たしていることを確認してください。

### **免責事項**

この取扱説明書の記載内容は、一般的な製品説明および性能を記載したものであり、場合により記載通りに 動作しないことがあります。

製品の情報・仕様は予告なく変更されます。

この説明書に記載されているデータ、図および説明に基づいて、既に納品されている製品の変更を要求する ことはできません。掲載されている写真やイラストと、実際の製品は異なる場合があります。この説明書は 最新でない可能性があります。必ず最新バージョンの説明書を参照してください。

#### **商標**

Beckhoff®, TwinCAT®, TwinCAT/BSD®, TC/BSD®, EtherCAT®, EtherCAT G®, EtherCAT G10®, EtherCAT P®, Safety over EtherCAT®, TwinSAFE®, XFC®, XTS®, XPlanar® は、Beckhoff Automation GmbH の登録商標です。

この取扱説明書で使用されているその他の名称は商標である可能性があり、第三者が独自の目的のために使 用すると所有者の権利を侵害する可能性があります。

### **特許**

EtherCAT Technologyについては、欧州特許EP1590927、EP1789857、EP1456722および EP2137893、ドイツ特許DE102015105702に記載されていますが、これらに限定されるものではありま せん。

# **FtherCAT**

EtherCAT® は、Beckhoff Automation GmbHの登録商標および特許技術です。

### **著作権**

© Beckhoff Automation GmbH & Co.KG, Germany. 明示的な許可なく、本書の複製、配布、使用、および他への内容の転載は禁止されています。 これに違反した者は損害賠償の責任を負います。ベッコフは、特許、実用新案、意匠の付与に関するすべて の権利を留保しています。

## <span id="page-7-0"></span>**1.1 警告の表示方法および警告の種類**

以下の警告が取扱説明書で使用されています。安全に関する指示事項はよくお読みになり、必ず指示に従っ てください。

 **危険**

 **警告**

### **人的傷害に関する警告:**

この記号がついた注意事項に従わない場合、死亡または重傷を負います。

この記号がついた注意事項に従わない場合、死亡や重傷を負う可能性があります。

 **注意**

この記号がついた注意事項に従わない場合、軽傷を負う可能性があります。

### **物的損害と環境汚染に関連する警告:**

**注記**

環境汚染および機器損傷をもたらす恐れがあります。

### **関連情報またはヒントを示す注記:**

この注記は、製品またはソフトウェアの取り扱いに役に立つ重要な情報を提供します。人命、製 品、または環境に対する直接的な危険はありません。

# <span id="page-8-0"></span>**1.2 取扱説明書の改訂履歴**

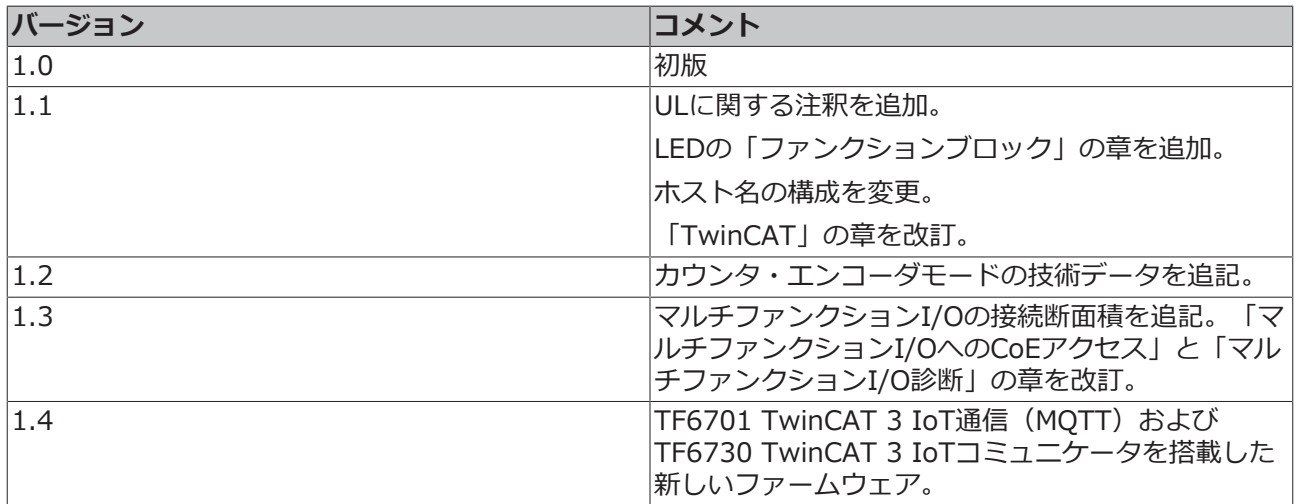

# <span id="page-9-0"></span>**2 安全にご使用いただくために**

人的傷害および機器の損傷を防止するために、安全に関する本章を読み、指示に従ってください。

#### **責任範疇**

すべての製品は、用途に適した特定のハードウェア構成およびソフトウェア構成を有する状態で供給されま す。公式なオプション以外でハードウェア構成またはソフトウェア構成を不正に変更することは禁止されて おり、このような変更が行われた場合、Beckhoff Automation GmbH & Co. KGは一切の責任を負いませ ん。

- 本取扱説明書を遵守しない行為
- 不適切な使用
- 訓練を受けていない担当者による使用
- 許可されていない交換部品の使用

## <span id="page-9-1"></span>**2.1 使用目的**

この組込み型PCは、自動化、ビジュアリゼーション、通信用に機械やシステムエンジニアリングで使用さ れる制御システムです。この組込み型PCは、制御盤やターミナルボックス内に取り付け、バスターミナル やEtherCATターミナルと一緒に使用して、センサからのデジタル信号やアナログ信号を受信して、それら の信号をアクチュエータに出力したり、上位のコントローラに転送したりすることを目的に設計されていま す。

本組込み型PCは、保護等級IP20の要件を満たす作業環境向けに設計されています。これには、指の保護と 最大12.5 mmの固形異物に対する保護が含まれますが、水に対する保護は含まれません。特に指定がない 限りは、湿度が高い環境や、粉じんが多い環境では使用できません。電気および技術データについて、指定 された制限値を遵守する必要があります。

#### **不適切な使用**

本組込み型PCは、以下の領域での使用には適していません。

- 爆発のおそれのある環境。
- 腐食性環境(腐食性ガスや腐食性化学物質など)を含む領域。
- 居住区域。居住区域で本機を使用する場合は、EMCに関連する法規およびガイドラインを遵守する必 要があります。また、シールド機能を備えた適切な筐体または制御ボックスに装置を設置する必要が あります。

## <span id="page-9-2"></span>**2.2 使用者の資格**

ベッコフのソフトウェアとハードウェアに関わる操作はすべて、制御およびオートメーションエンジニアリ ングの知識を持つ担当者が行ってください。担当者は、組込み型PCと関連ネットワークの管理に関する知 識が必要です。

全ての操作は制御プログラミングの知識を用いて行う必要があり、担当者は、オートメーションに関する最 新の法規およびガイドラインを熟知している必要があります。

## <span id="page-9-3"></span>**2.3 安全に関する注意事項**

設置時、およびネットワークとソフトウェアでの作業時には、以下の「安全に関する指示事項」に従ってく ださい。

### **取り付け**

- 通電中のデバイスでは絶対に作業を行わないでください。設置、トラブルシューティング、またはメ ンテナンスの前に必ずデバイスの電源を切ってください。誤ってデバイスの電源が入らないように注 意してください。
- お客様の装置に関連する事故防止規制を遵守してください(電気機器や装置向けBGV A 3試験な ど)。
- 規格に準拠した接続を確保し、使用者に危険が及ばないようにしてください。規格に準拠した方法で データケーブルおよび電源ケーブルが敷設されていることを確認し、正しく接続されているか確認し てください。
- お客様のアプリケーションに関連するEMCガイドラインを遵守してください。
- 転極が原因で装置が損傷することがあるため、データ通信用ケーブルと電源ケーブルの転極を回避し てください。
- 接触時の静電気放電によって故障する恐れのある電子部品が装置に含まれています。DIN EN 61340-5-1/-3に準拠する、静電気放電に対する安全上の注意事項を遵守してください。

### **ネットワークのセキュリティ対策**

- すべてのデバイスへのアクセス権を管理者に限定してください。
- 不正アクセスの危険を低減するために、初期パスワードを変更してください。
- ファイアウォールでデバイスを保護します。
- デバイスおよびネットワークへのアクセスと制御を制限するために、IEC 62443に準拠するITセキュ リティ対策を講じてください。

## <span id="page-10-0"></span>**2.4 情報セキュリティに関する注記**

Beckhoff Automation GmbH & Co. KG(ベッコフ)の製品は、オンラインアクセスが可能であれば、プ ラント、システム、機械、ネットワークの安全な運用をサポートするセキュリティ機能を備えています。セ キュリティ機能にもかかわらず、プラント、システム、機械、ネットワークをサイバー脅威から守るために は、運用のための全体的なセキュリティ コンセプトの作成、実施、継続的な更新が必要です。ベッコフが 販売する製品は、全体的なセキュリティ コンセプトの一部に過ぎません。お客様は、プラント、システ ム、機械、ネットワークへの第三者による不正アクセスを防止する責任を負います。ネットワークは、適切 な保護措置が講じられている場合にのみ、社内ネットワークまたはインターネットに接続すべきです。

また、ベッコフが推奨する適切な保護対策も遵守してください。情報セキュリティと産業セキュリティに関 する詳細は、<https://www.beckhoff.com/secguide>を参照してください。

ベッコフの製品とソリューションは常に進化し続けています。これはセキュリティ機能にも当てはまりま す。継続的な開発により、ベッコフでは、製品を常に最新の状態に保ち、アップデートが提供され次第、製 品にインストールすることを明示的に推奨しています。古いバージョンやサポートが終了した製品の使用 は、サイバー脅威のリスクを高めるおそれがあります。

ベッコフ製品の情報セキュリティ情報については、RSSフィードをご購読ください [https://](https://www.beckhoff.com/secinfo) [www.beckhoff.com/secinfo。](https://www.beckhoff.com/secinfo)

# <span id="page-11-0"></span>**3 輸送および保管**

### **輸送**

### **注記**

### **湿気が原因の短絡**

低温での輸送中や大きな温度変動の際に湿気が発生することがあります。

組込み型PC内部の湿気の発生(結露)を避け、ゆっくりと室温に適応させるためにそのままにしてくださ い。結露が生じた場合、少なくとも12時間待ってから組込み型PCの電源を入れてください。

本製品は堅牢な設計ではありますが、強い振動や衝撃には敏感です。組込み型PCの輸送時は、以下から保 護する必要があります。

- 大きな機械的応力
- 配送する場合は納入時の梱包を使用

表 1: 寸法と重量

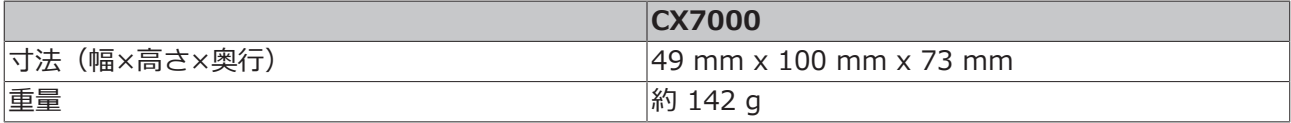

#### **保管**

• 組込み型PCは納入時の梱包で保管してください。

## <span id="page-12-0"></span>**4 製品概要**

CX7000 組込み型PCは、動作周波数480MHzのARM Cortex™ M7シングルコア・プロセッサを搭載し、基 本構成は以下のとおりです:

- microSDカードスロット(512MBのmicroSDカードを内蔵)
- イーサネットインターフェース(10/100 Mbit/s, RJ45)
- USBインターフェース(最大12Mbit/s, 最大100mA)
- マルチファンクションI/Oを統合

CX7000 は、イーサネットインターフェースを経由して、TwinCAT 3でプログラムします。さらに、 CX7000 を設定するためのウェブインターフェースとしてBeckhoff Device Manager(ベッコフデバイス マネージャー)を使用できます。

### **マルチファンクションI/O**

CX7000シリーズの特長は、マルチファンクション入力x8点およびマルチファンクション出力x4点を統合し ていることです。

- デジタル入力x8、24V DC、フィルタ3ms、タイプ3、1線式
- デジタル出力x4、24V DC、0.5 A、1線式

CX7000 に統合されたマルチファンクションI/Oは、TwinCAT 3から高速カウントやアナログ値処理など各 種の動作モードに設定できます:

- カウンタモード:100kHzデジタルカウンタ入力×1、20kHzアップ/ダウンカウンタ用デジタル入力 ×1、デジタルカウンタ出力×2
- インクリメンタルエンコーダモード:250 kHzエンコーダ信号用デジタル入力x2(A/B入力)、デジ タルエンコーダ出力x2
- アナログ信号モード:デジタル入力x2(0~10 Vのアナログ入力として構成、12ビット分解能、16ビ ット表現)
- PWM信号モード:デジタル出力x2(PWM信号用に設定、15 Hz~100 kHz)

### **電源ターミナル**

EtherCATターミナル (Eバス) またはバスターミナル (Kバス) はオプションでCX7000本体右側に接続でき ます。CX起動時にどのシステムが接続されているか自動的に認識します。その他の電気信号を処理する場 合は、統合済みのI/Oに加えてEtherCATターミナルやバスターミナルを追加することでCX7000を柔軟に拡 張できます。

### **ファームウェア**

FreeRTOSをベースとしたリアルタイムOSのTC/RTOSが、OSまたはファームウェアとして使用されます。 TC/RTOSはクローズドシステムであり、独自のソフトウェアをインストールすることはできません。これ により、ウイルスなど他社製ソフトウェアのインストールを回避してCX7000をネットワークに接続できる ため、一定の安全性が確保されます。CX7000 は、TwinCAT 3.1 Build 4024.12以降で使用できます。以 下のTC 3機能およびライセンスが含まれます:

- TC1000 TC3 ADS
- TC1100 TC3 IO
- TC1200 TC3 PLC
- TF4100 TC3 Controller Toolbox
- TF4110 TC3 Temperature Controller
- TF6255 TC3 Modbus-RTU
- TF6340 TC3 Serial Communication
- TF6701 | TwinCAT 3 IoT Communication  $(MOTT)^*)$
- TF6730 | TwinCAT 3 IoT Communicator<sup>\*)</sup>

\* )イメージバージョン114606およびTwinCAT 3 XAE 4024.47以降のバージョンが必要です。 オープンソースのライセンスは、microSDカード上で.zipファイルとして表示されます。

<span id="page-13-0"></span>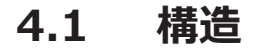

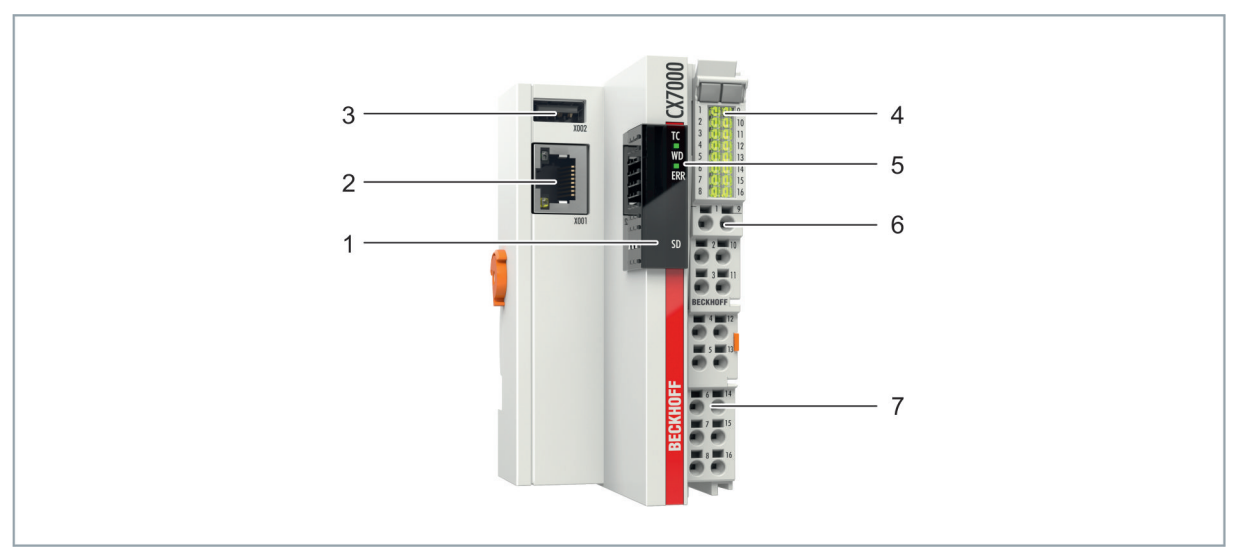

### 図 1: CX7000 組込み型PCの構成例

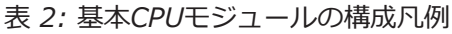

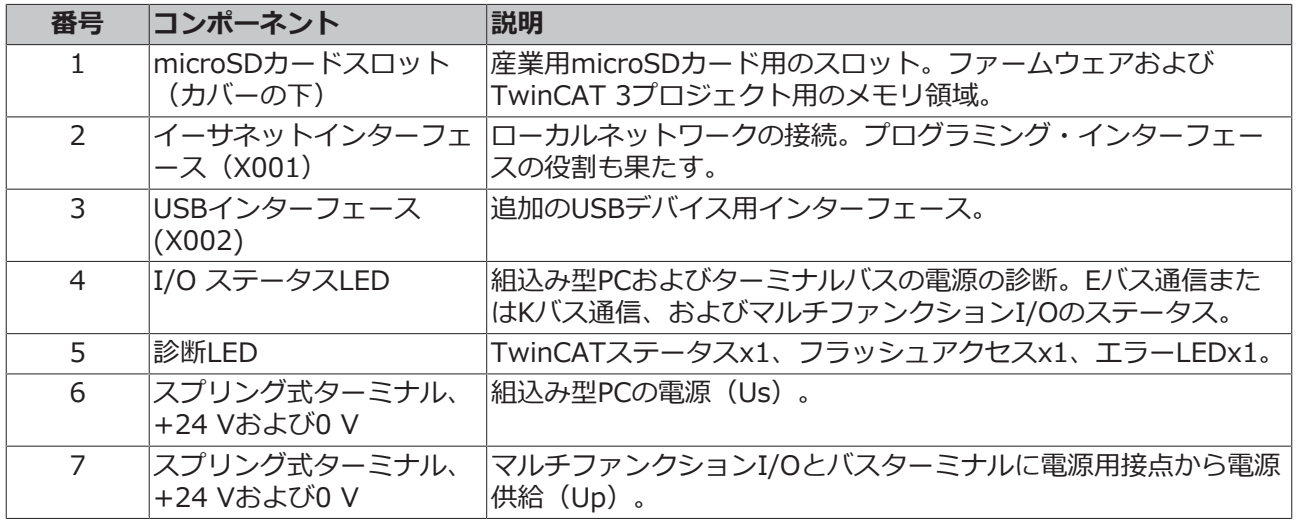

# <span id="page-14-0"></span>**4.2 銘板**

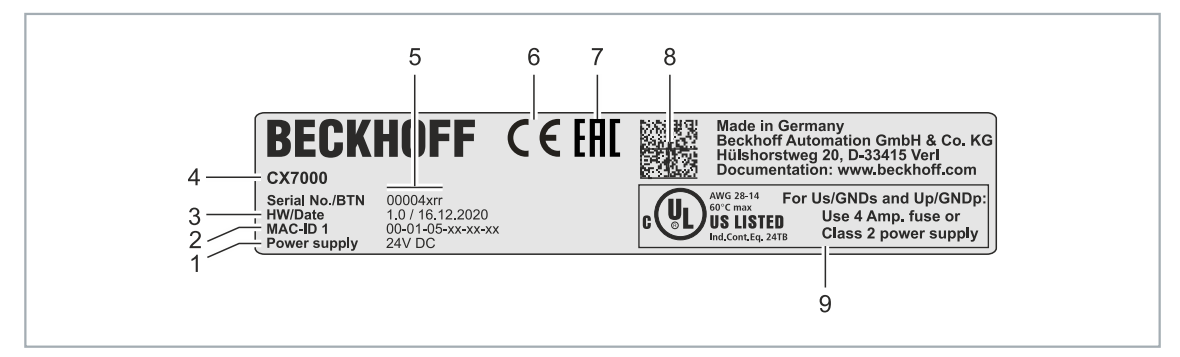

### 図 2: 銘板の例

表 3: 銘板に記載される情報です。

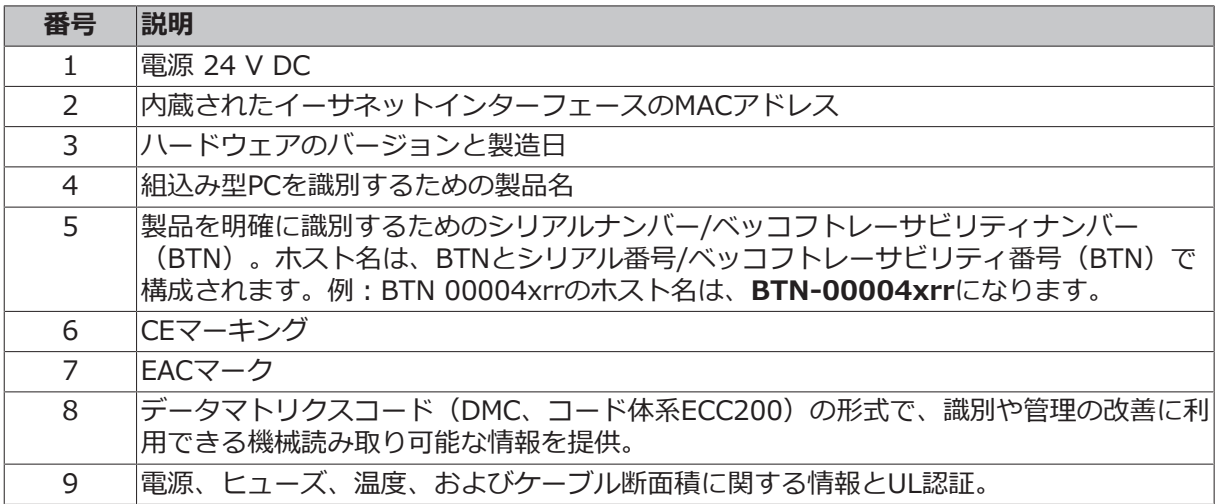

# <span id="page-15-0"></span>**4.3 イーサネットインターフェース(X001)**

X001イーサネットインターフェースを経由して、CX7000 組込み型PCをプログラムおよびコミッショニン グできます。イーサネットインターフェースは10/100Mbit/sの速度を実現します。

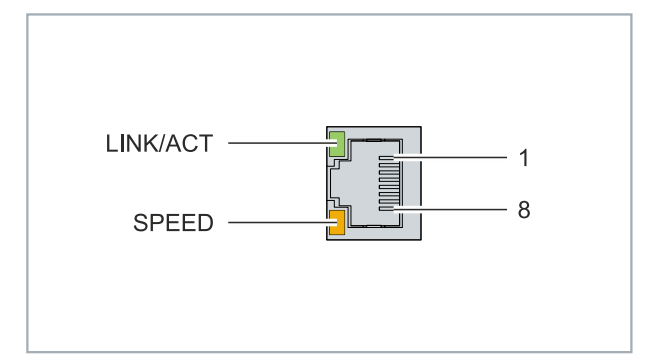

図 3: イーサネットインターフェース X001

インターフェースの左のLEDは接続状態を示します。上側のLED (LINK/ACT) は、インターフェースがネ ットワークに接続されているかどうかを示します。接続されている場合、LEDは緑に点灯します。インター フェースでのデータ転送の進行中は、LEDが点滅します。

下側のLED (SPEED)は接続速度を示します。速度が10 Mbitの場合、LEDは点灯しません。速度が 100Mbit/sの場合、LEDはオレンジに点灯します。

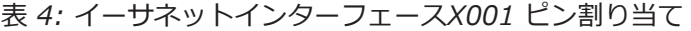

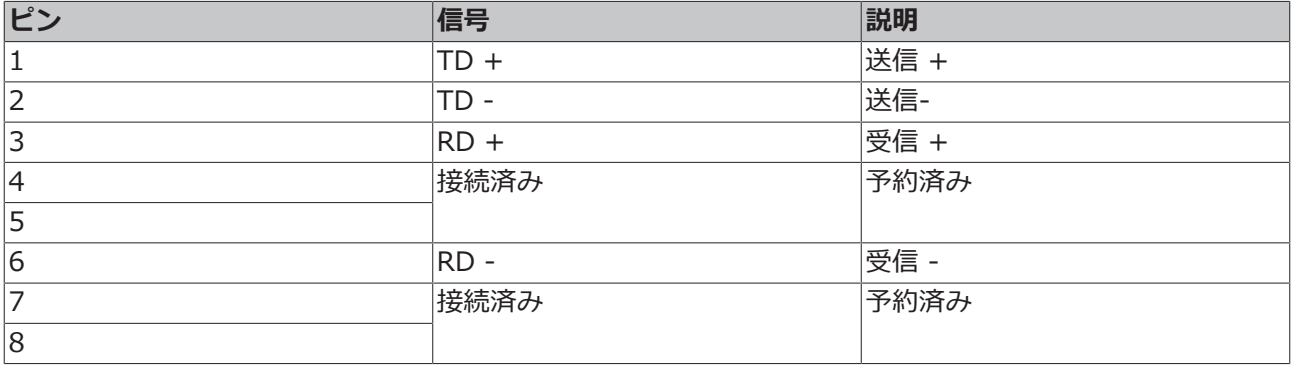

#### **伝送規格**

#### **10BASE5**

10BASE5は、データ伝送速度が最大データ10Mbaudの太い同軸ケーブル(通称:イエローケーブル)を伝 送路として使用します。分岐(通称:タップ)に各ネットワーク機器を接続しライン・トポロジーを構成し ます。この場合、全ての機器が共通の伝送経路に接続されているため、頻繁に電気信号の衝突が発生するこ とは回避できません。

#### **10BASE2**

10BASE2 (Cheaper net) は10BASE5を発展させたもので、安価な細い同軸ケーブルを使用します。柔軟 性が高いため敷設しやすいという利点があります。1本の10BASE2ケーブルに複数の機器を接続することも 可能です。よくある例として、10BASE5バックボーンからの分岐を10BASE2で実装する例が挙げられま す。

#### **10BASE-T**

10Mbaud用のツイストペアケーブルを使用し スター型トポロジーを構成します。全てのデバイスが同じ伝 送経路に接続されるということはありません。つまり、ケーブル断線がネットワーク全体の障害につながる ことを回避できます。スターカプラーとしてスイッチを使用することで、電気信号の衝突を低減できます。 全二重接続を使用すれば、衝突を完全に回避することも可能です。

### **100BASE-T**

100Mbaud用のツイストペアケーブルを使用します。より高いデータ伝送速度を実現するためには、高品質 なケーブルを使用し、適切なハブやスイッチを採用する必要があります。

#### **10BASE-F**

10BASE-F規格では様々な光ファイバーを使用します。

#### **10BASE-T・100BASE-T ケーブルタイプの説明**

2つの機器間の距離が100m以内のスター型トポロジー用ツイストペア銅線ケーブルです。

#### **UTP**

非シールドタイプのツイストペアケーブルです。 このタイプのケーブルはカテゴリー3に属し、産業用途での使用は推奨されていません。

### **S/UTP**

被覆/非シールドタイプのツイストペアケープル(銅箔テープによるシールド)です。 外部干渉の影響を低減するため、銅箔テープで全体的にシールドされています。このケーブルはバスカプラ ーと共に使用することが推奨されています。

#### **FTP**

Foiled shielded Twisted-Pairの略称で、アルミニウム箔でシールドされています。 このケーブルは、アルミラミネートとプラスチック箔で外側がシールドされています。

#### **S/FTP**

Screened/Foiled shielded Twisted-Pairの略称で、銅箔テープとアルミホイルでシールドされています。 上部に銅箔テープを施したアルミラミネートでシールドされています。このタイプのケーブルでは、干渉電 力を最大70dB低減できます。

#### **STP**

Shielded Twisted-Pairの略称です。 全体的にシールドされたケーブルを示します。シールドの種類は特定されていません。

#### **S/STP**

Screened/Shielded Twisted-Pairの略称で、電線が個別にシールドされています。 これは、2本の電線それぞれにシールドがあり、かつ外部シールドがあるケーブルを指します。

#### **ITP**

Industrial Twisted-Pairの略称です。 構造はS/STPと類似していますが、S/STPとは対照的に導体は2対しかありません。

# <span id="page-17-0"></span>**4.4 USBインターフェース (X002)**

USBフラッシュドライブをUSBインターフェースに接続し、追加ストレージとして使用できます。USBイン ターフェースは、最大12Mbit/s、100mA以下の伝送速度をサポートします。ファイルには、関連するファ ンクションブロックを使用して、TwinCATまたはPLCプログラムからアクセスします。USBインターフェー スに他のデバイスを接続して使用することはできません。

同じ機能モードを使用して、microSDカードのファイルにもアクセスできます。microSDカードへのアク セスにはC:\ ドライブを、USBフラッシュへのアクセスにはD:\ ドライブを使用します。

### **データアクセス用ファンクションブロック**

これらのファンクションブロックを使用して、PLCからのファイルをPCでローカルに処理することができま す。TwinCATターゲットシステムは、AMSネットワークアドレスで識別します。このメカニズムにより、 ネットワークの他のTwinCATシステム上でファイルを格納したり、編集したりすることが可能になりま す。ファイルへのアクセスは、3つの連続したフェーズで構成されます。

- 1. ファイルを開く。
- 2. 開いたファイルへの読み込み、書き込み処理
- 3. ファイルを閉じる。

ファイルを開くことで、名前が判別されいてる外部ファイルと実行中のプログラム間との一時的な接続を確 立します。ファイルを閉じることで、処理の終了を指示し、定義された出力状態とします。これにより、他 のプログラムでの処理が可能になります。

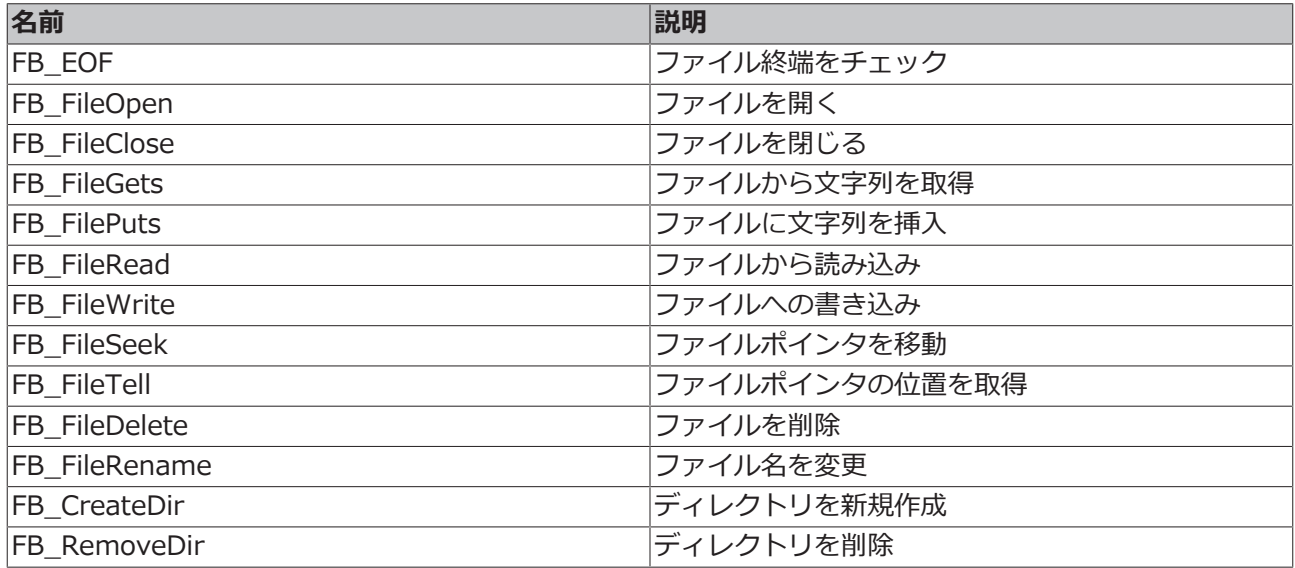

#### **要件**

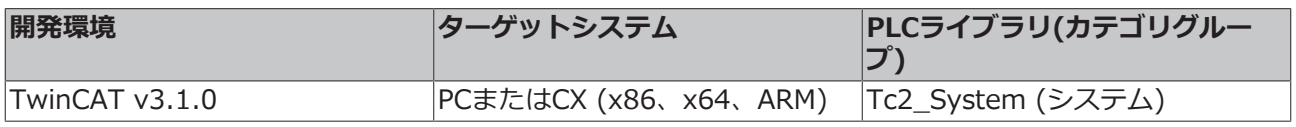

## <span id="page-17-1"></span>**4.5 microSDカード**

CX7000 の基本構成には512MBのmicroSDカードが含まれます。オプションで、より容量の大きな microSDカード(1GB、2GB、4GB、8GB)を搭載した組込み型PCをご注文いただけます。

カードは、産業用アプリケーション向けに温度範囲が拡張されたSLCメモリーを搭載しています。ベッコフ が提供するmicroSDカードのみをご使用ください。

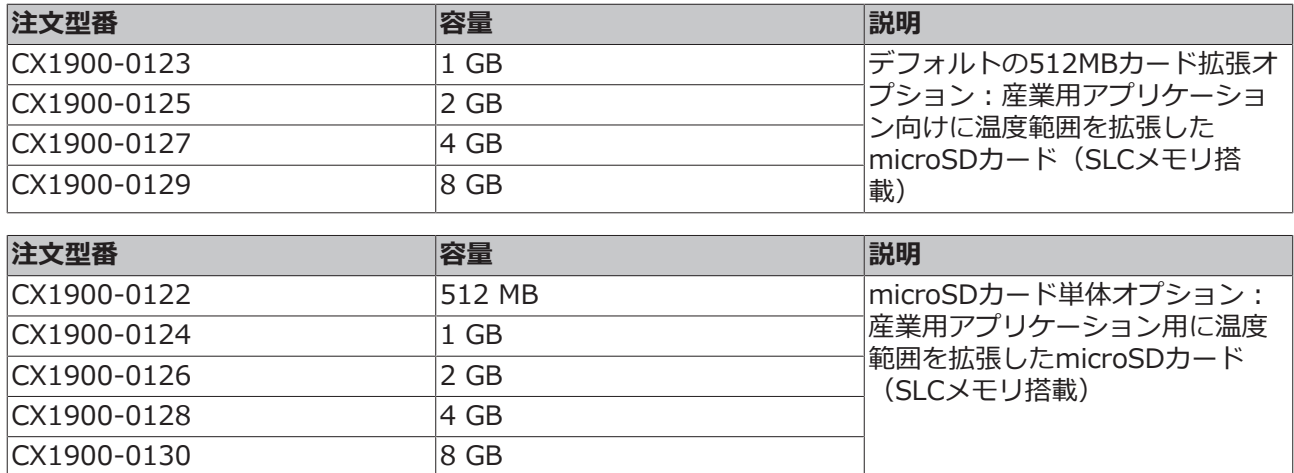

# <span id="page-19-0"></span>**5 コミッショニング**

## <span id="page-19-1"></span>**5.1 取り付け**

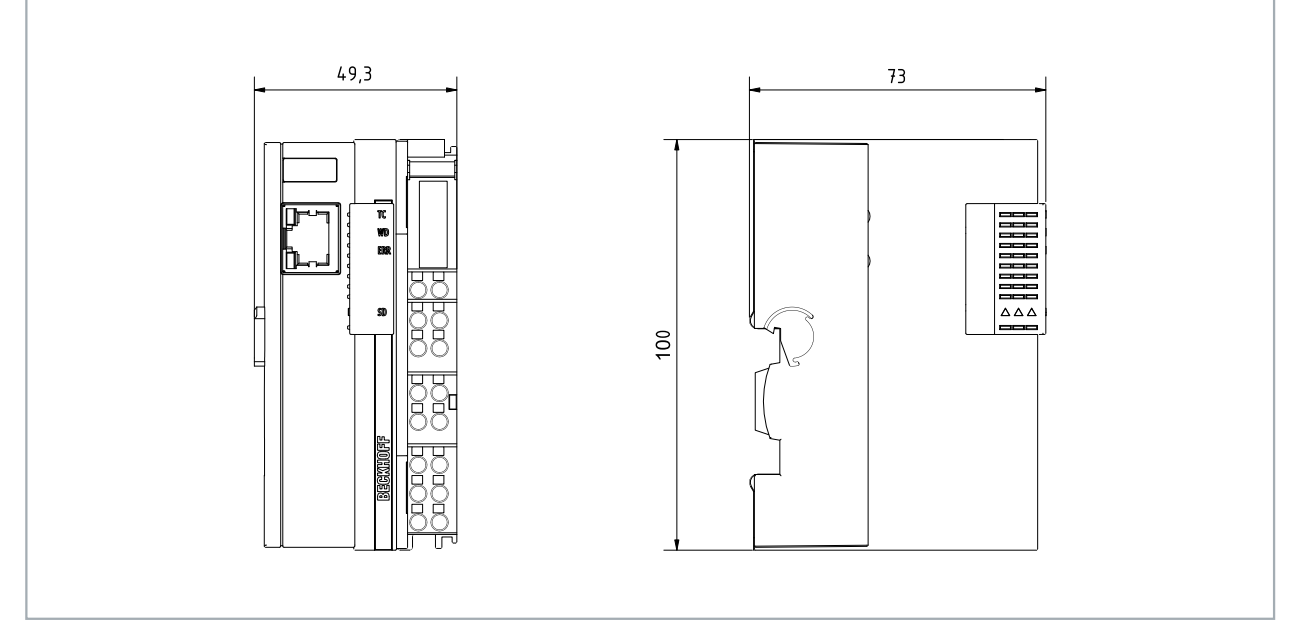

<span id="page-19-2"></span>図 4: CX70xx 組込み型PC、寸法

### **5.1.1 設置方向に注意**

**注記**

**過熱**

設置方向が正しくない場合や最小間隔が遵守されていない場合、組込み型PCが過熱することがあります。 60℃の最高周囲温度、取付説明書を遵守してください。

適切な放熱のため、組込み型PCを制御盤のDINレールに水平に設置してください。

制御盤に関して以下に注意してください。

- 組込み型PCは、-25℃~60℃の周囲温度でのみ使用してください。周囲温度を正確に計測するため に、組込み型PCの下方、冷却フィンから30 mmの距離で温度を計測してください。
- 必ず、組込み型PCの上下に30 mm以上の間隔を空けてください。
- 追加の電気機器が制御盤における発熱に影響を及ぼします。アプリケーションに応じて適切な制御盤 筐体を選択してください。また、過熱防止のため過剰な熱が制御盤から確実に放熱されるようにして ください。

組込み型PCは、DINレールに水平に取り付ける必要があります。換気孔が筐体の上部と下部にあります。こ れにより、組込み型PCを通る垂直方向の最適な空気の流れが確保されます。また、十分な換気ができるよ うに、組込み型PCの上下に30 mm以上の間隔を確保してください。

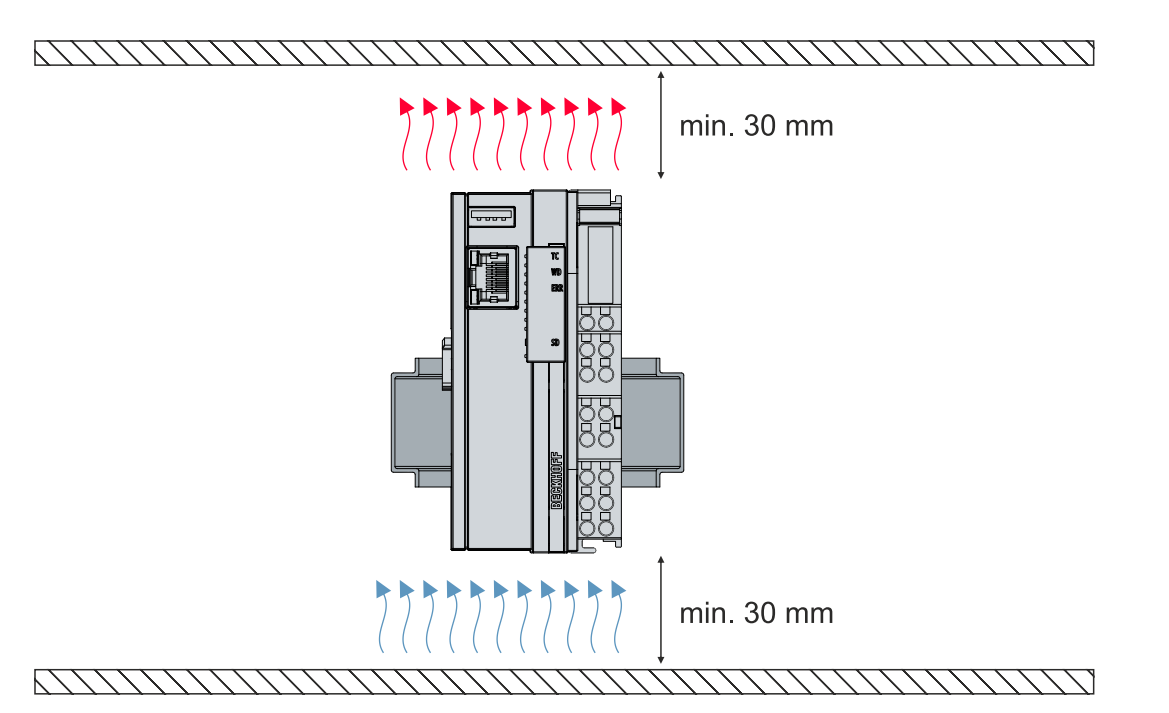

図 5: CX70xx組込み型PC、正しい設置方向

DINレールと同じ方向の振動と衝撃が生じる場合、組込み型PCが滑るのを防止するために、追加ブラケット を用いて組込み型PCを固定する必要があります。

### **温度範囲の上限が45℃までの設置位置**

組込み型PCは、取り付けレールに垂直または水平に取り付けることもできます。この場合、組込み型PCの 動作周囲温度の上限が45℃になることに注意してください。

組込み型PCに接続するバスターミナルが縦置き、横置きのどちらでも動作する設計であるか確認してくだ さい。

#### **Eバス/Kバス電流の制限事項**

Eバス/Kバスの最大電流値は、設置方向と周囲温度によって異なります。

表 5: Eバス/Kバスの最大電流値は、選択した設置方向と周囲温度に依存します。

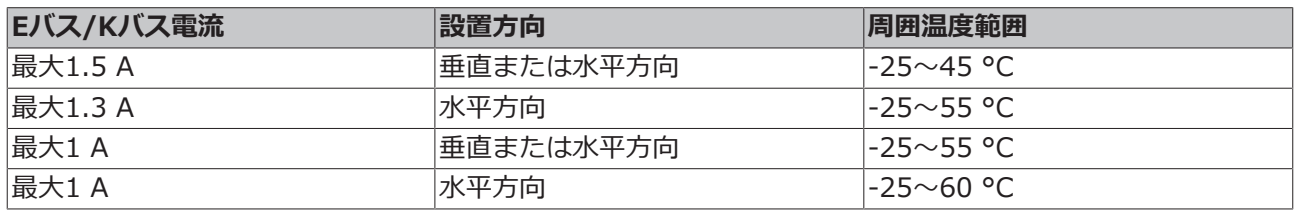

## <span id="page-21-0"></span>**5.1.2 DINレールへの固定**

組込み型PCの筐体は、DINレールに押し付けてラッチで固定できるように設計されています。

要件:

• DIN EN 60715に準拠したタイプTS35/7.5またはTS35/15のDINレール。

### **以下のように組込み型PCをDINレールに固定してください。**

1. DINレールに組込み型PCを設置する。組込み型PCをDINレールに軽く押し付けます。カチッという小さ い音が聞こえて組込み型PCがレールにはまるまで、押し付けます。

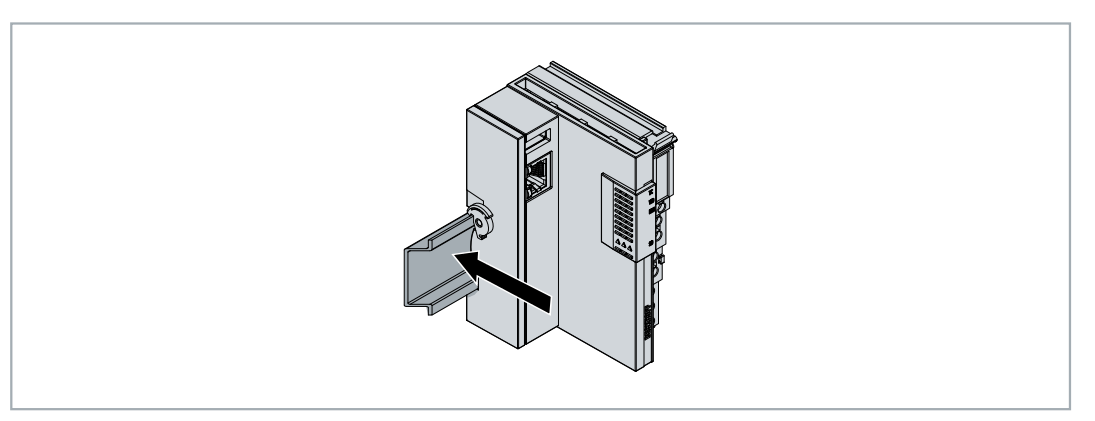

- 2. その後、組込み型PC の左側にある固定具 (ラッチ) をロックします。
- 3. ラッチが静かにカチッと音がしてはまるまで、ラッチを反時計回りに回します。

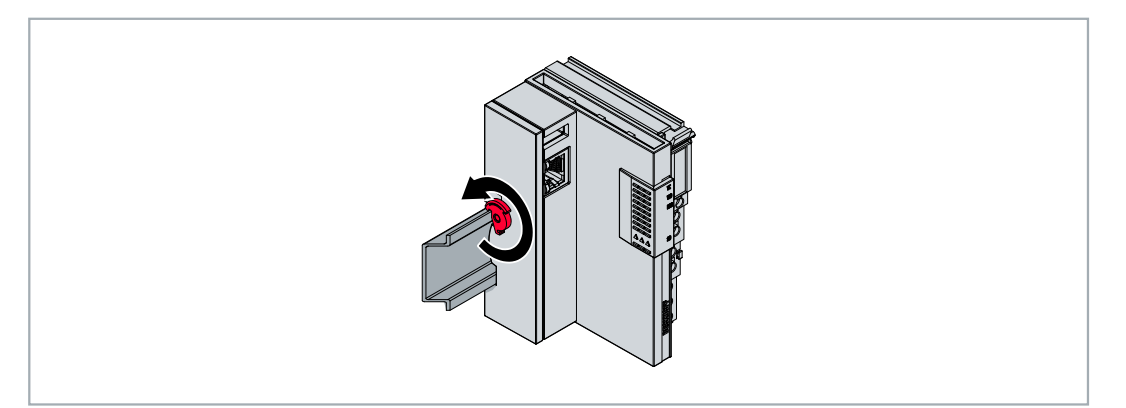

ð 組込み型PCが正しく設置されました。取り付けが正しく行われているか、組込み型PCがDINレールに固 定されているかを再度確認してください。

## <span id="page-22-0"></span>**5.1.3 microSDカードの交換**

#### **データの喪失**  $\bullet$

microSDカードは使用中に大きな負荷にさらされ、多くの書き込みサイクルと過酷な周囲条件への 耐性が要求されます。そのため、他社のmicroSDカードは機能しないことがあります。その場合、 データが失われます。

ベッコフが提供する産業用microSDカードのみを使用してください。

microSDカードスロットは産業用途のmicroSDカード専用です。組込み型PCのファームウェアは microSD カードに保存されます。必要に応じて、TwinCAT 3からmicroSDカードに書き込みを行い、ユーザー定義 データを保存できます。

イジェクト機構はプッシュ/プッシュ機構の動作原理に基づいています。以下では、microSDカードの交換 方法を紹介します。

要件:

• microSDカードの取り付けと取り外しは、必ず組込み型PCの電源が切られている状態で行ってくださ い。

### **microSDカードの交換**

1. 黒いカバーを上にスライドさせます。

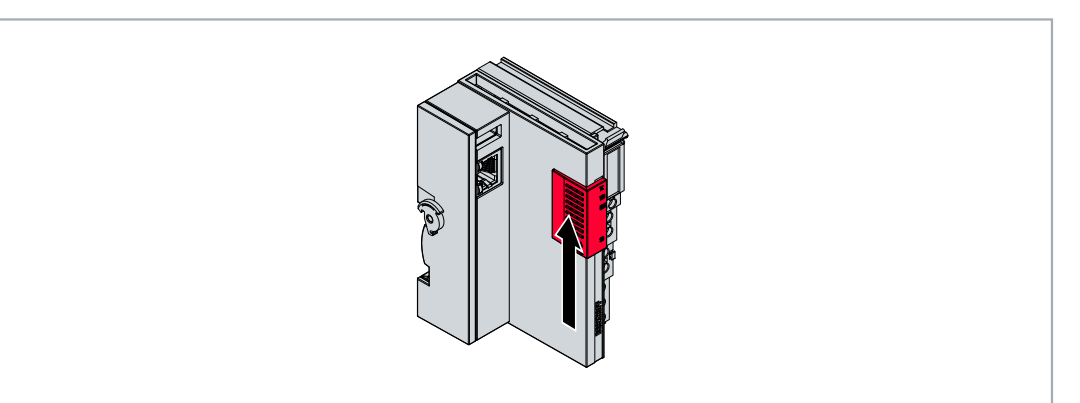

- 2. microSDカードをゆっくりと押します。
- 3. 静かなカチッという音とともにカードのラッチが外れ、ハウジングから約2~3mm浮き上がります。

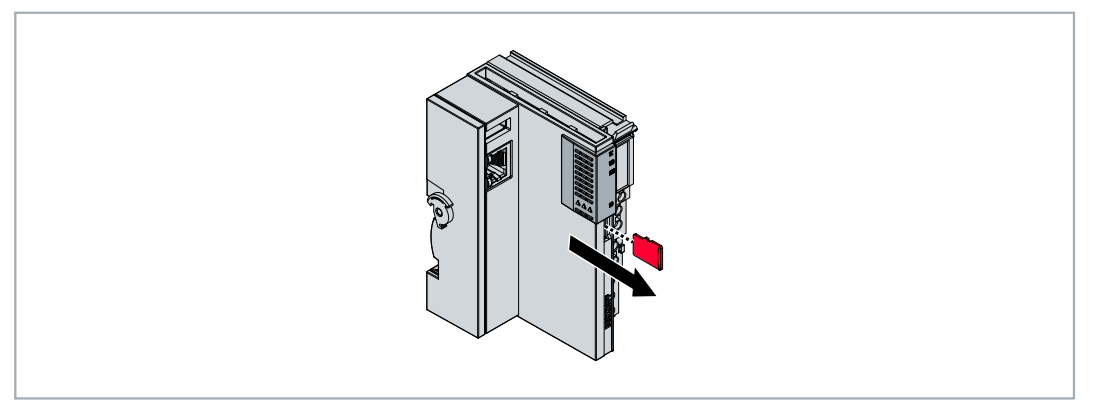

- 4. 新しいmicroSDカードを、接点が前面に来るようにカードスロットに押し込みます。接触部は右向きと なります。
- 5. microSDカードがはまるとカチッという小さい音が聞こえます。
- ð カードがハウジングの前面から約1 mm深くなっていれば、カードが正しく装着されています。

## <span id="page-23-0"></span>**5.1.4 パッシブターミナルの取り付け**

#### **パッシブEtherCATターミナルの間違った取り付け**  $\bullet$

パッシブEtherCATターミナルの間違った取り付け方法により、組込み型PCとEtherCATターミナ ルの間のEバス信号が欠損するおそれがあります。

パッシブEtherCATターミナルを電源ユニットに直接取り付けてはいけません。

自らデータのやりとりを行わないEtherCATターミナルをパッシブターミナルと呼びます。パッシブ EtherCATターミナルはプロセスイメージを持たず、ターミナルバス (Eバス) からの電流を必要としませ ん。

パッシブEtherCATターミナル(EL9195など)はTwinCATで検出できます。TwinCATのツリー構造におい て、EtherCATターミナルはプロセスイメージなしで表示され、「Eバス消費電流(mA)」列の値は、先行 するEtherCATターミナルと比較して変わりません。すなわちEバス電流を消費していないことが分かりま す。

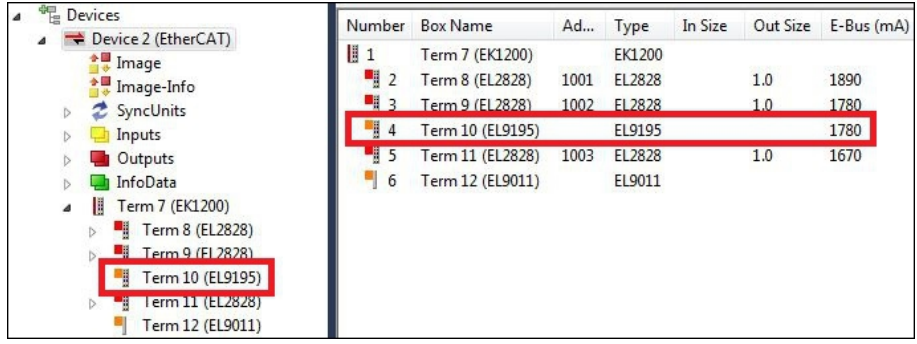

図 6: TwinCATでのパッシブEtherCATターミナルの識別。

EtherCATターミナルの製品仕様データに記載された「Eバス消費電流」のカテゴリは、そのターミナルが 必要とするEバス電流の値を示しています。

以下の図は、パッシブEtherCATターミナルの正しい取り付け方法を示しています。パッシブEtherCATター ミナルは電源ユニットに直接取り付けられていません。

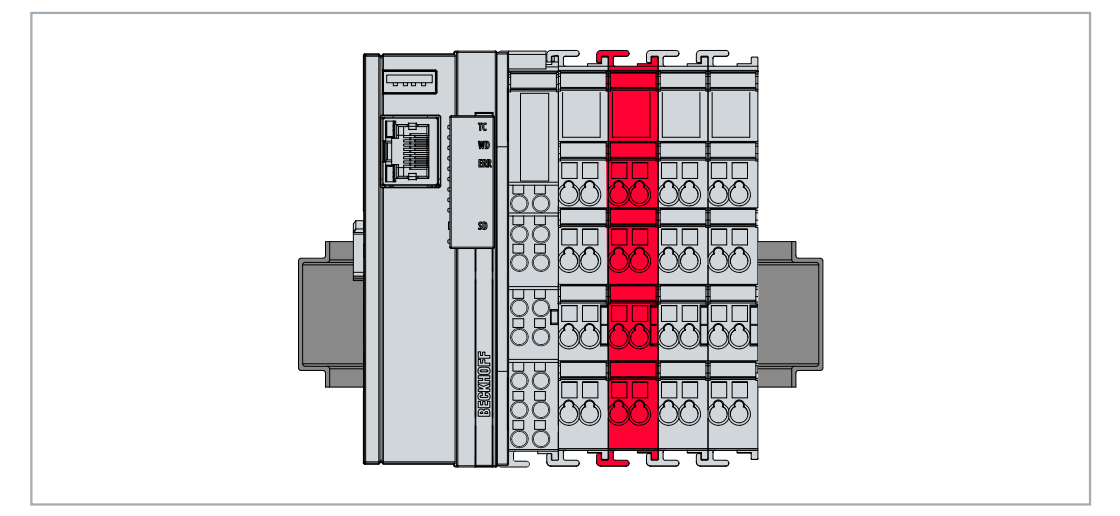

図 7: パッシブEtherCATターミナルの正しい取り付け方法。

## <span id="page-24-0"></span>**5.2 電源**

### **注記**

### **組込み型PCの損傷**

電源ケーブルの配線の際に、組込み型PCが損傷する恐れがあります。電源ケーブルは、必ず無通電状態で 接続してください。

電源ターミナルは、24 V DC(-15% / +20%)を供給する外部電源を必要とします。

制御盤内の組込み型PCの配線は、EN 60204-1:2006(PELV = Protective Extra Low Voltage:保護特別 低電圧)規格に準拠して行う必要があります。

- 組込み型PCの電源部分の「PE」端子と「0 V」端子は同じ電位にある(制御盤内で接続されている) 必要があります。
- EN 60204-1:2006規格のセクション6.4.1:bでは、回路の片側、またはこの回路の電源の一点は、必 ず保護接地導体システムに接続する必要があると規定されています。

#### **接続**

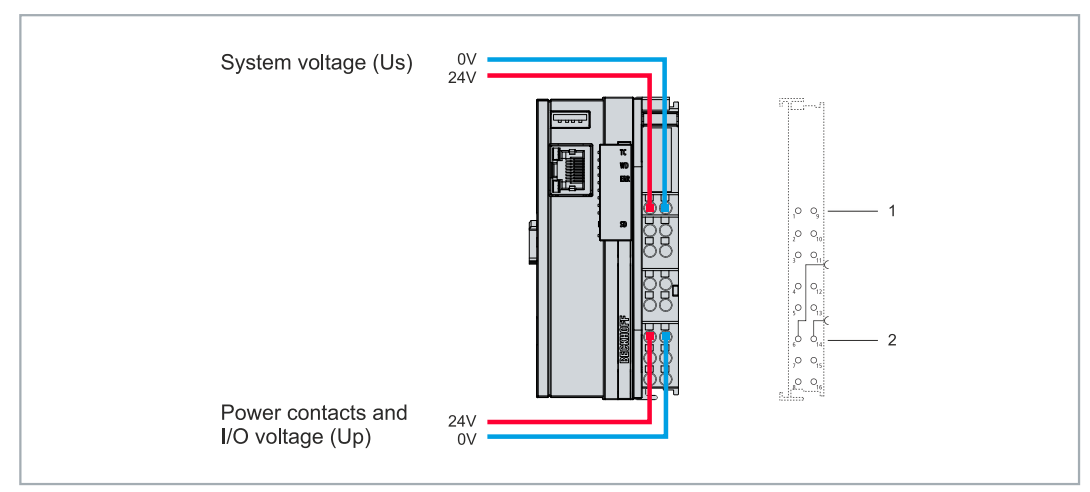

#### 図 8: システム電圧 (Us) と電源接点 (Up) の接続

#### 表 6: 接続方法の凡例

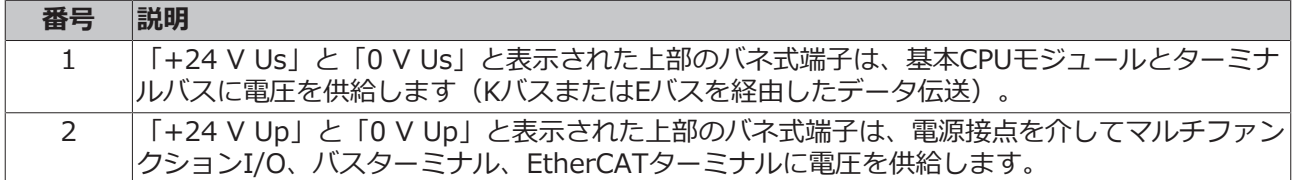

### **ヒューズ**

- システム電圧 (Us) に合わせてヒューズの寸法を決める際には、組込み型PC の最大消費電力を考慮し てください ([技術データ \[](#page-105-0)[}](#page-105-0) [106\]](#page-105-0) 参照)。
- 最大定格10Aのヒューズ(スローブロー)で電源接点(Up)を保護してください。

### **電源を切る/スイッチオフ**

組込み型PCの電源を切る場合は、アース (0 V) を切断しないでください。切断すると、デバイスによって はシールド経由で電流が流れ続けて、組込み型PCまたは周辺機器が損傷することがあります。

必ず24 Vラインを切断してください。パネルなどの個別の電源を持つデバイスを組込み型PCに接続する場 合、組込み型PCと同じ、「PE」および「0 V」の電位を持つ必要があります(電位差なし)。

## <span id="page-25-0"></span>**5.2.1 組込み型PCの接続**

外部電源のケーブルは、電源ターミナルのスプリング式接続端子に接続できます。必要な導体断面積とスト リップ長を遵守してください。

表 7: 必要なケーブル断面積とストリップ長。

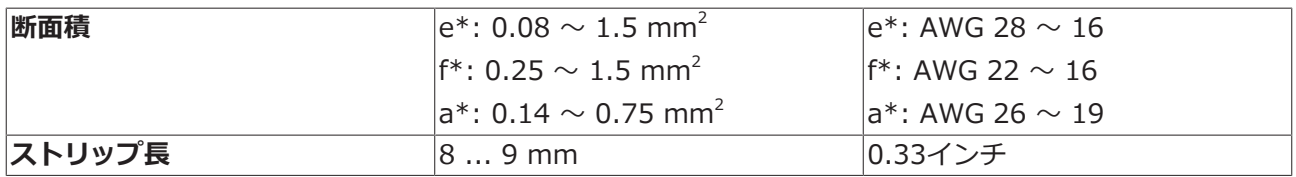

\*e: 単線、ソリッドワイヤー; f: より線; a: フェルール圧着端子

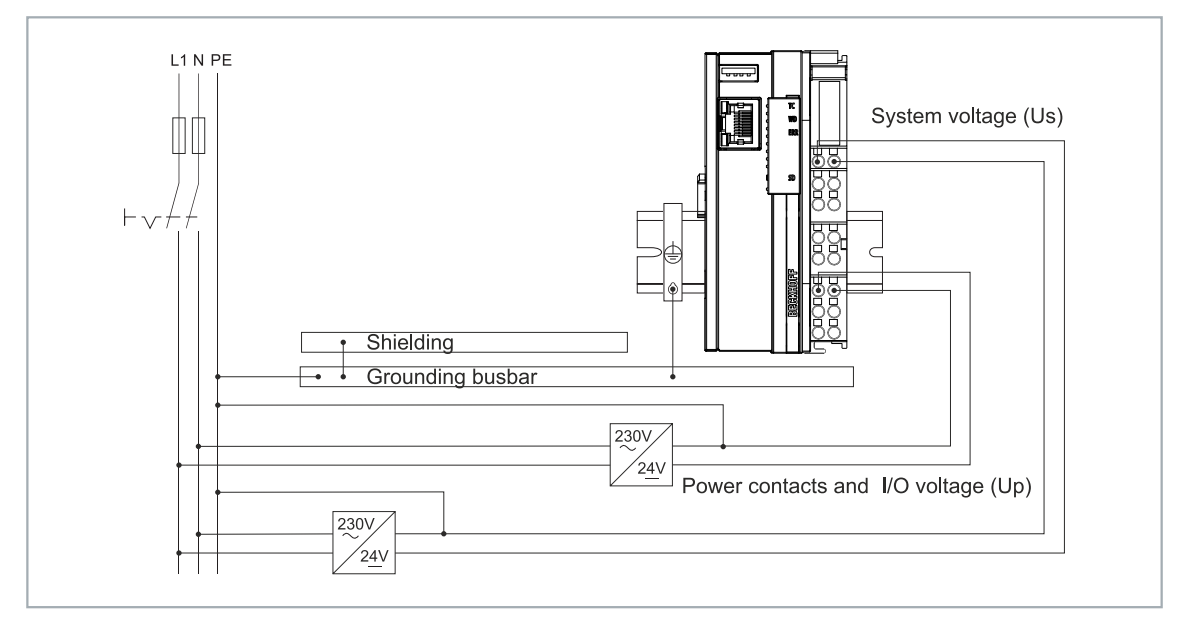

#### 図 9: CX7000の接続例。

### **以下の手順に従って組込み型PCを接続してください。**

1. スプリング式の端子は、端子上部の四角い開口部にドライバーや棒などで少し押し込んで開きます。

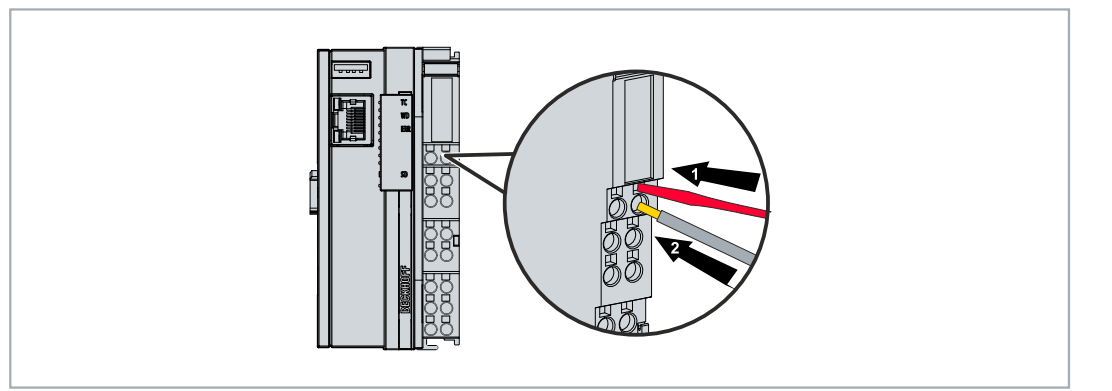

- 2. これで、力を加えなくても配線穴の開口部に電線を挿入できます。
- 3. ドライバを引き抜くと、配線穴が自動的に閉じ、電線を安全に、そしてしっかりと固定します。
- ð 電源端子の上部の2つのLEDが緑に点灯したら、電源を電源端子に正常に接続したことになります。

左側のLED (Us 24V) は、ベーシックCPUモジュールとターミナルバスの電源供給を示します。赤の LED (Up、24V) は、電源端子を経由して接続されたバスターミナルへの電源供給を示しています。

## <span id="page-26-0"></span>**5.2.2 UL要件**

CX7000 組込み型PCは、ULの認証を取得しています。対応するULラベルは、銘板上にあります。

CX7000組込み型PCは、特殊なUL要件に適合する必要のある領域で使用できます。これらの要件は、シス テム電圧(Us)と電源接点(Up)に適用されます。特別なUL要件のないアプリケーションは、UL規制の影 響を受けません。

UL要件:

- 組込み型PCは、無制限の電圧源に接続してはいけません。
- 組込み型PCは、24 V DCの電圧源からのみ電源を供給できます。この電圧源は必ず絶縁し、最大4 A のヒューズ(UL248に対応)を使用して保護する必要があります。
- あるいは、NECクラス2に対応する電圧源から電源を取る必要があります。NECクラス2の電圧源は、 別のNECクラス2の電圧源と直列または並列に接続してはいけません。

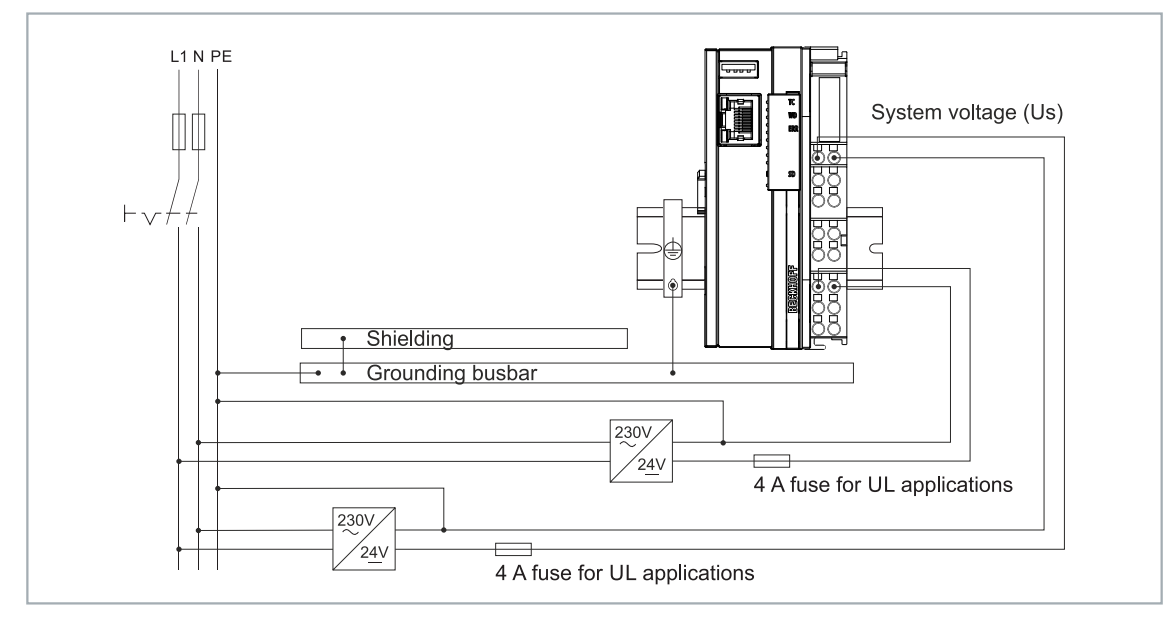

図 10: ULの特別な要件がある領域での接続例。

# <span id="page-27-0"></span>**6 マルチファンクションI/O**

合計4つの機能切替可能なスロットがあり、動作モードを設定できます。スロットとは、一定数の入力およ び出力を指します。各スロットには1つのモジュール(DI、DIO、ENC、CNT、PWM)のみを割り当てる ことができます。これにより各スロットの動作モードが設定されます。したがって、モジュールとはこれら の入力と出力が引き受けることのできる機能を指します。現行のモジュール構成は、TwinCATのCX7028イ ンターフェースの下に表示されています。マルチファンクションI/Oを制御するCX7028インターフェース には独自のCPUがあります。電源(Up)が接続されていない場合、CX7028インターフェースはTwinCAT に表示されない、あるいは動作しないことに注意してください。

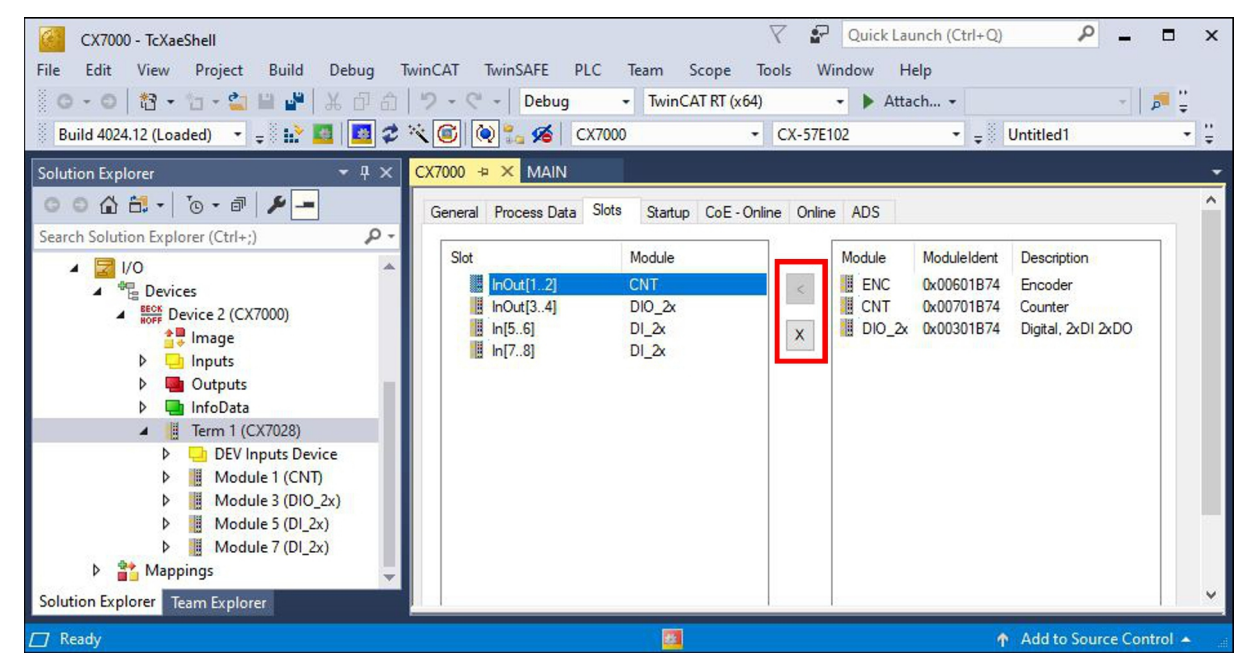

図 11: TwinCATの画面:CX7028インターフェース、スロット、およびモジュール構成。

モジュールは、**<** ボタンで特定のスロットに割り当てたり、**x** で割り当てを解除できます。スロットごとに 異なるモジュールを選択できます。各スロットで使用したモジュールは以下の通り:

### **スロット1:**

スロット1を使用時には、入力1、2、(\*3)と出力1、2が設定される。

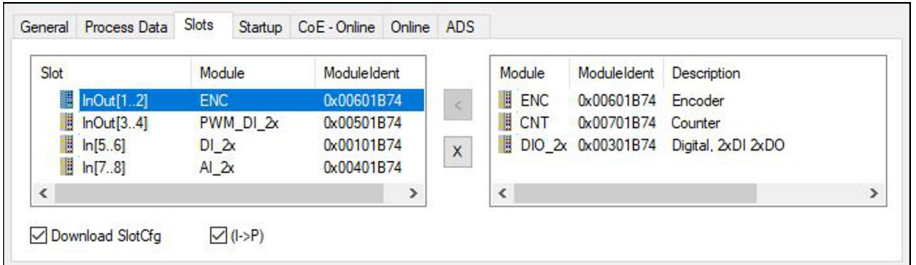

図 12: スロット1使用時の対応モジュール

- ENC(インクリメンタルエンコーダモード) デジタル入力×2(250 kHzエンコーダ信号用)、デジ タルエンコーダ出力×2
- CNT(カウンタ・モード) デジタルカウンタ入力(100kHz)×1、デジタル入力(20kHzアップ/ダ ウンカウンタ用)×1、デジタルカウンタ出力×2
- DIO\_2x(デジタル入出力) デジタル入力(24V DC、フィルタ3 ms、タイプ3)×2、デジタル出力 (24V DC、0.5A、1線式)×2

\*)入力 3 はインクリメンタルエンコーダモードでのみ使用可能。値が高い場合、インクリメンタルエンコ ーダ値が固定されるか、カウンタがリセットされる場合がある。

### **スロット2:**

スロット2を使用時には、入力3と4、出力3と4が設定される。

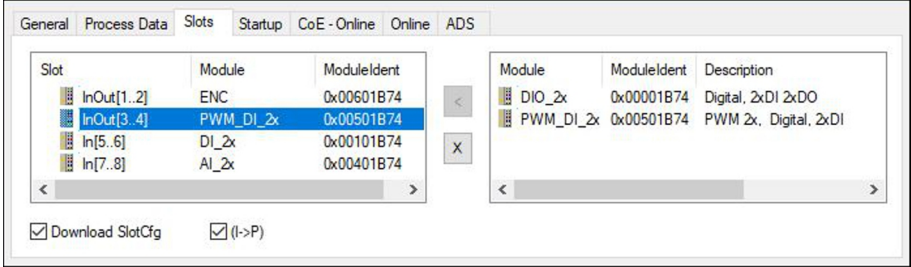

図 13: スロット2使用時の対応モジュール

- DIO 2x(デジタル入出力) デジタル入力(24V DC、フィルタ3 ms、タイプ3)×2、デジタル出力 (24V DC、0.5A、1線式)×2
- PWM\_DI\_2x (PWM信号モード) デジタル入力(24V DC、フィルタ3ms) x2、デジタル出力(PWM 信号用)x2

### **スロット3:**

スロット3使用時には、入力5と6が設定される。

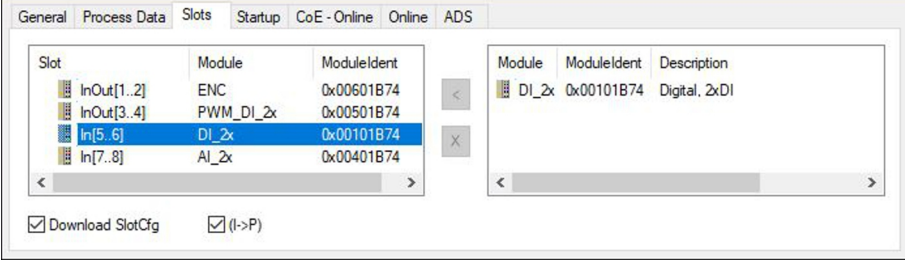

図 14: スロット3使用時の対応モジュール

スロット3にはモジュールが1つしかないため、異なる設定は不可。モジュールは、デジタル入力(24V DC、フィルター3ms、タイプ3)x2をサポート。

### **スロット4:**

スロット4使用時には、入力7と8が設定される。

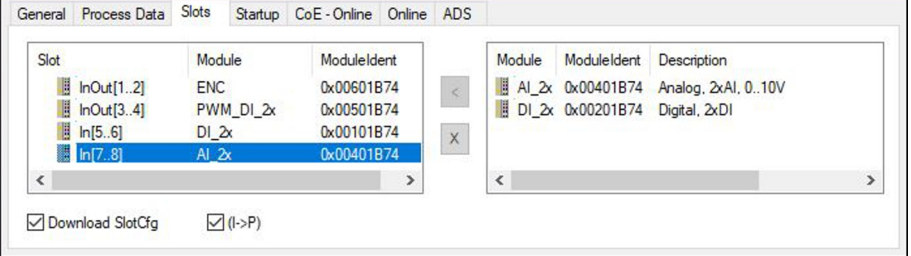

図 15: スロット4使用時の対応モジュール

- AI\_2x(アナログ信号モード) デジタル入力(アナログ入力として設定、0~10V、12ビット)×2
- DI\_2x (デジタル入力) デジタル入力(24V DC、フィルタ3ms、タイプ3)×2

# <span id="page-29-0"></span>**6.1 デジタル入力**

デジタル入力は、プロセスレベルでバイナリ制御信号を取得します。一般的には、制御ではLow/High信号 を生成するために、NC接点やNO接点のような機械的接点、誘導性近接スイッチのような電子センサー、光 学センサー、またはその他の方法が使用されます。CX70xxにはマルチファンクションI/Oが統合されてお り、合計8点のデジタル入力(24 V DC、フィルタ3 ms、タイプ3)を備えています。

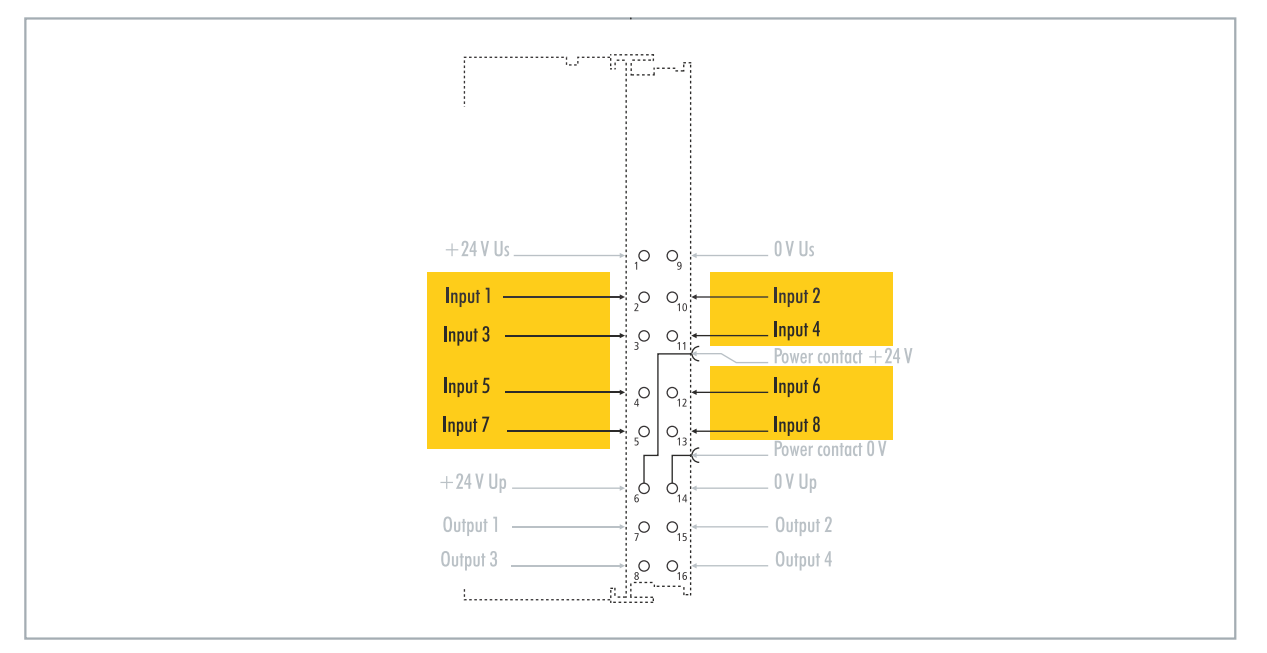

図 16: 設定可能なデジタル入力。

デジタル入力には、3 ms入力フィルタがあります。各入力の信号状態はLEDに表示されます。デジタル入 力3、4、5、6については、CoEオブジェクトから追加のフィルター設定ができます。例えば、分解能やフ ィルター時間を設定できます。

表 8: 技術データ:デジタル入力としてのマルチファンクションI/O

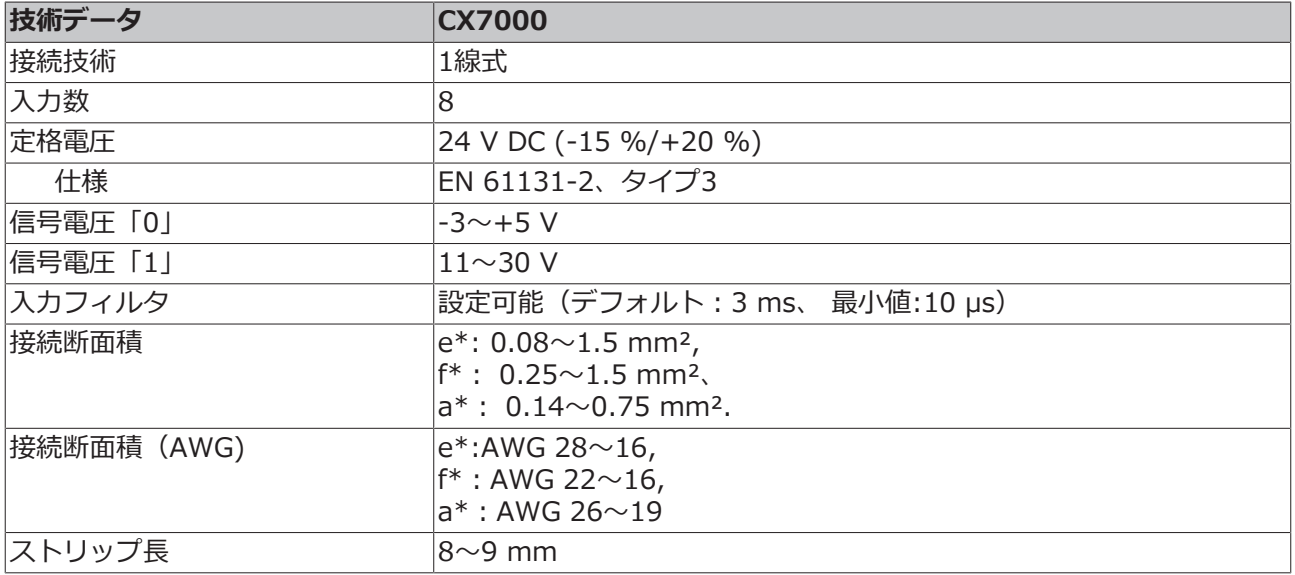

\*e: 単線、ソリッドワイヤー; f: より線; a: フェルール圧着端子付き

# <span id="page-30-0"></span>**6.2 デジタル出力**

### **注記**

### **24V出力のフィードバック**

電源(Up)が接続されていない場合、24 V電圧出力によりデバイスが破壊する恐れがあります(フィー ドバック)。出力に24Vを印加できるよう電源(Up)を接続してください。

デジタル出力は、24V DCのバイナリ制御信号を電気的に絶縁された方法でプロセスレベルのアクチュエー タに伝送します。正論理のスイッチング・ロジックのハイレベルは電源電圧にあたります。

Output 3およびOutput4にはPWM出力段があります。2点のデジタル出力を通常のデジタル出力として使 用する場合、内部配線により100μA未満のリーク電流が発生します。その結果、電圧は約5Vとなります。 出力のローレベルをほぼ0Vにしたい場合は、アースに47kΩの抵抗を接続する必要があります。

もう1つは、2つの出力をPWMモードで動作させ、PWM信号の変数PWM output (FALSEの場合は 0x0000、TRUEの場合は0xFFFF)を書き込む方法があります。これによりPWM出力段が有効になり、リ ーク電流の発生を回避できます。

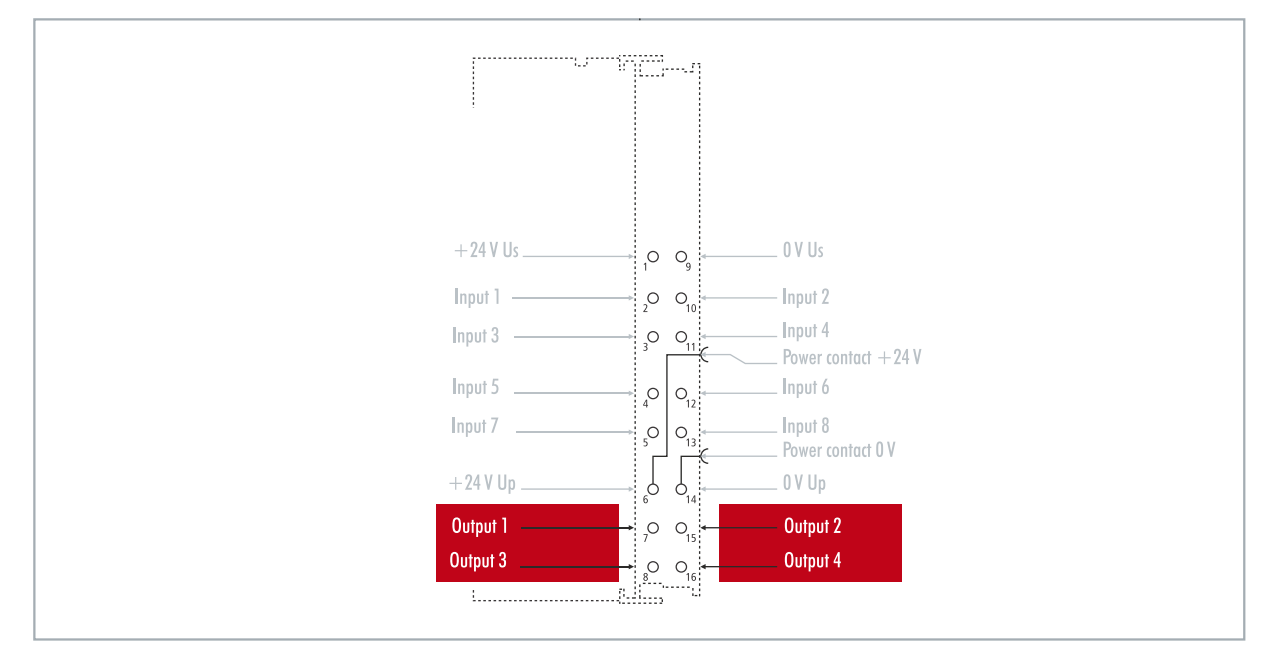

図 17: 設定可能なデジタル出力。

CX7000 には合計4点の出力があります。信号の状態はLEDに表示されます。出力は、コンタクタやバルブ など標準的なアクチュエータの切り替えに使用できます。

#### 表 9: 技術データ:デジタル出力としてのマルチファンクションI/O

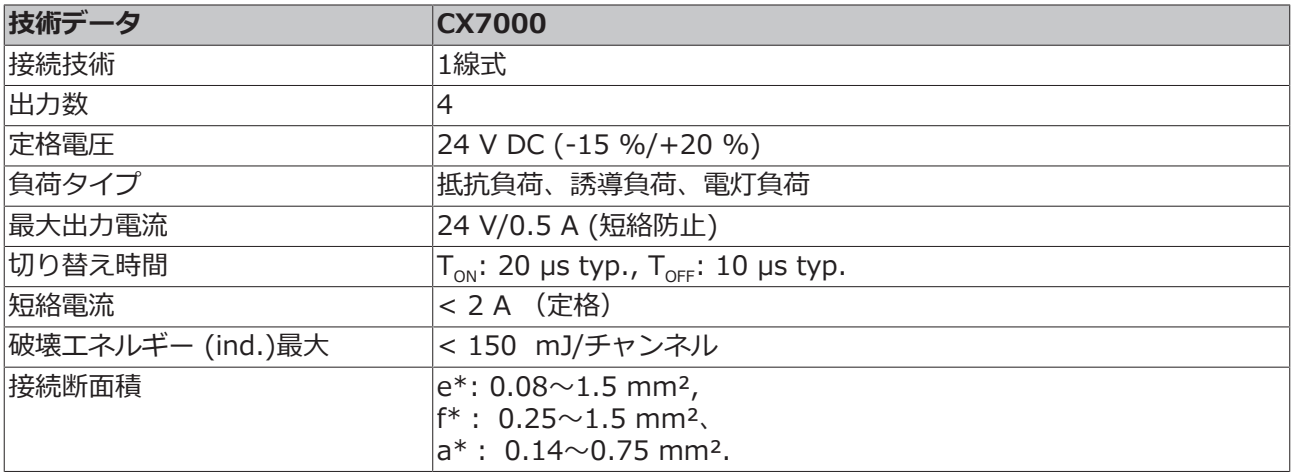

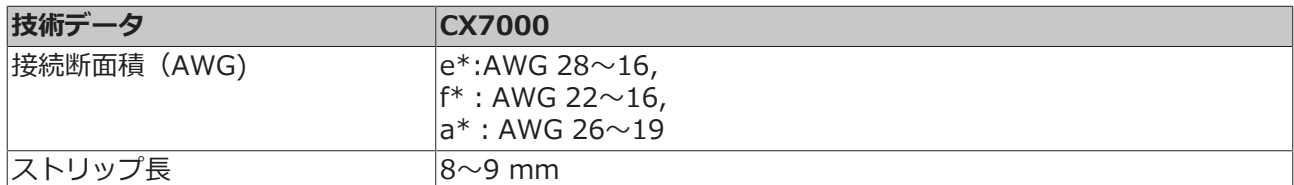

\*e: 単線、ソリッドワイヤー; f: より線; a: フェルール圧着端子付き

## <span id="page-32-0"></span>**6.3 カウンタモード**

CX7000 組込み型PCは、パルスをカウントするためのアップ/ダウンカウンタとして設定できます。 CX7000は、カットオフ周波数が100kHzまでの高速タスクに適しており、1カウンタモードで動作させるこ とができます。

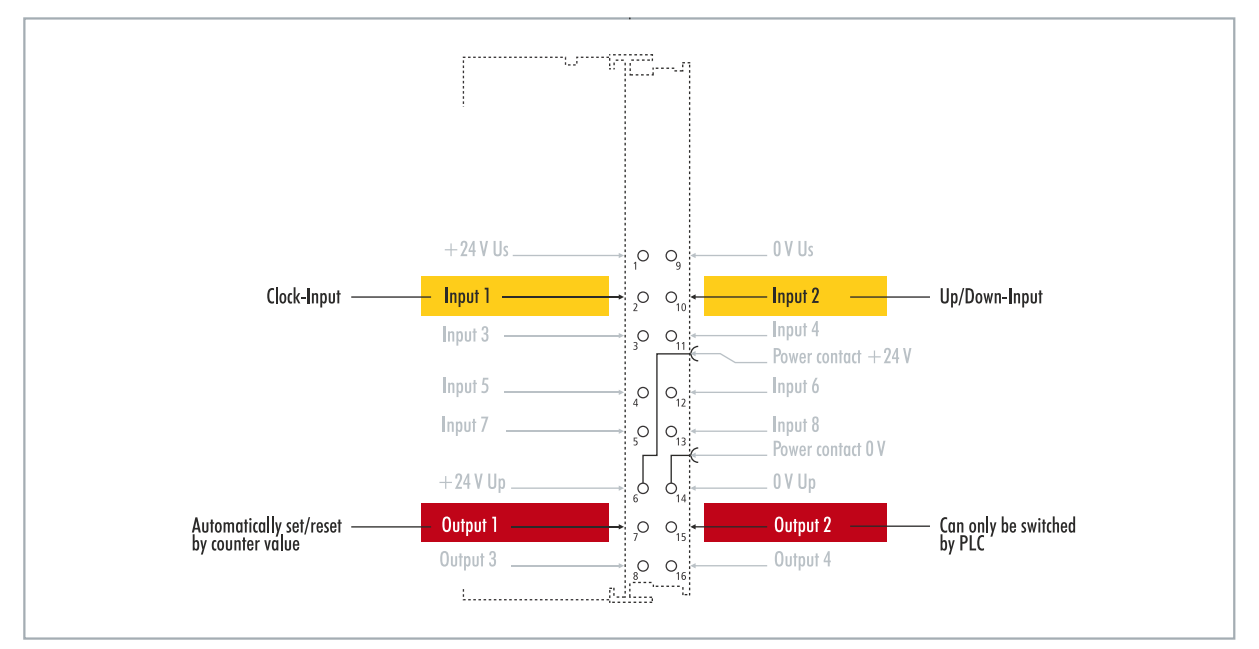

図 18: カウンタモードで設定可能な入出力。

CX7000 はカウンタモードで、3つの動作モードをサポートします:

- アップ/ダウンカウンタ
- アップカウンタ
- ダウンカウンタ

また、カウンタ値によって出力1を切り替えることができます。出力2はPLCから切り替え可能です。これに より、フィールド機器の高速な制御信号を切り替え可能です。

動作モードは、TwinCATでCoEオブジェクトから設定できます。

### **アップ/ダウンカウンタ**

アップ/ダウンカウンタモードでは、カウントするパルスはデジタル入力1で検出し、カウント方向はデジタ ル入力2で指定します。

入力1がハイレベルで、同時に入力2もハイレベルの場合、上向きにカウントします。入力1がハイレベル で、入力2がローレベルの場合には、下方向にカウントします。

### **アップカウンタ**

この動作モードでは、制御信号はデジタル入力1で検出されます。

### **ダウンカウンタ**

この動作モードでは、制御信号はデジタル入力1で検出されます。

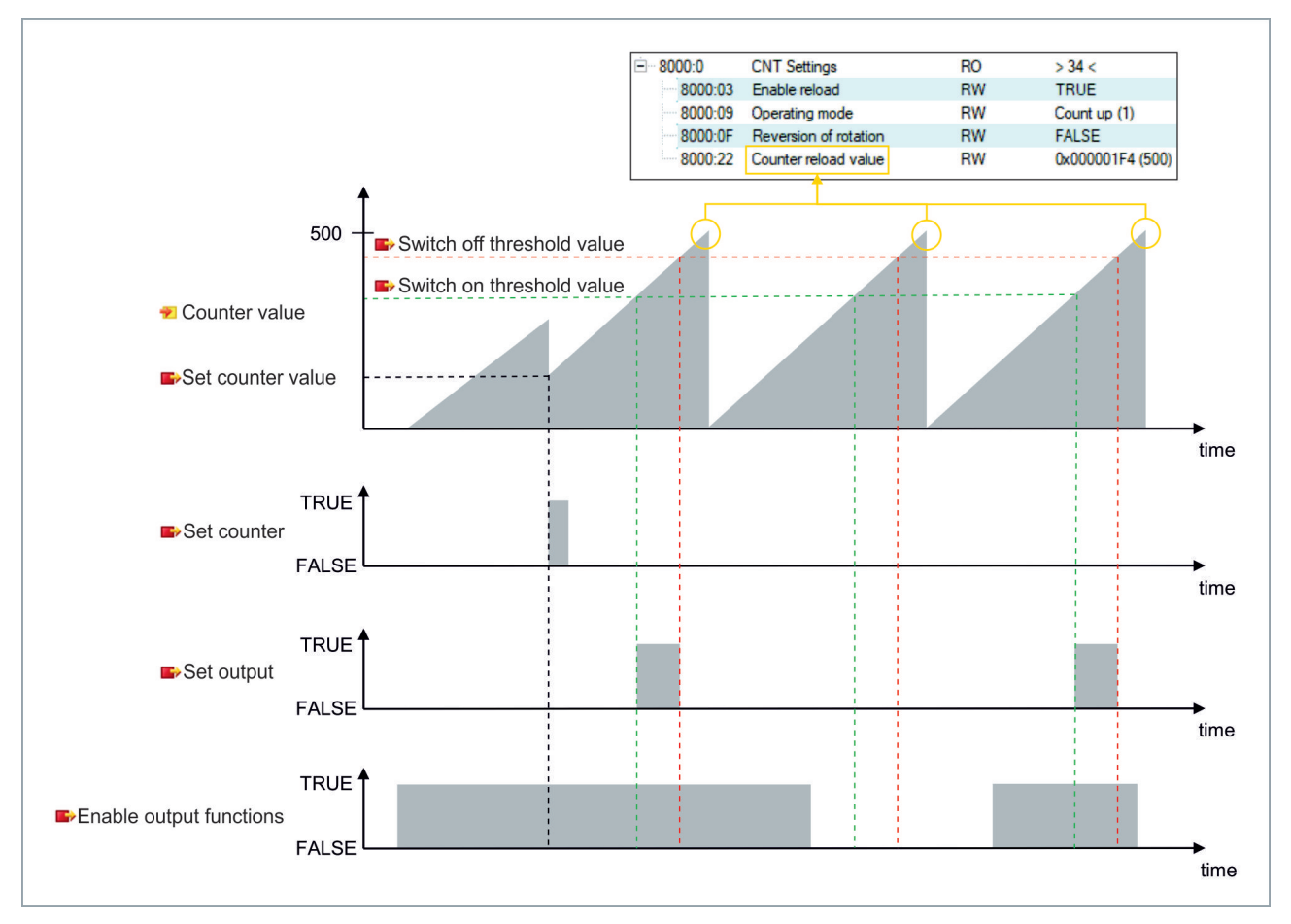

表 10: 技術データ:カウンタモードのマルチファンクションI/O。

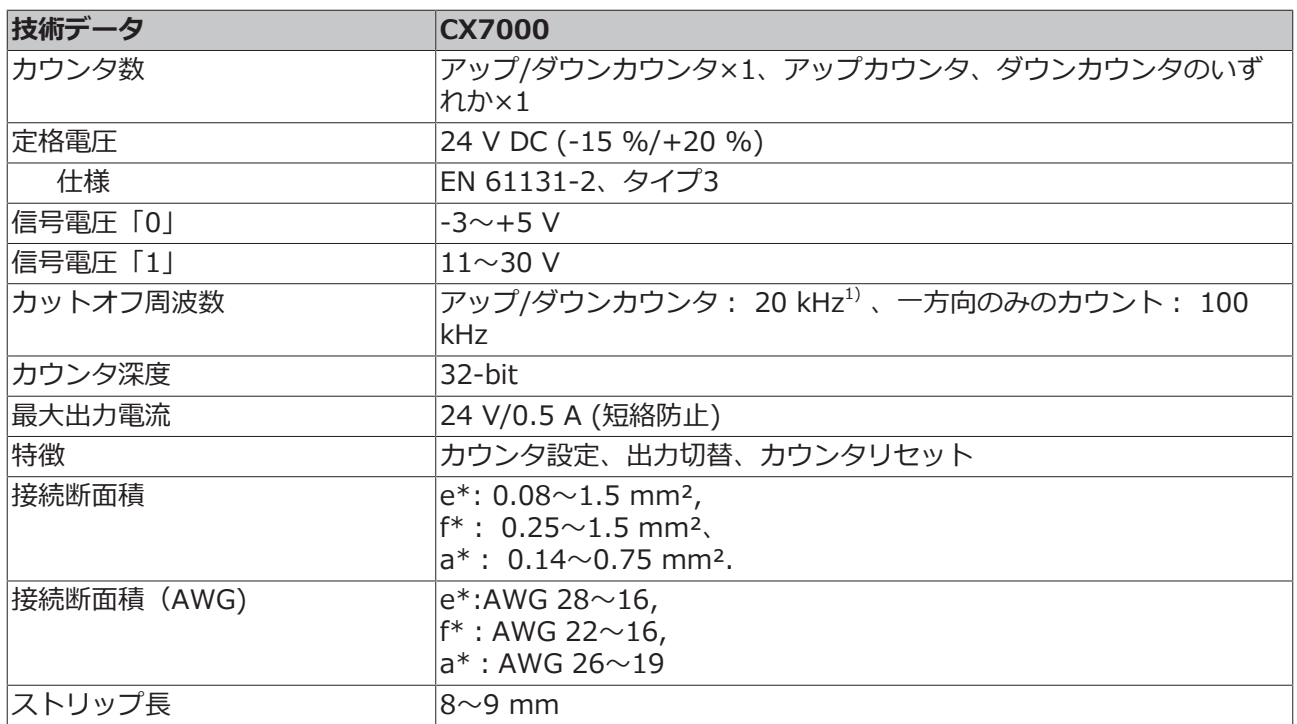

1)アップ/ダウンカウンタは100kHzまでカウントできます。ただし、方向反転の場合のみ、カウント周波数 は<= 20kHzにしてください(パルス損失を防ぐため)。

\*e: 単線、ソリッドワイヤー; f: より線; a: フェルール圧着端子付き

## <span id="page-34-0"></span>**6.3.1 動作モードの選択**

CX7000 は、3つのカウンタ動作モードをサポートしています。動作モードは、TwinCATのCoEオブジェク トから設定できます。アップ/ダウンカウンタ、アップカウンタ、ダウンカウンタの3つの動作モードから選 択できます。

### **以下の手順に従ってください。**

- 1. 左側のツリーにある**CX7028 device**をクリックします。
- 2. **CoE-Online**タブをクリックします。

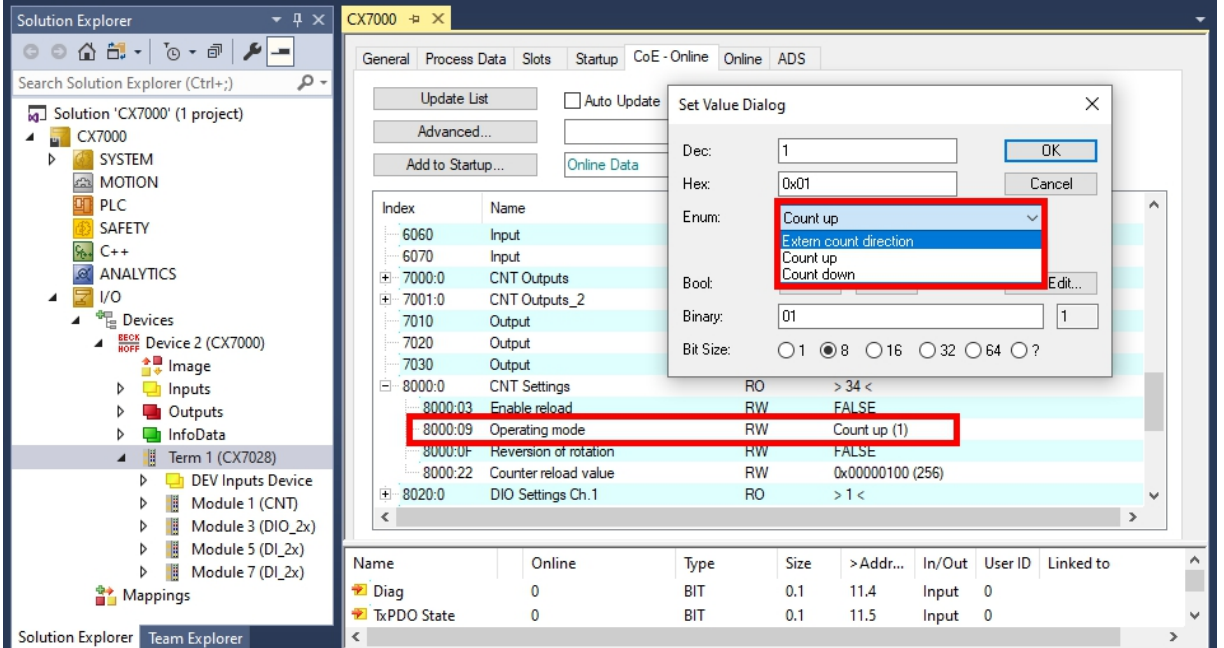

3. CoE オブジェクト**8000:09 Operating mode** をダブルクリックします。

- 4. **Enum**オプションで、使用する動作モードを選択します。
- ð 動作モードが適用されました。CX7000 では、一度に使用できる動作モードは1つのみです。モードの 混在は不可であることに注意してください。

## <span id="page-35-0"></span>**6.3.2 出力の切り替え**

CX7000 では、特定のカウンタ値に達すると同時に、自動的に出力1を切り替えることができます。これに より、PLCを経由しないで高速な処理が可能になります。出力2は、カウンタ値に関わらずPLC経由で切り 替えることができます。

出力1は、変数**Switch on threshold value** と**Switch off threshold value** を使用してオン・オフを切 り替えできます。

- **Switch on threshold value**で設定した値に達すると、出力がオンに切り替わります。
- **Switch off threshold value**で設定された値に達しない場合、出力はオフに切り替わります。

下方向にカウントする場合、これらの切り替え指令は逆に実行されます。**Switch on threshold value** で 設定された値を下回ると、出力1がオフに切り替わります。

### **以下の手順に従ってください。**

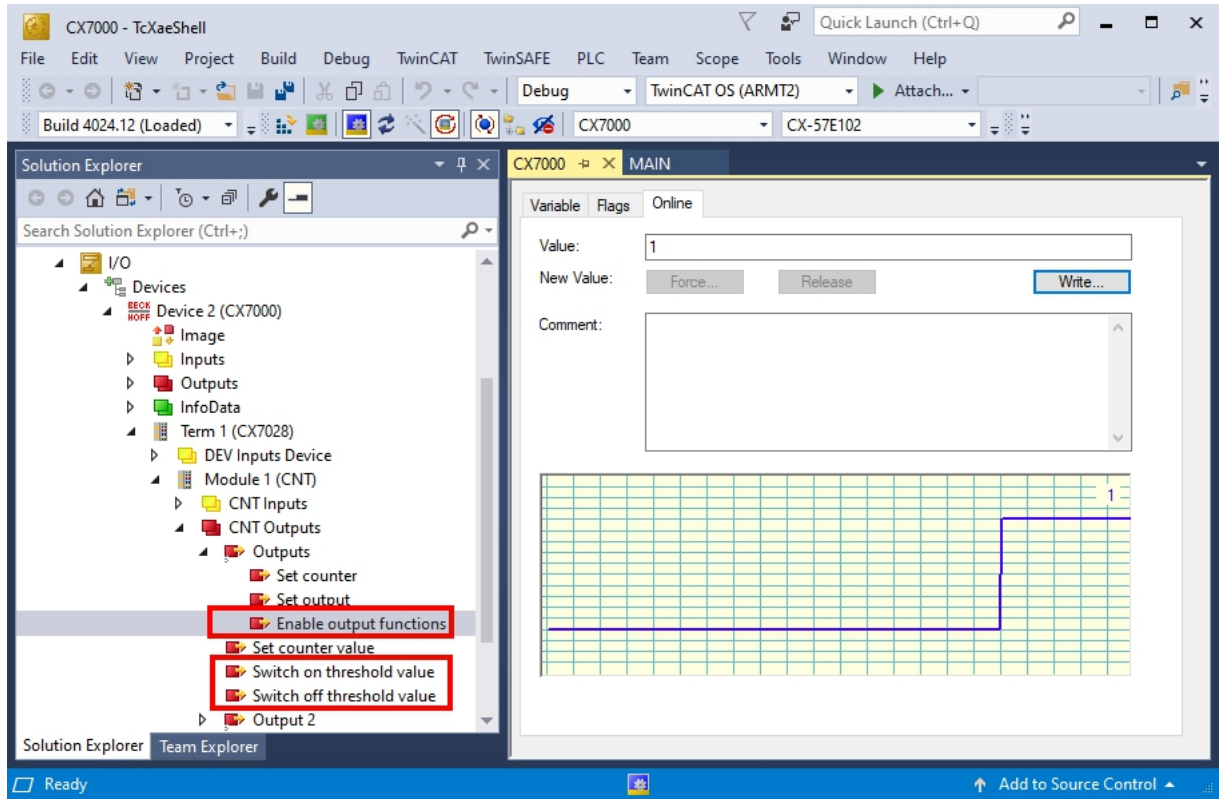

- 1. 変数**Switch on threshold value**には 、出力をオンにするカウンタ値を指定してください。
- 2. 変数**Switch off threshold**には、出力をオフにするカウンタ値を指定してください。
- 3. 次に、変数**Enable output functions**を**True**にし、設定を適用してください。
- ð 変数**Enable output functions** が**True** に設定されている場合のみ、機能が有効になり出力が切り替 わります。

 **Switch on/off threshold** で設定したカウンタ値に達しても、変数**Enable output functions** が 設定されていない場合、切り替え指令は実行されません。**Enable output functions** が設定されると すぐに出力が切り替わります。同様に、その後にカウンタ値**Switch on/off threshold**を有効化した 場合、条件が満たされると即座に出力に影響します。
# **BECKHOFF**

## **6.3.3 カウンタ値の設定**

ここでは、カウンタ値を特定の値に設定する方法を説明します。変数**Set counter value**は、変数**Set counter**のカウンタ値を設定するために使用します。いずれの変数もPLCから制御できます。

#### **以下の手順に従ってください。**

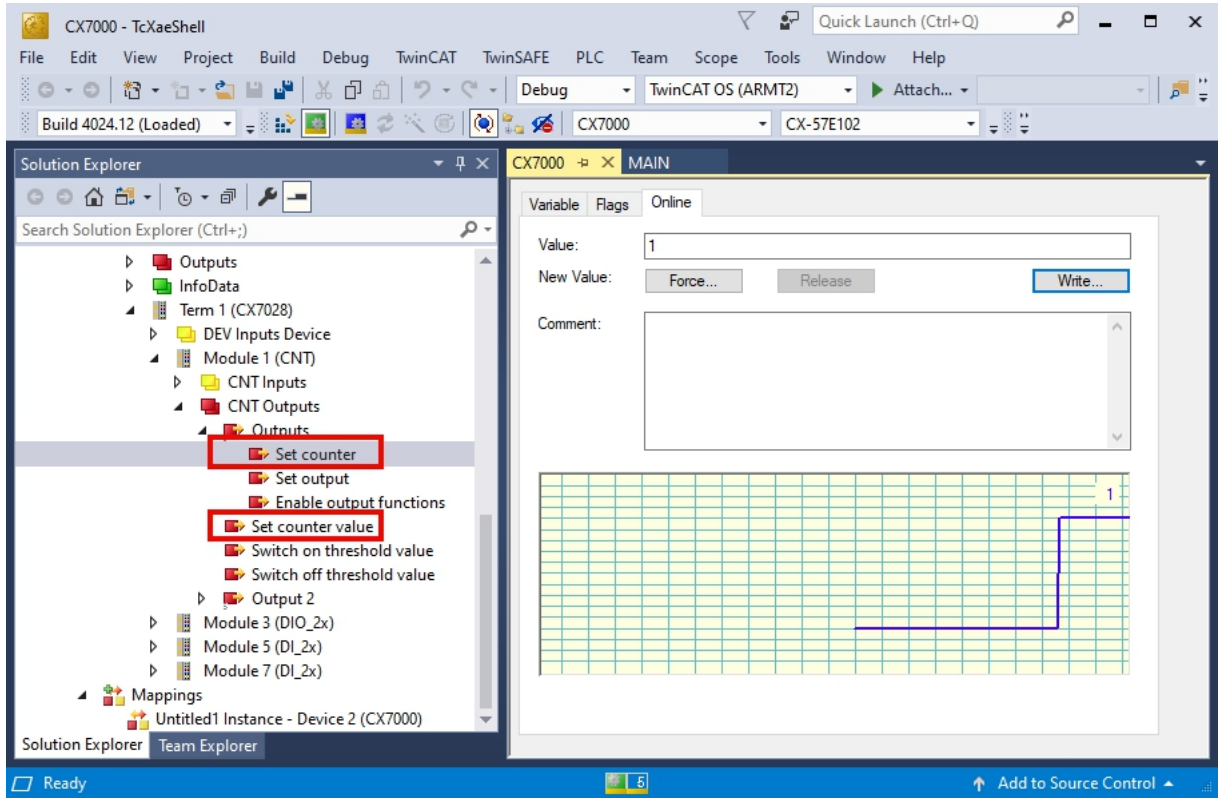

1. 変数**Set counter value** でカウンタ値を指定します。

2. 次に、変数**Set counter** を**True**にし、設定を適用します。

ð 変数**Set counter** が**True** の場合のみ、**Set counter value** のカウンタ値が適用されます。

### **6.3.4 カウンタのリミット値の設定**

ここでは、カウンタ値が自動的にゼロにリセットされるリミット値を、TwinCATから設定する方法を説明 します。上方向にカウントする場合、リミット値に達するとカウンタ値はゼロにリセットされます。下方向 にカウントする場合、カウンタ値がゼロに達すると、設定したリミット値にリセットされます。

カウンタ値はUDINT変数です。カウンタは、0から0xFFFF FFFF (4294967295)までの正数範囲のみで カウントします。値がゼロを下回ると、カウンタは正の最大値に設定されます。4294967295を超えた場 合、カウンタはゼロに設定されます。2つの変数**Counter underflow** または**Counter overflow** はオー バーフローを示しています。正の方向で0x4000に達したとき、負の方向で0xFFFFC000に達したとき、ま たは設定した他のオーバーフローに達したときにリセットされます。

#### **以下の手順に従ってください。**

- 1. 左側のツリーにある**CX7028 device**をクリックします。
- 2. **CoE-Online**タブをクリックします。

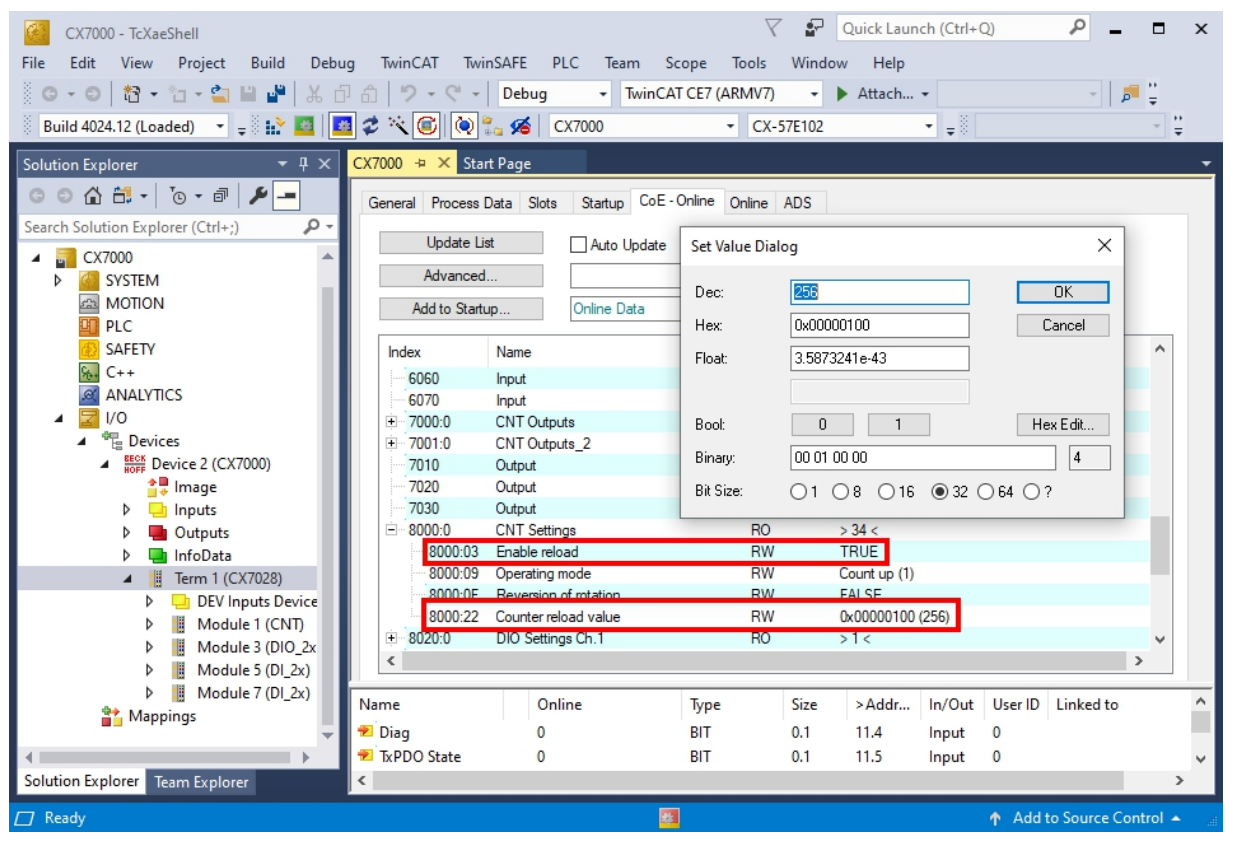

- 3. CoE オブジェクト**8000:22 Counter reload value** をダブルクリックし、リミット値を設定します。
- 4. 次に、CoEオブジェクト**8000:03 Enable reload** をダブルクリックし、値を**True** に設定します。
- ð CoE オブジェクト**8000:03 Enable reload** が**True** に設定されている場合のみ、機能と設定したリミ ット値が有効になります。

# **6.4 インクリメンタルエンコーダモード**

インクリメンタルエンコーダモードではCX7000を、24Vインクリメンタルエンコーダを直接接続するため のインターフェースとして設定できます。4逓倍評価を採用し、入力1と入力2でハイレベルとローレベルの 両方を検出できます。

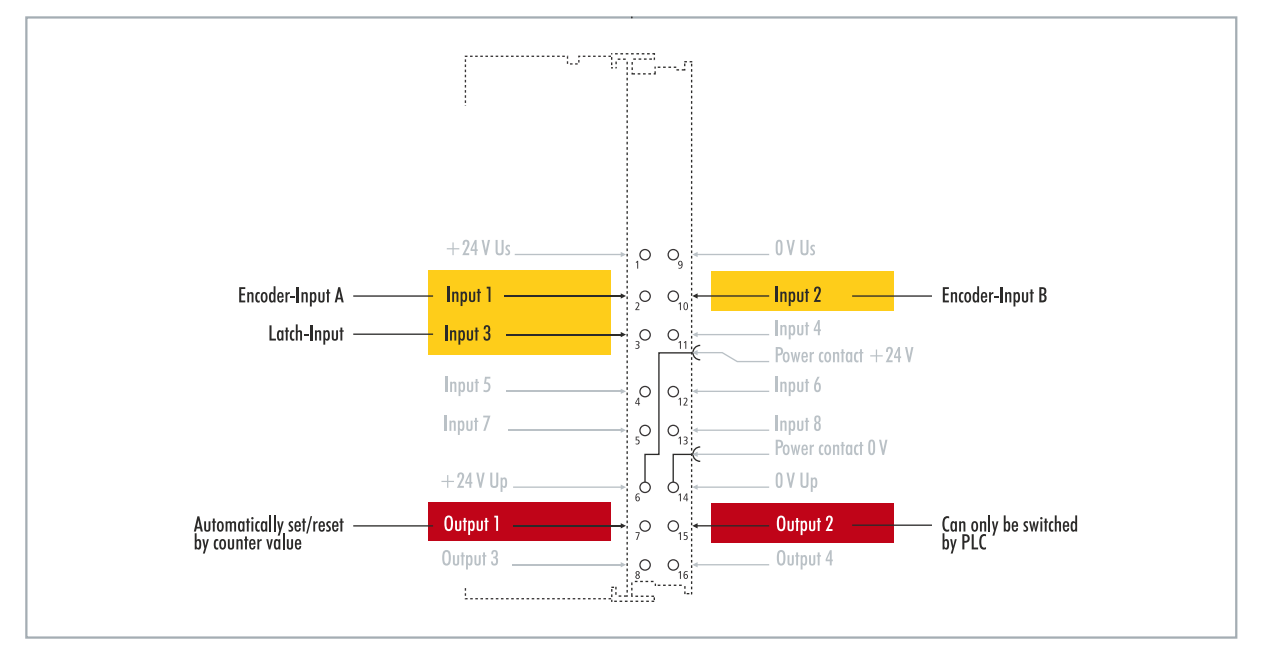

図 19: インクリメンタルエンコーダモードで設定可能な入出力。

エンコーダモードの機能範囲には、カウンタモードの機能範囲が適用されます。さらに、入力3のハイレベ ルで値をプロセスデータに入力するなど、入力3のカウンタ値を固定することもできます。

また、カウンタ値によって出力1を切り替えることができます。出力2はPLCから切り替え可能です。これに より、フィールド機器の高速な制御信号を切り替え可能です。

# **BECKHOFF**

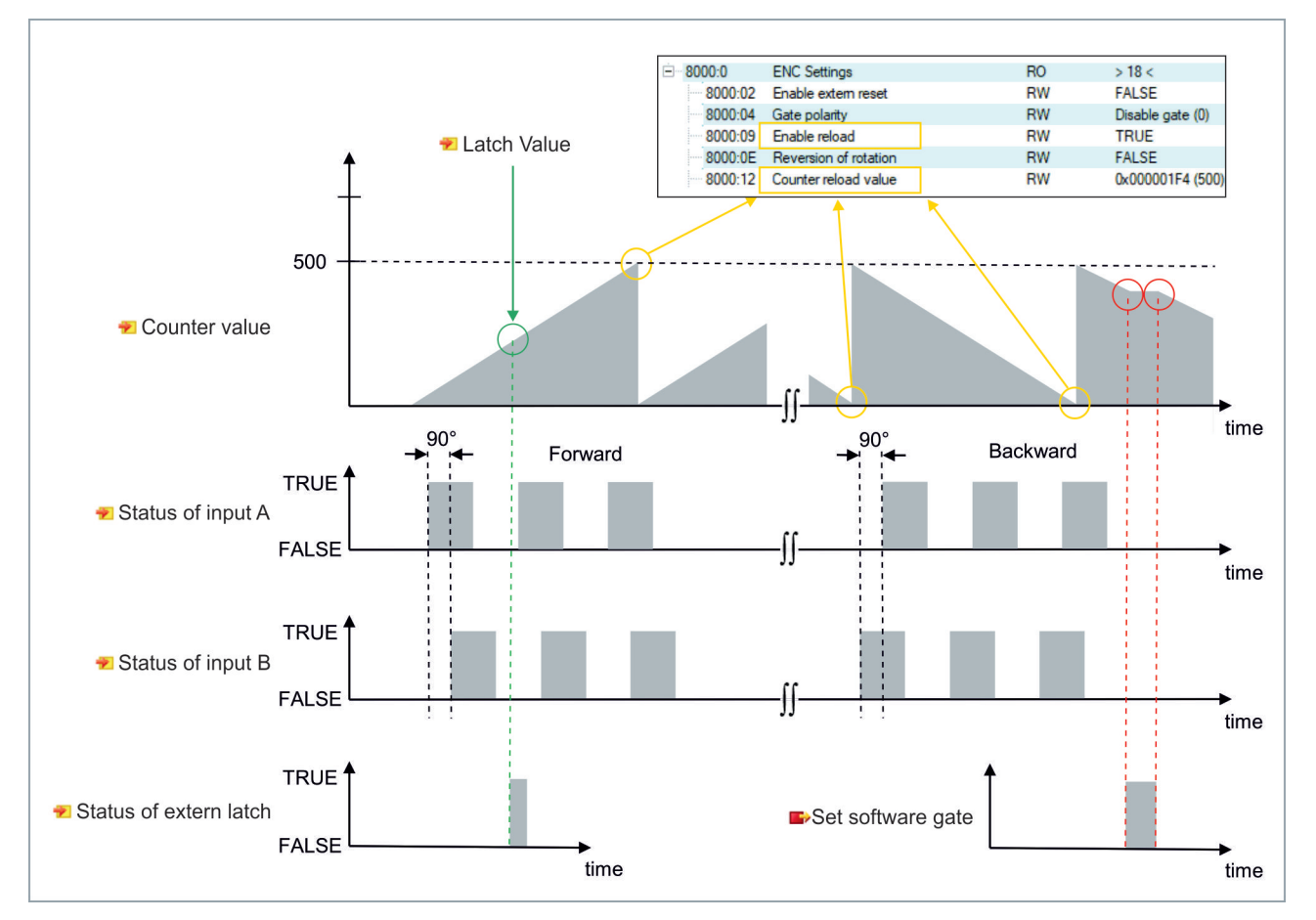

表 11: 技術データ:エンコーダモードのマルチファンクションI/O。

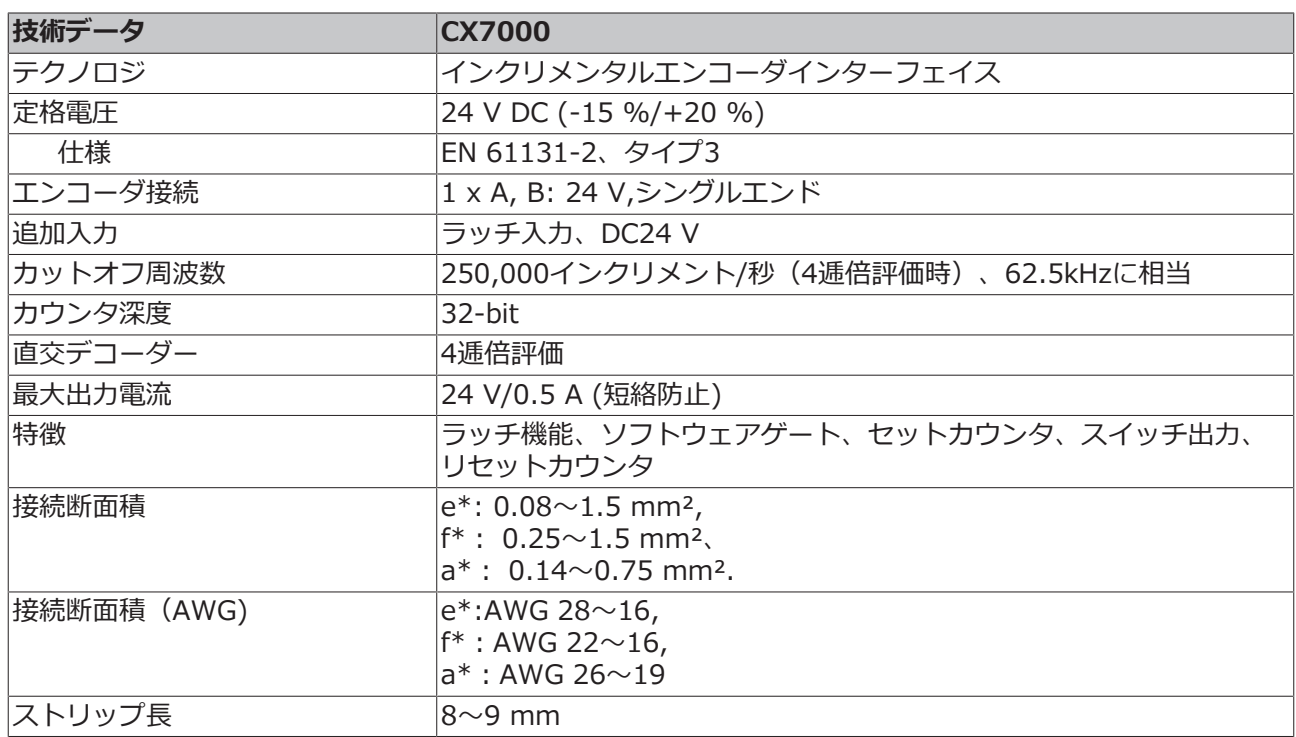

\*e: 単線、ソリッドワイヤー; f: より線; a: フェルール圧着端子付き

### **6.4.1 出力の切り替え**

CX7000 では、特定のカウンタ値に達すると同時に、自動的に出力1を切り替えることができます。これに より、PLCを経由しないで高速な処理が可能になります。2番目の出力である出力2, は、カウンタ値に関係 なく、PLCを介して切り替えることができます。

出力1は、変数**Switch on threshold value** と**Switch off threshold value** を使用してオン・オフを切 り替えできます。

- **Switch on threshold value**で設定した値に達すると、出力がオンに切り替わります。
- **Switch off threshold value**で設定された値に達しない場合、出力はオフに切り替わります。

#### **以下の手順に従ってください。**

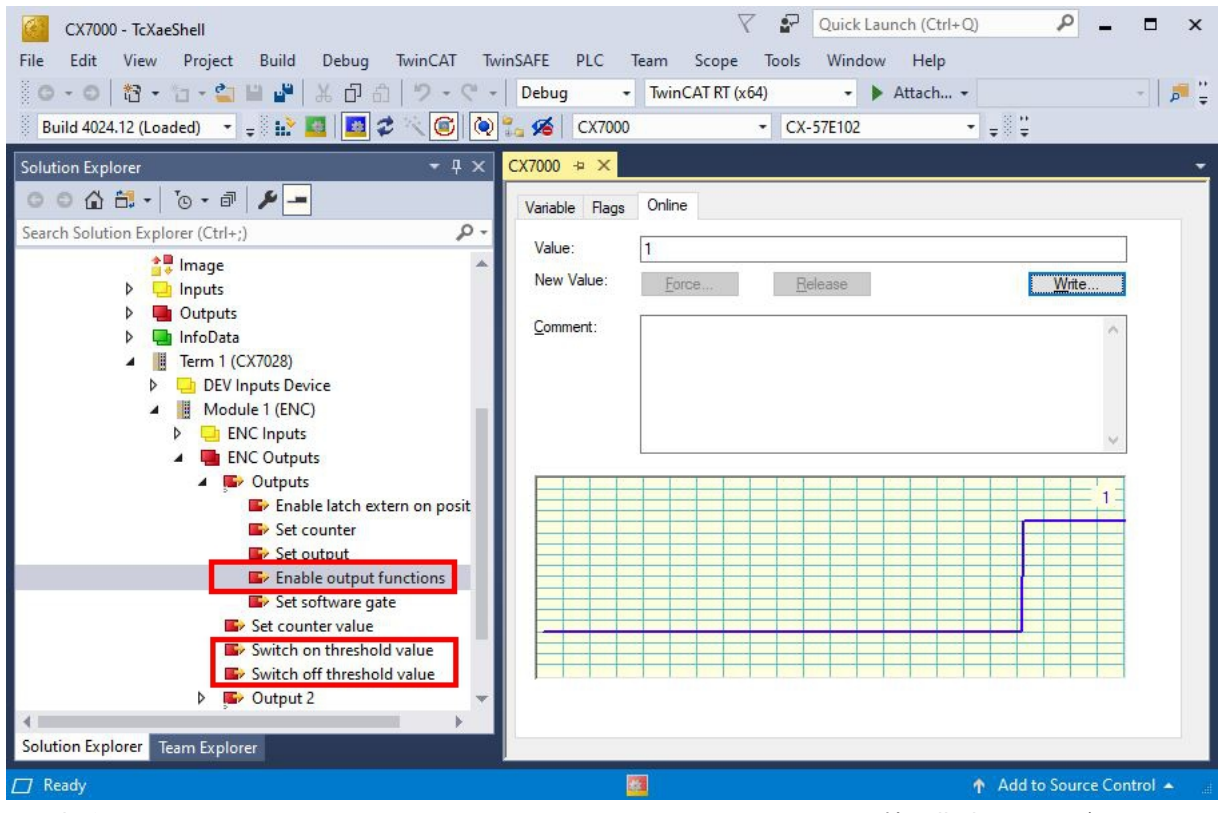

- 1. 変数**Switch on threshold value**には 、出力をオンにするカウンタ値を指定してください。
- 2. 変数**Switch off threshold**には、出力をオフにするカウンタ値を指定してください。
- 3. 次に、変数**Enable output functions**を有効化し、設定が適用されるようにします。
- ð 変数**Enable output functions** が**True** に設定されている場合のみ、機能が有効になり、設定が適用 されます。

 **Switch on/off threshold** のパラメータ化されたカウンタ値に達するか、それを超えても、変数 **Enable output functions** が設定されていない場合、切り替え命令は実行されません。**Enable output functions** が設定されるとすぐに出力が切り替わります。同様に、その後にカウンタ値 **Switch on/off threshold**を有効化した場合、条件が満たされると即座に出力に影響します。

## **6.4.2 カウンタ値の固定**

インクリメンタルエンコーダモードでは、カウンタ値を固定し、プロセスデータに現在値を入力できます。 入力3は固定入力として使用されます。

この機能を有効にするには、変数**Enable latch extern on positive edge** を**True** にしてください。入 力3がハイレベルになると、現在のカウンタ値が変数**Latch Value** に入力されます。変数の有効性をモニタ リングできます。固定値が入力されると同時に、変数**Latch extern valid** も**True** に設定されます。

#### **以下の手順に従ってください。**

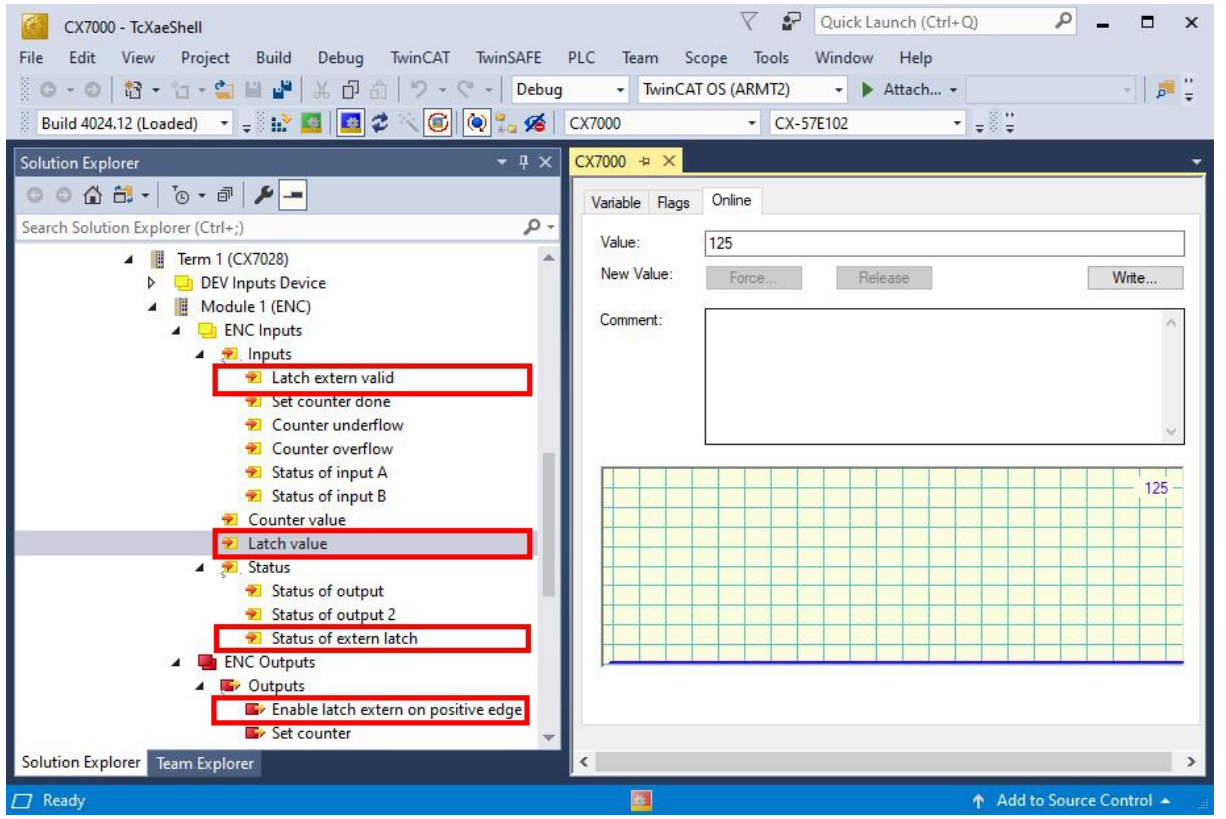

- 1. 値の固定機能を有効にするには、変数**Enable latch extern on positive edge** を**True**に設定しま す。
- 2. **Status of extern latch**でモニタリングします。
- 3. 入力3がハイレベルになると、現在のカウンタ値が変数**Latch Value** に入力されます。
- 4. 変数**Latch extern valid** から固定値の有効性をモニタリングします。固定値が書き込まれると同時 に、変数も**True** に設定されます。
- ð 値の固定機能を再び実行するには、変数**Enable latch extern on positive edge** が再びハイレベル を受信する必要があります。

# **BECKHOFF**

## **6.4.3 カウンタのリミット値の設定**

ここでは、カウンタ値を自動的にゼロにリセットするためのリミット値を、TwinCATから設定する方法を 説明します。上方向にカウントする場合、リミット値に達するとカウンタ値はゼロにリセットされます。下 方向にカウントする場合、カウンタ値がゼロに達すると、設定したリミット値にリセットされます。

#### **以下の手順に従ってください。**

- 1. 左側のツリーにある**CX7028 device**をクリックします。
- 2. **CoE-Online**タブをクリックします。

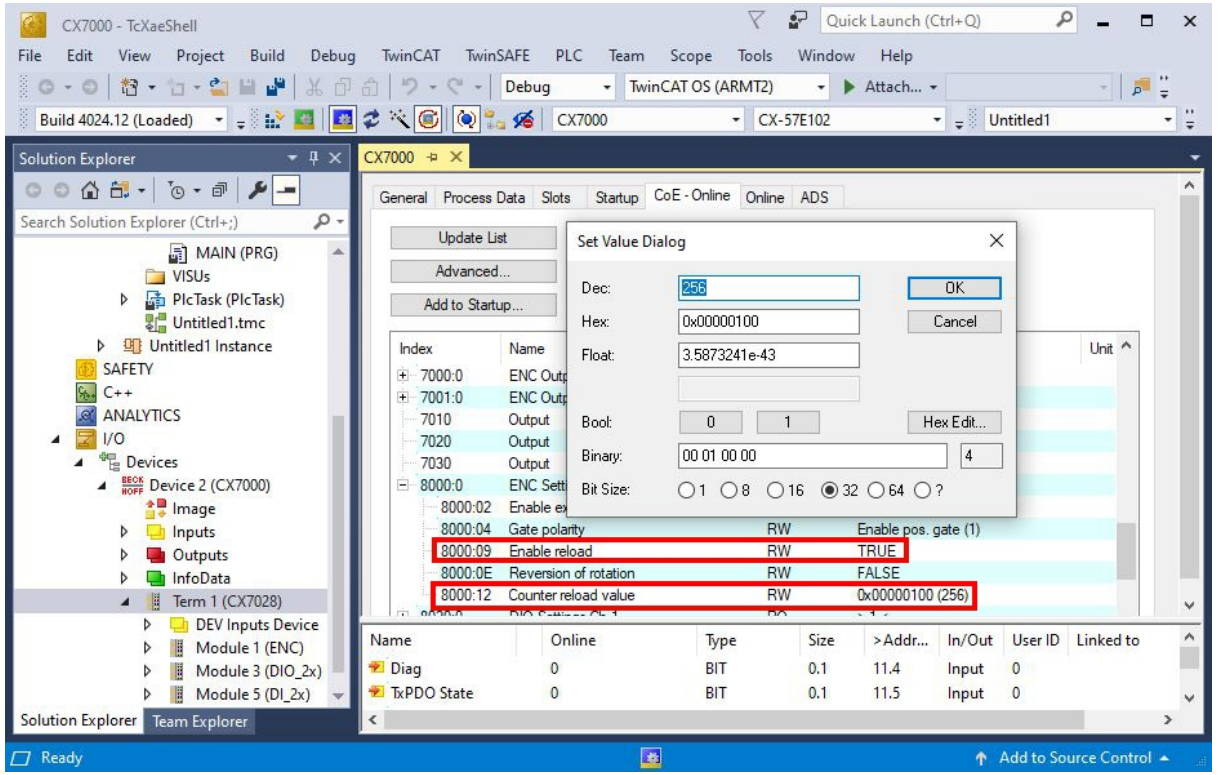

- 3. CoE オブジェクト**8000:12 Counter reload value** をダブルクリックし、リミット値を設定します。
- 4. 次に、CoEオブジェクト**8000:09 Enable reload** をダブルクリックし、値を**True** に設定します。
- ð この機能は、**Enable reload** が設定されている場合のみ有効です。あるいは、固定入力を使用し、カ ウンタ値を外部からリセットすることもできます。そのためには、値の固定機能を無効にし、CoEオブ ジェクト**Enable extern reset** を**True** に設定する必要があります。この設定では、入力 3 のハイレ ベルで、現在のカウンタ値がゼロに設定されます。

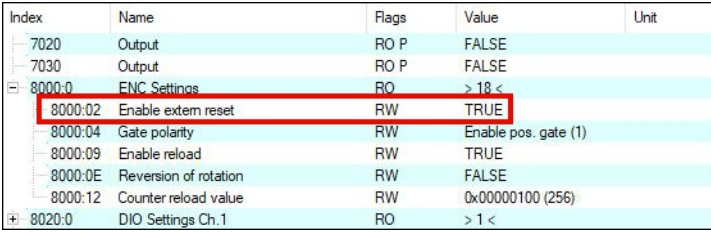

# **6.5 アナログ信号モード**

シングルエンド入力7と8は、0~10V範囲の信号を取得します。

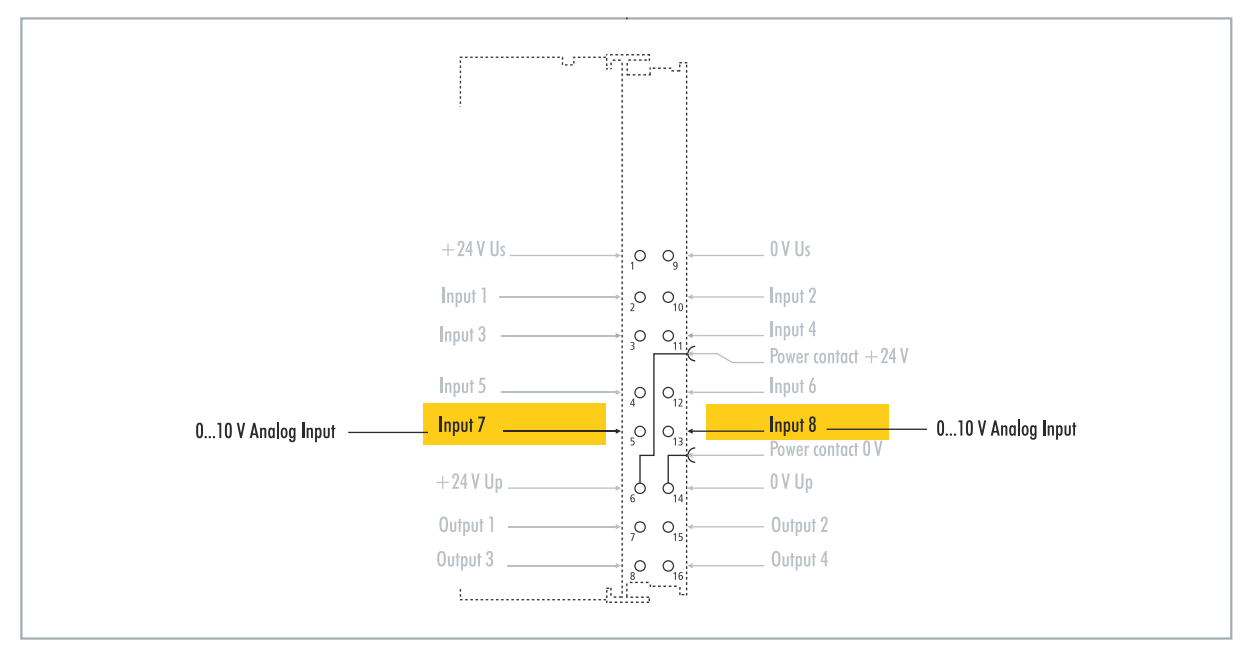

図 20: 設定可能なアナログ入力。

電圧は12ビットの分解能でデジタル化されます。LEDを使用して、信号状態を示します。

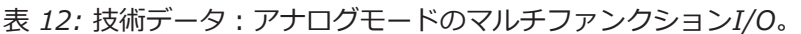

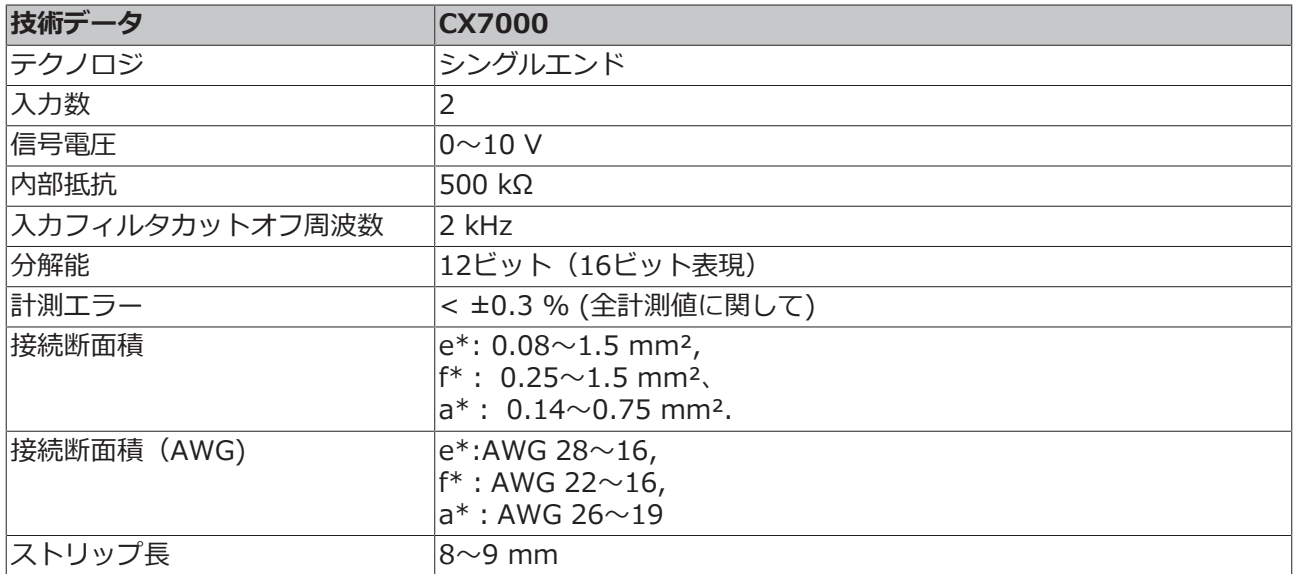

\*e: 単線、ソリッドワイヤー; f: より線; a: フェルール圧着端子付き

# **6.6 PWM信号モード**

**注記**

#### **24V出力のフィードバック**

Output3およびOutput4に24V電圧がかかると、デバイスが破損する恐れがあります(フィードバッ ク)。PWMモードでは、出力に電圧を印加しないでください。

PWM信号モードでは、パルス幅を変調したバイナリ信号をOutput3およびOutput4に出力できます。

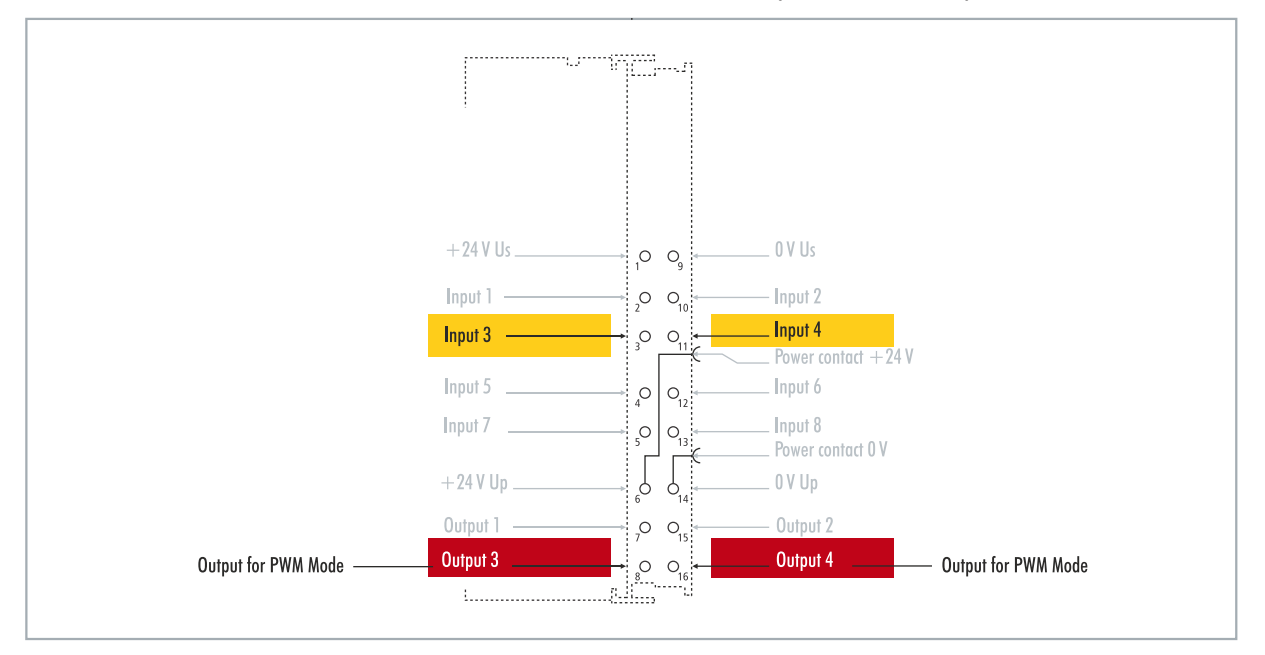

図 21: PWM信号モードで設定可能な入出力

この信号はデューティ比(0~ 100 %)とPWMクロック周波数(15 Hz~ 100 kHz)に分けられます。LED は出力に合わせて点灯し、輝度によってデューティ比を示します。信号値は16ビット値で伝送されます。

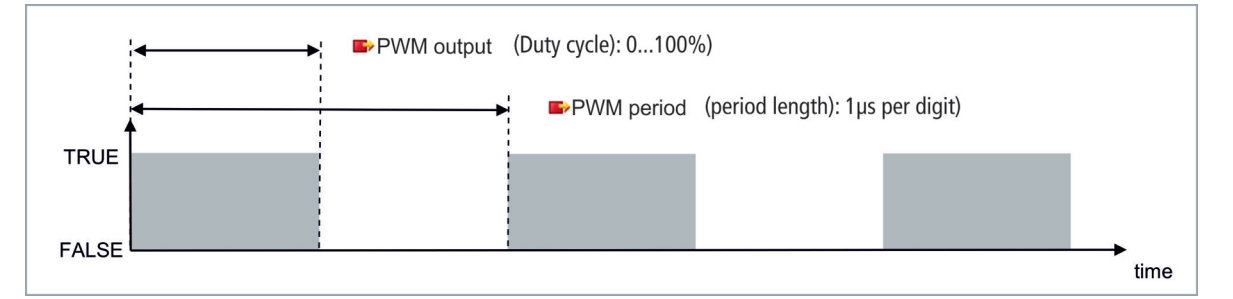

表 13: 技術データ:PWMモードのマルチファンクションI/O。

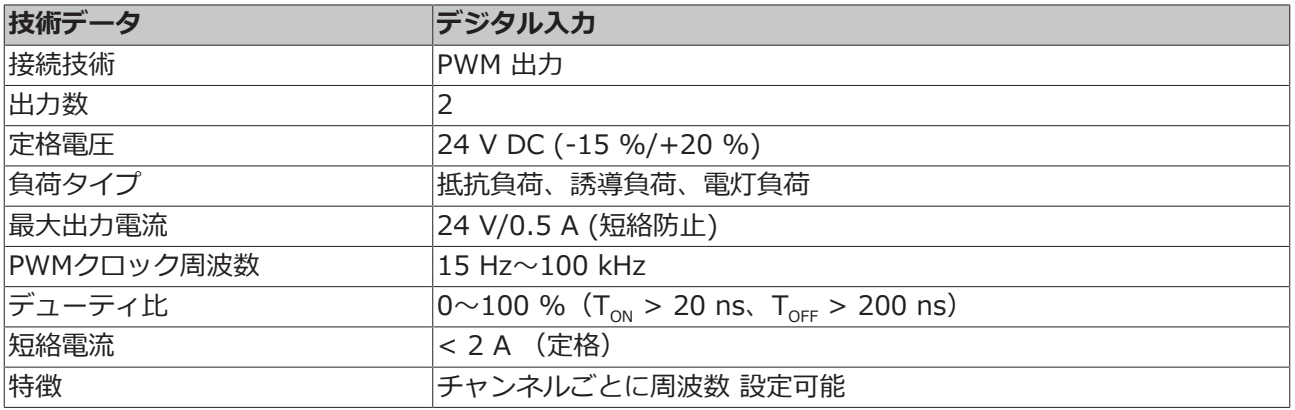

# **BECKHOFF**

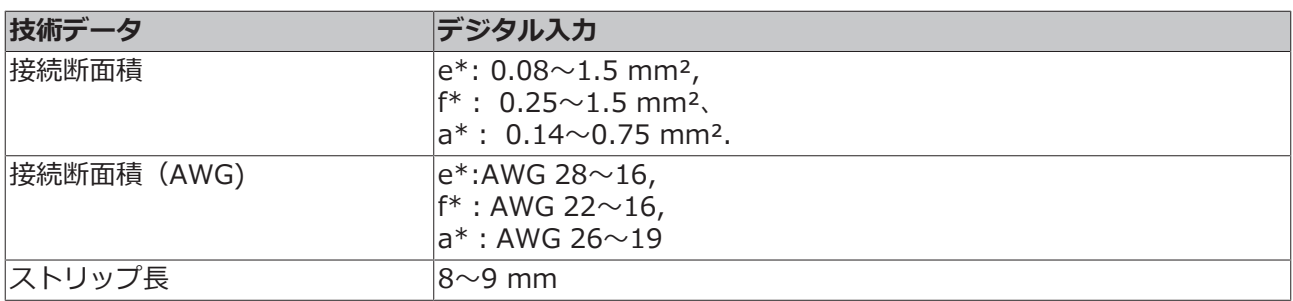

\*e: 単線、ソリッドワイヤー; f: より線; a: フェルール圧着端子付き

### **6.6.1 PWMクロック周波数とデューティ比の設定**

Output3およびOutput4の信号はパルス幅が変調されて出力されます。信号はデューティ比とPWMクロッ ク周波数に分離されます。両出力に対して、それぞれデューティ比とPWMクロック周波数に異なる値を設 定できます。

表 14: PWM出力(デューティ比)、配信時のPWM信号表現。

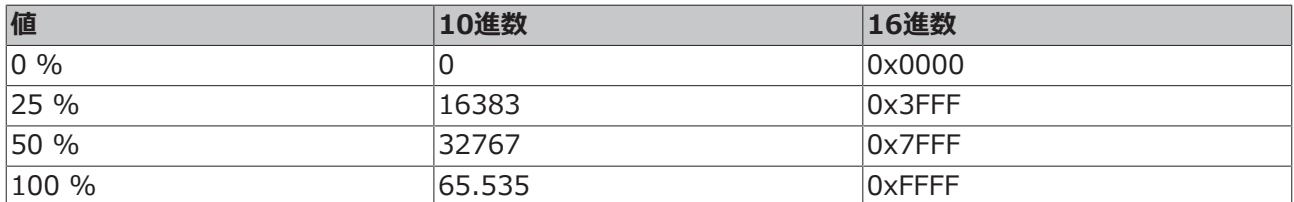

表 15: PWM周期(PWMクロック周波数)、配信時のPWM信号表現。

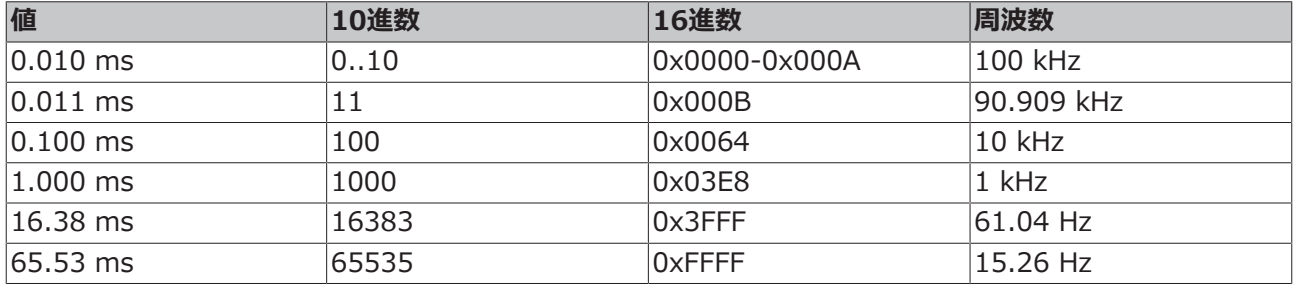

**PWM output**はデューティ比に該当し、**PWM period**は信号出力時のPWMクロック周波数に該当しま す。

#### **以下の手順に従ってください。**

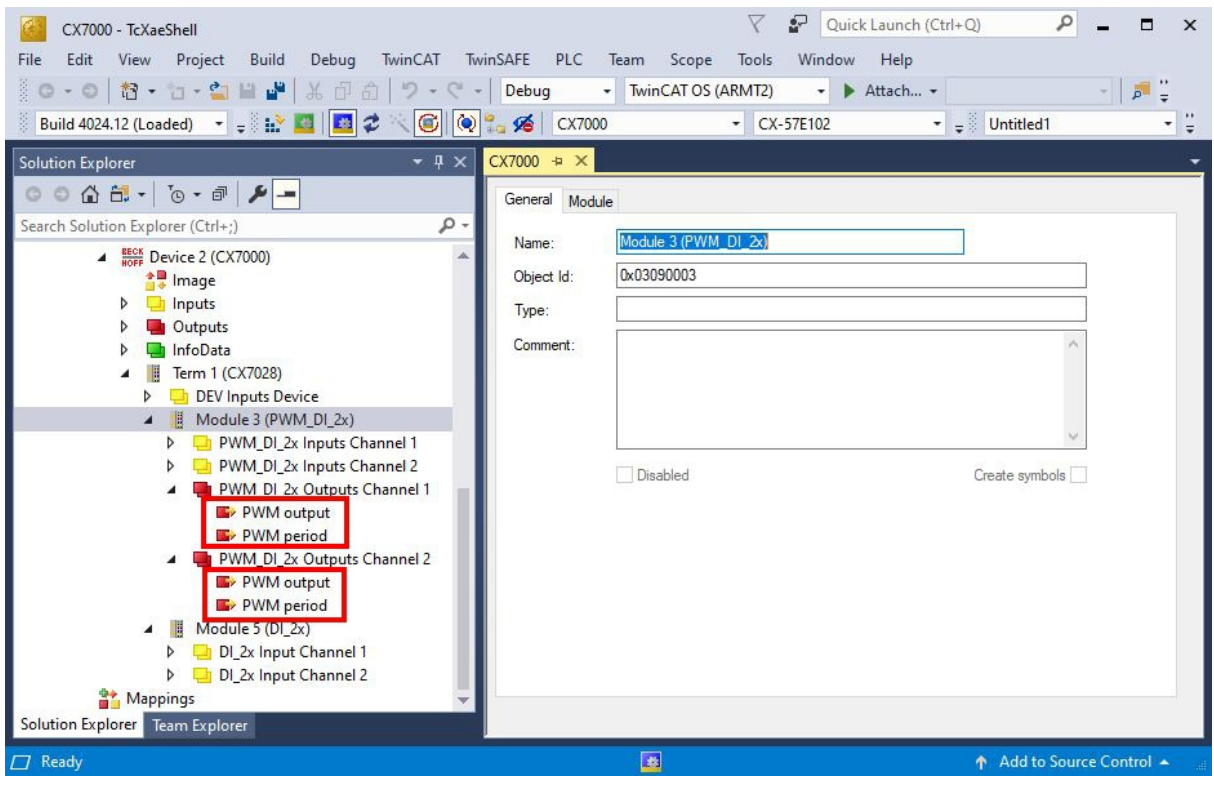

1. 左側のツリーで、デューティ比とPWMクロック周波数を設定したい出力を選択します。

2. **PWM output** および**PWM period** をPLC プロジェクト内の該当する変数とリンクします。

3. 上記の表に従って、デューティ比とPWMクロック周波数の値を変数内で設定します。

# **6.6.2 チャンネル同期の設定**

チャンネル同期オプションでは、出力2を出力1に依存させることができます。

- No:依存させない
- Ch2 = Ch1:出力1のデューティ比とPWMクロック周波数は、出力2にも適用されます。位相位置は 0、すなわち出力1と出力2の立ち上がりエッジと立ち下がりエッジが同期しています。
- Ch2 = Ch1 inverted:出力1のデューティ比とPWMクロック周波数は出力2に適用されます。ただ し、PWMクロック周波数は反転されます。位相位置は0、すなわち出力1の立ち上がりエッジと出力2 の立ち下がりエッジが同時にトリガーされます。

#### **以下の手順に従ってください。**

- 1. 左側のツリーにある**CX7028 device**をクリックします。
- 2. CoE-Onlineタブをクリックします。

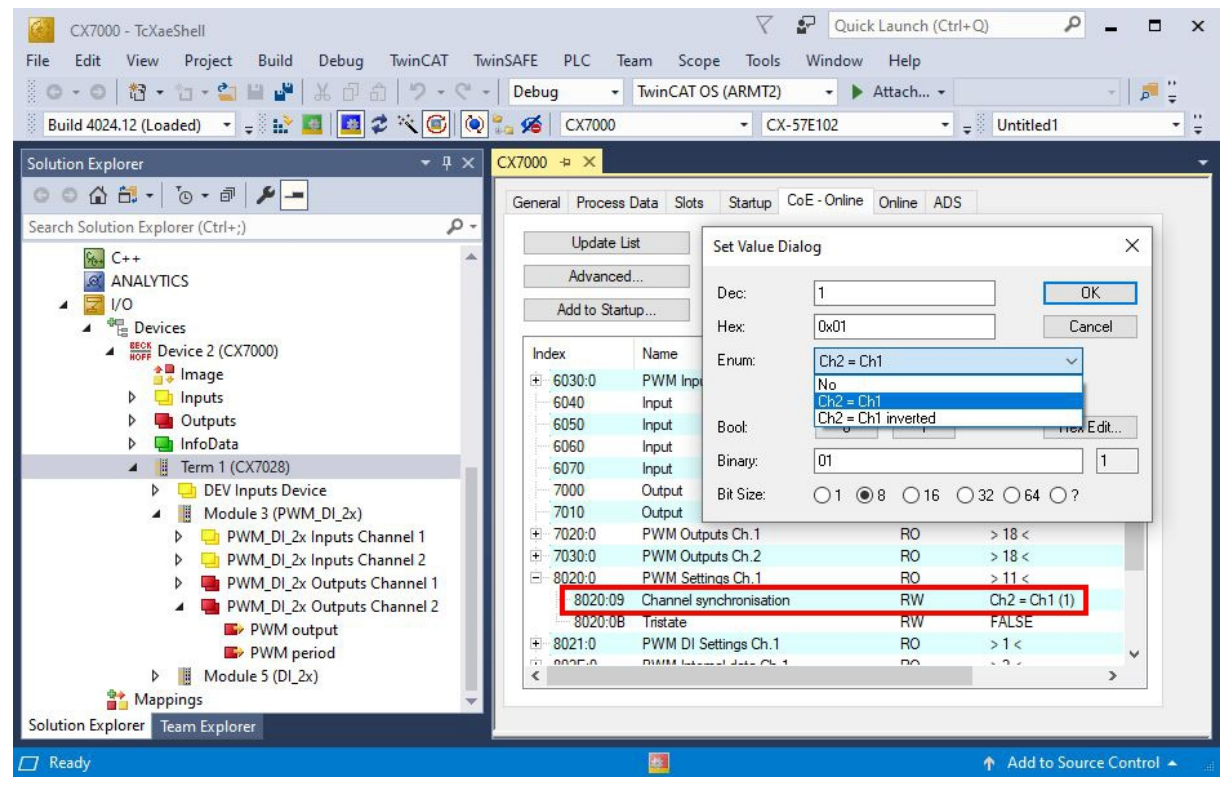

3. CoEオブジェクト**8020:09 Channel synchronization** をダブルクリックします。

4. オプション**Enum** で同期の種類を選択します。

# **7 設定**

# **7.1 Beckhoff Device Manager(ベッコフデバイスマネージ ャ)の起動**

ベッコフ デバイスマネージャでは、ウェブブラウザを用いたリモートアクセスにより、組込み型PCの設定 ができます。HTTPプロトコルおよびポート80(TCP)経由でアクセスできます。

要件:

- ホストPCと組込み型PCが同じネットワークに存在する必要があります。ネットワークファイアウォー ルでポート80 (HTTP) 経由のアクセスを許可する必要があります。
- 組込み型PCのIPアドレスまたはホスト名を用意します。

表 16: 工場出荷時のベッコフ デバイスマネージャのログイン情報。

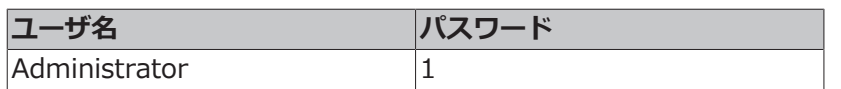

#### **以下の手順に従ってベッコフ デバイスマネージャを起動してください。**

- 1. ホストPCでウェブブラウザを開きます。
- 2. ウェブブラウザで産業用PCのIPアドレスまたはホスト名を入力して、ベッコフ デバイスマネージャを 起動します。
	- IPアドレスの例: [https://169.254.136.237/config](http://169.254.136.237/config)
	- ホスト名の例: http://BTN-000f89fa/config
- 3. ユーザ名とパスワードを入力します。スタートページが表示されます。

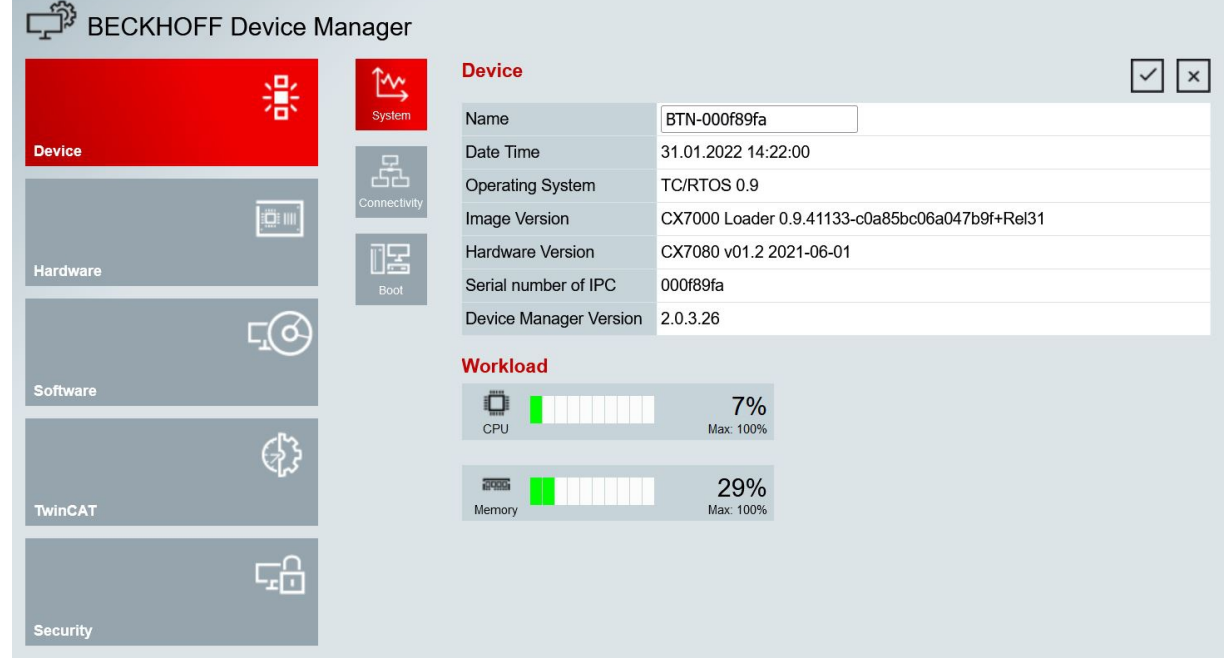

ð メニューを進め、産業用PCの設定をします。変更内容は、変更が確定された場合にのみ有効になること に注意してください。また、変更の有効化にPCの再起動が必要になる場合があります。

# **7.2 不揮発データ(パーシステントデータ)**

#### **注記**

#### **アプリケーション例**

次の例では、負荷や電源の変更、あるいは部品の老朽化によってアプリケーションが機能しなくなる可能 性を踏まえて対策を示します。ベッコフは、本例を実装したアプリケーションについて一切の責任を負い ません。

通常、不揮発データはTwinCATの停止中またはファンクションブロックによってのみ保存できます。この 章では、UPSなしでCX7000に不揮発データを保存する方法を紹介します。

UPSを内蔵した組込み型PCの場合、ファンクションブロックは通常、UPSにリンクしています。このファン クションブロックは、電源異常を検出するとすぐに有効になり、不揮発データを書き込んだ後に組込み型 PCをシャットダウンします。1秒UPSの場合には、時間が足りないため組込み型PCはシャットダウンされま せん。

1秒UPSなしで提供されるCX7000のような小型コントローラの場合でも、この機能を使用できます。必要 なのは十分な残留電力を保持する電源ユニットを使用して、一定時間 CX7000に電力を供給することです。 ご使用の電源ユニットでこれが可能かどうかは、簡単なテストで分かります。

#### **電源ユニットのテスト**

CX7000 の動作中に、電源ユニットの AC電圧を切り、CX7000 が動作し続ける時間を計測します。3秒以 上であれば、この電源ユニットを1秒UPSの代わりに使用できる可能性があります。電源ユニットも劣化 し、容量が低下することに注意してください。そのため、1秒UPSの代替として電源ユニットを稼働できる よう、安全係数3を考慮に入れる必要があります。

次に、電源ユニットが電源供給を維持する時間を決定します。これには、EL1722が必要です。EL1722を 電源ユニットのAC側に接続します。次に簡単なプログラムを書きます:

VAR bPower230V AT %I\* : BOOL; (\*link to the EL1722\*) END\_VAR VAR RETAIN Counter : INT; END\_VAR Program: IF NOT bPower230V THEN (\*bPower230V is linked to the EL1722\*)

 Counter:=counter+1; (\*the counter is a retain value\*) END\_IF

ブートプロジェクトを作成し、電源ユニットのAC電圧をオフにします。EL1722が値を表示しなくなるとす ぐに、カウンタがインクリメントされ、データが内部NOVRAMにコピーされます。AC電圧を入れ直し、ロ グインします。次に、カウンタ値にタスク時間を乗算します。これを数回繰り返し、電源ユニットが常に同 じ動作をすることを確認してください。次に、ファンクションブロックFB\_WritePersistentData を挿入しま す。これはTc2 Utilitiesライブラリ (TwinCAT PLCフォルダ内に格納)に含まれています。

次に、不揮発データの保存にかかる時間を決定します。この作業も数回繰り返すことで、一定の値が得ら れ、変動があった場合の最大値を決めることができます。所要時間はBusyフラグで判断できます。Busyフ ラグが設定されている間は、ファンクションブロックが処理されます。さらに安全係数を組み込むために、 決定値を2倍します。

#### **例:**

計測結果では、電源ユニットは電源供給を3秒間維持し、不揮発データは約400msで書き込まれました。推 奨される安全係数を使用すると、電源は1秒間維持され、不揮発データは約800msで書き込まれることにな ります。

この通り、電源は不揮発データ保存に必要な時間よりも長い期間、電源供給を維持します。したがって、1 秒UPSの代わりにテストした電源ユニットを使用することができます。

# **7.3 ノブラム**

NOVRAMは、停電時に生産データやカウンタ値などの重要な変数値を確実に保存するために使用します。 NOVRAMのメモリサイズには制限があり、4 kB までの少ないデータ量にしか対応していません。

この章では、TwinCAT 3でのNOVRAM使用方法を説明します。

#### **機能**

NOVRAM (Non-Volatile Random Access Memory) は、重要なデータを確実に保存するために使用する 特殊メモリです。NOVRAMは、揮発性メモリと不揮発性メモリの2つのセクションで構成されています。

TwinCATは、NOVRAMの揮発性セクションにのみ書き込みを行います。電源障害が発生した場合、データ は揮発性メモリから不揮発性メモリに自動的にコピーされます。このプロセスに必要な電力はコンデンサか ら供給されます。電源が復旧すると、データは自動的に揮発性メモリにコピーされ、TwinCATで引き続き データを使用できます。

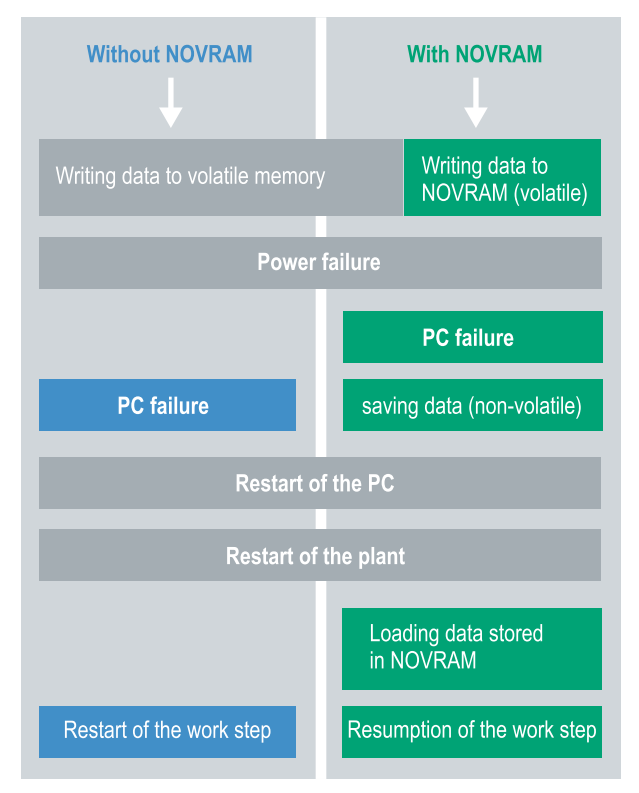

図 22: コントローラーの動作:NOVRAM使用時・NOVRAM未使用時

#### **メモリサイズ**

NOVRAMの容量は4kBです。データ不一致のリスクを避けるため、デュアル・バッファリングの原則に基 づき、データは周期的に交互に保存されます。

#### **要件**

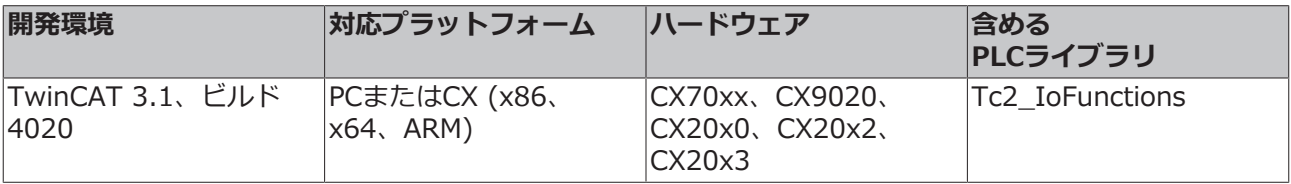

設定

## **7.3.1 Retain Handlerの作成**

TwinCAT 3(ビルド 4020以降)では、NOVRAMへのデータ保存にデルタアルゴリズムを使用します。こ のアルゴリズムは、NOVRAMに全ての変数を保存するわけではありません。代わりに、前のサイクルと比 較して変化した部分(デルタ関数)を検索し、変化した変数のみ保存します。

デルタアルゴリズムを使用するには、TwinCAT 3でRetain Handlerを作成し、関連する変数をPLC内で VAR RETAINで宣言する必要があります。

この方法の特徴は、ファンクションブロックを使用する必要がないことです。Retain Handlerは、停電時 にNOVRAMにデータを保存し、停電が復旧すると再び利用できるようにします。

この章では、TwinCAT 3 でRetain Handlerを作成する方法を説明します。Retain Handlerはデータを NOVRAMに保存し、再び使用できるようにします。言い換えれば、生産データやカウンタ値などの重要な 変数値は、再起動や停電時にも保持されることになります。

要件

- TwinCAT 3.1、ビルド4020
- TwinCATでターゲットデバイスが選択されていること。

#### **Retain Handlerの作成手順:**

- 1. 左のツリー表示で**Devices**を右クリックします。
- 2. コンテキストメニューで**[Scan]**をクリックします。

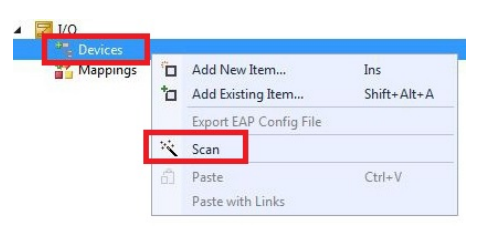

3. **Device (NOV-DP-RAM)**を選択し、**OK** で確定します。

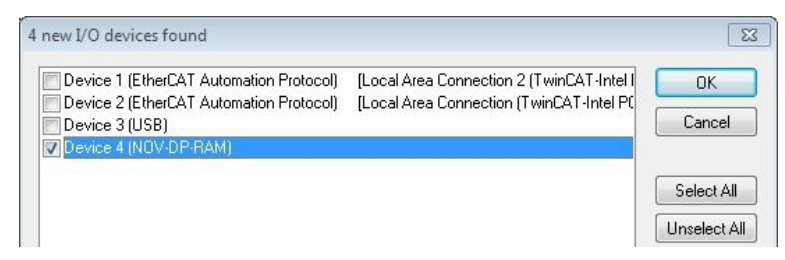

4. **Yes** をクリックしてボックスを検索します。

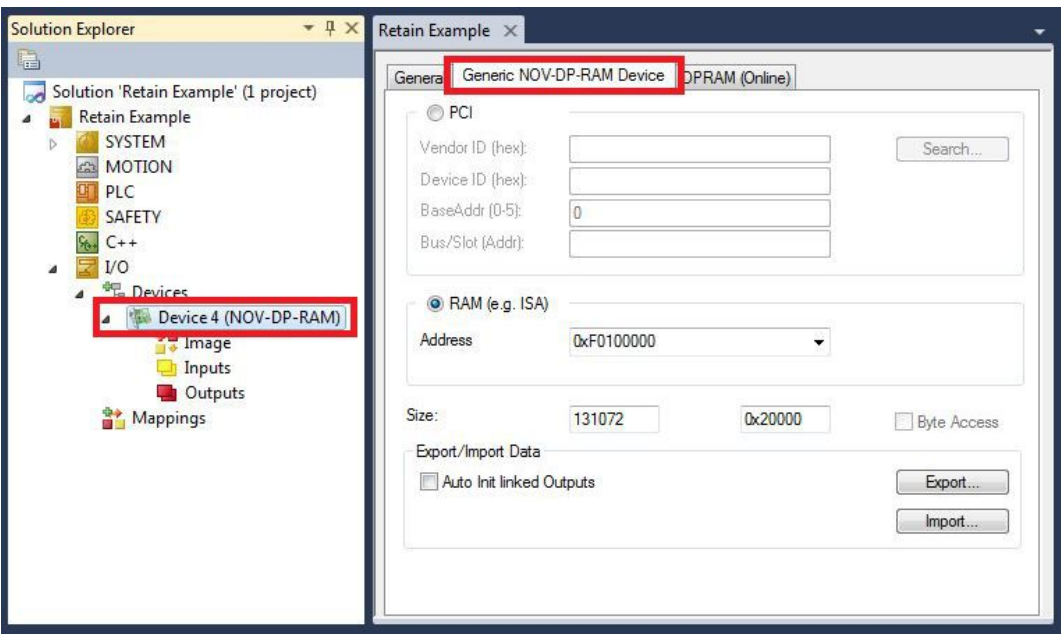

- 6. オプション**RAM** をクリックします。
- 7. ツリー表示で**Device (NOV-DP-RAM)** を右クリックし、**Add New Item** をクリックします。

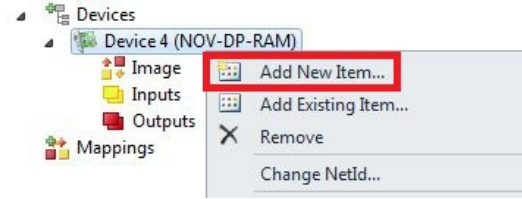

8. **Retain Handler** を選択し、**OK** をクリックします。

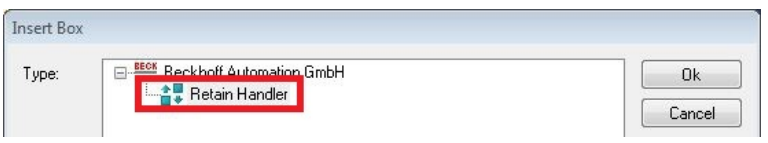

ð Retain Handlerが作成されました。

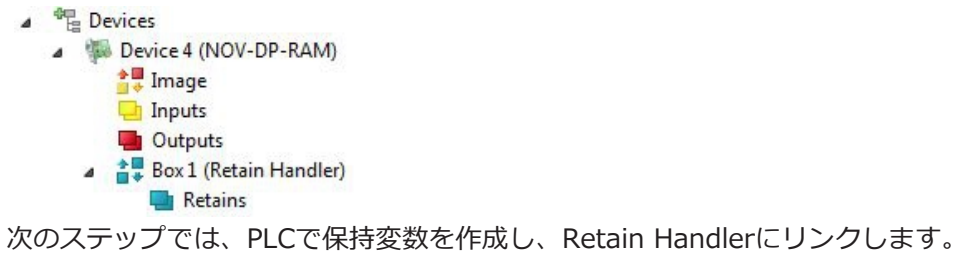

設定

# **7.3.2 変数の作成とリンク**

TwinCATでRetain Handlerを作成したら、PLCで変数を宣言し、Retain Handlerにリンクします。変数は PLC 内でVAR\_RETAIN を使用して宣言します。

要件:

• TwinCATで事前に作成されたPLCプロジェクトが必要。

#### **変数作成の手順:**

1. PLC プロジェクトの変数エリアにVAR RETAINを宣言します。

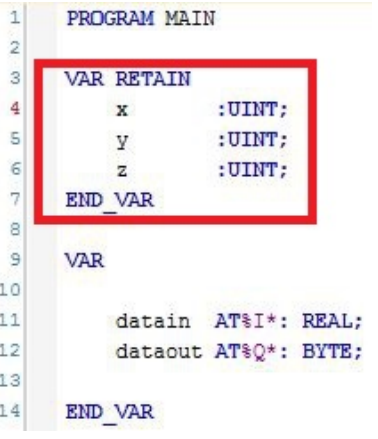

2. 上のツールバーで**Build** をクリックし、次に**Build Solution** をクリックします。

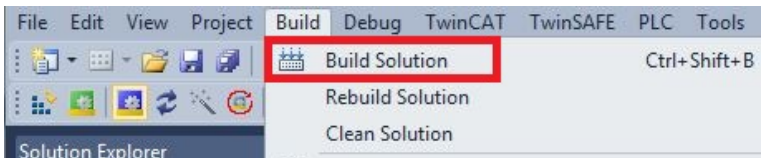

3. 左のツリー表示で**PLC Instance**をクリックし、**Data Area**タブをクリックします。

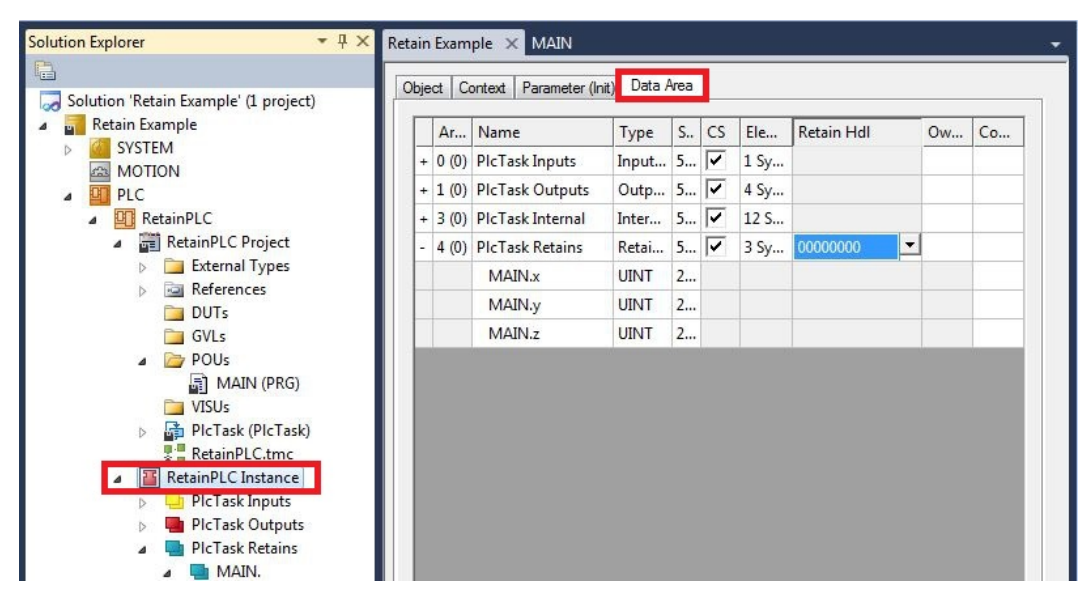

4. **Retain Hdl** から、作成したRetain Handlerを選択します。

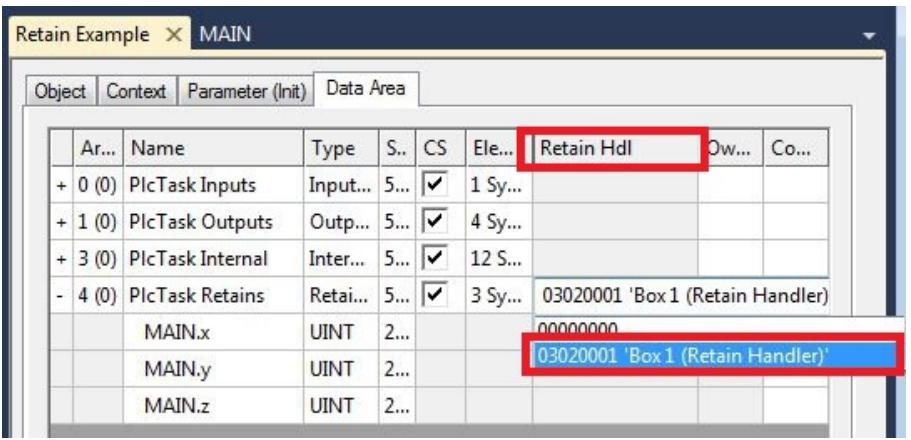

ð ターゲットのRetain Handlerを選択すると、ツリー表示のアイコンがリンクされ、マッピングが作成さ れます。

ツリー表示では、変数がRetain Handler下のPLCから作成され、PLCインスタンスの変数がリンクされ ます。

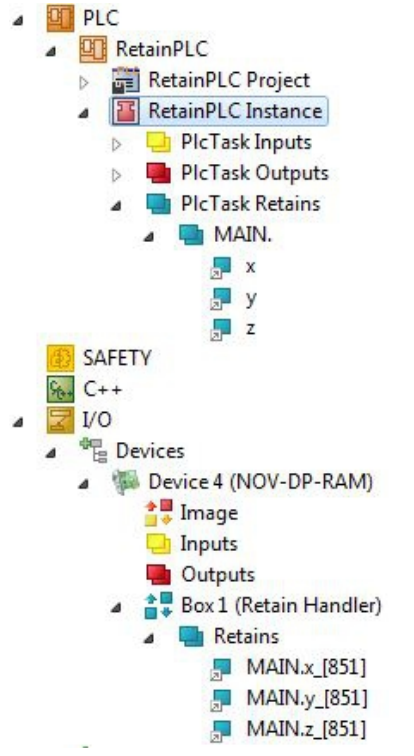

既存のリンクは矢印のアイコンで表示されます。

# **7.3.3 Retain Handler変数の削除**

変数がPLCから削除されると、Retain Handlerとのリンクは解除されます。ただし、変数はRetain Handlerの下に表示され続け、自動的に削除されることはありません。

TwinCAT 3では、変数を手動で削除する必要があります。

要件:

• VAR\_RATAINで宣言された変数がPLCから削除されていること。

#### **Retain Handler変数の削除手順:**

1. Retain Handlerの下の変数 GVL\_Retain.iNt を削除します。

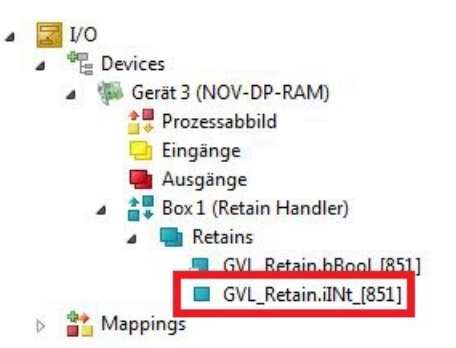

- 2. 左のツリー表示で**Retain Handler** を右クリックします。
- 3. コンテキストメニューで**Optimize Retain Variables** をクリックします。

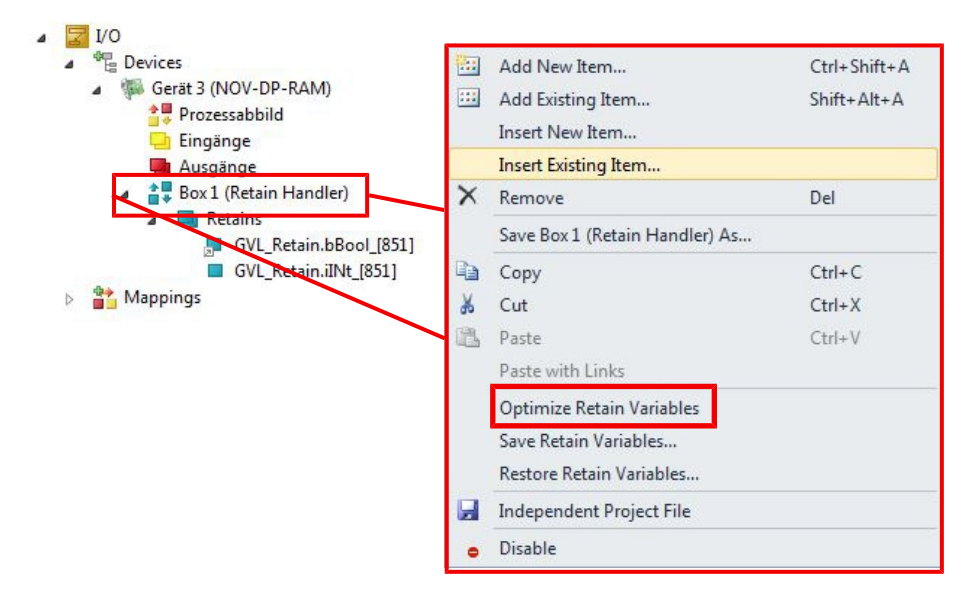

ð Retain Handler下の変数が削除されました。

設定

# **7.4 ソフトウェア設定**

# **7.4.1 ユーザ名とパスワード**

CX7000 の初期納品時には、TwinCATまたはBeckhoff Device Manager(ベッコフデバイスマネージャ) にログインするために必要なユーザ名とパスワードがあらかじめ設定されています。

- ユーザ名: Administrator
- パスワード:1

ユーザ名は固定されており変更できません。また、別のユーザ名を追加することもできません。事前に設定 されたパスワードは、ベッコフデバイスマネージャで変更できます(ベッコフデバイスマネージャの起動 参照)。パスワードは最大32文字まで設定できます。数字、アルファベット、特殊文字が使用可能で、大 文字と小文字も区別されます。

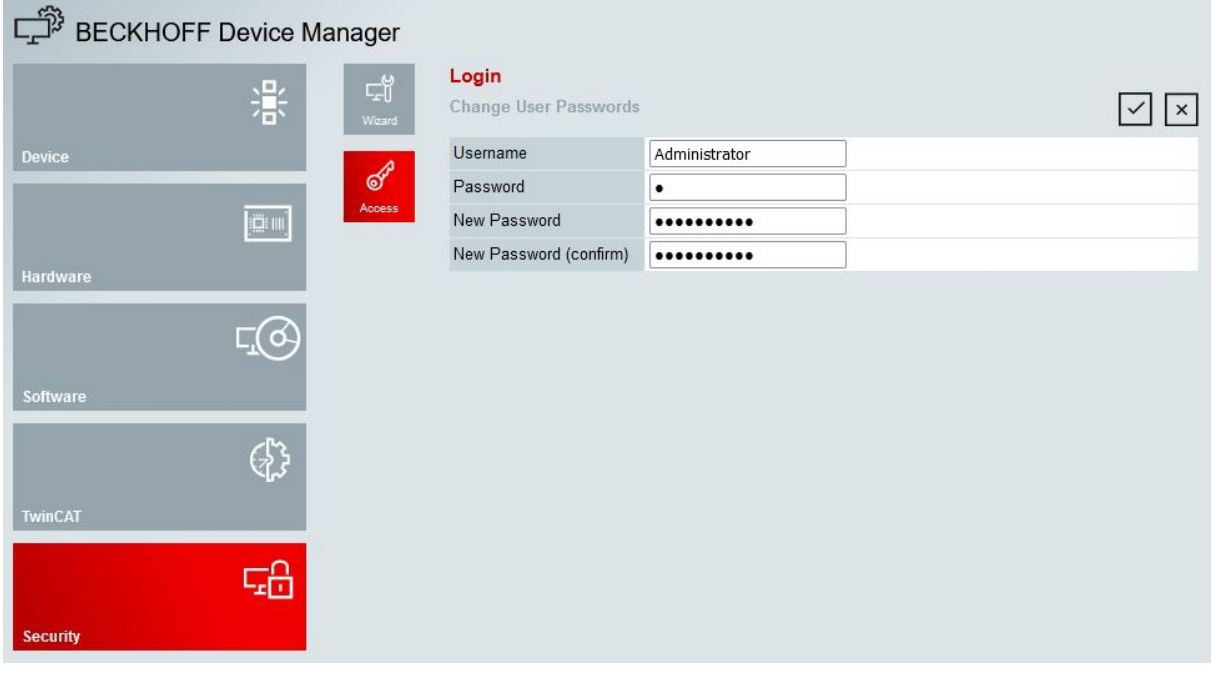

図 23: Beckhoff Device Manager (ベッコフデバイスマネージャ)でパスワードを変更。

microSDカードを取り外しカードリーダーでmicroSDカードにアクセスし、/etc フォルダ内のdevice.conf ファイルを削除することで、初期納品状態およびデフォルトのパスワードを復元できます。パスワードは microSDカード、すなわちCX7000に物理的にアクセスできなければリセットできません。

設定

### **7.4.2 IPアドレスの設定**

DHCP はCX7000 でデフォルトで有効になっています。DHCP サーバーがない場合、CX7000 はアドレス 範囲 169.254.x.x のローカルIPアドレスを使用します。

CX7000 組込み型PCの場合、IPアドレスを設定する方法はいくつかあります。1つ目の方法はベッコフデバ イスマネージャを呼び出し、ブラウザからCX7000 のIPアドレスを設定できます(ベッコフデバイスマネー ジャの起動 参照)。

もう1つの方法は、初回起動後にmicroSDカード上に作成されるboot.confファイルを使用して設定できま す。ここでは、boot.confファイルを使用してIPアドレスを設定する方法を示します。

#### 要件:

• microSDカードリーダーを用意します。

#### **以下の手順に従ってください。**

- 1. 組込み型PCの電源を切り、microSD カードをPCから取り外します。
- 2. ¥etcの下に格納されているBoot.confファイルを開きます。

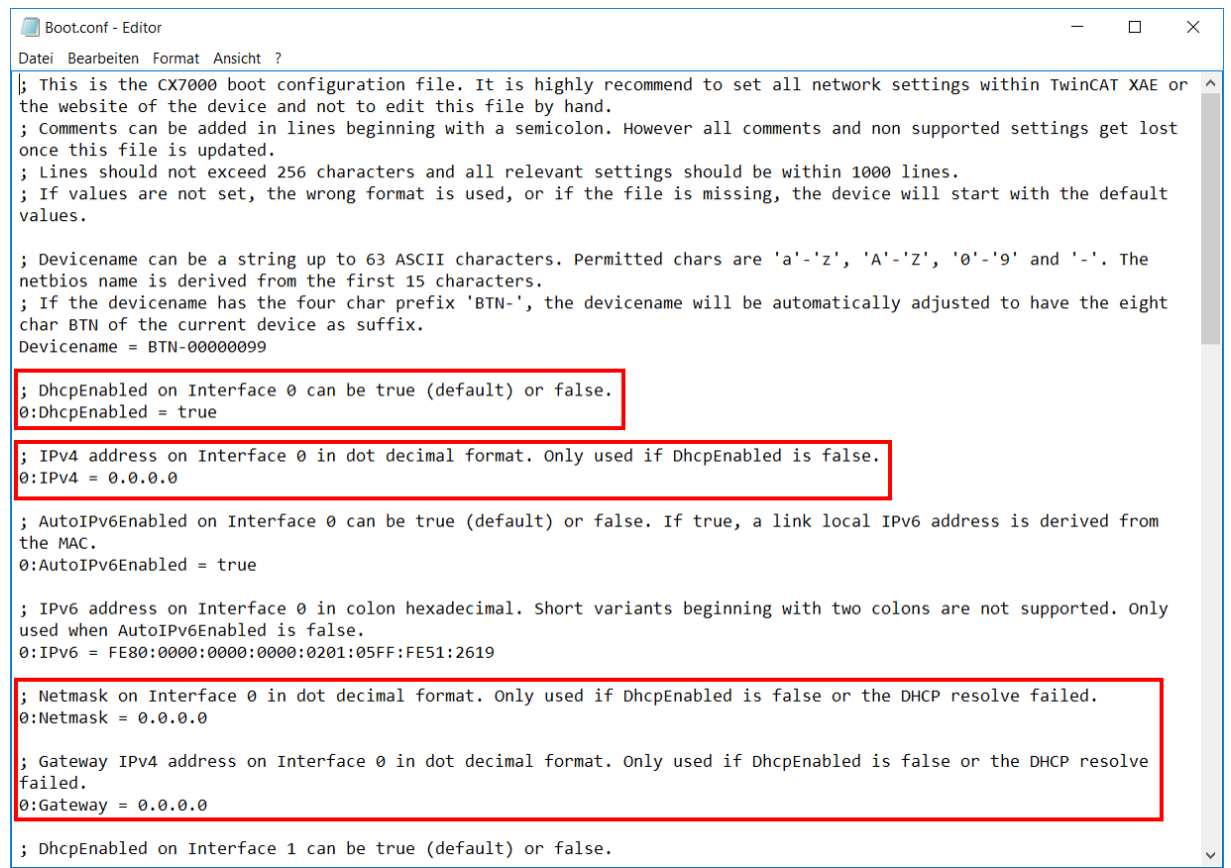

- 3. **DhcpEnabled** エントリを**false** に設定します。
- 4. **IPv4** でIPアドレスを割り当てます。
- 5. サブネットマスク、ゲートウェイ、DNSサーバーの設定をします。
- ð 変更を保存し、microSDカードを組込み型PCに再度挿入します。設定はPC起動後に有効になります。

### **7.4.3 イメージのアップデート**

**注記**

#### **電源の故障**

アップデートが中断されると、ブートローダーが破損する恐れがあります。この場合、CX70x0は使用で きなくなり、修理に出す必要があります。初回起動時に安定した電源を確保し、アップデートを中断しな いようにしてください。

組込み型PCのイメージをアップデートするため、新しいイメージがmicroSDカードにコピーされます。新 しいイメージはベッコフサービスから提供します。アップデートは、ベッコフサービスにご相談のうえ実施 してください。

要件:

• microSDカードリーダーを用意します。

#### **イメージのアップデート手順:**

- 1. 組込み型PCの電源を切り、microSD カードをPCから取り外します。
- 2. microSDカードを外部カードリーダーに挿入し、microSDカードのフォルダツリーを開きます。
- 3. microSDカード上の全てのファイルとフォルダを削除します。
- 4. 新しいイメージの全ファイルとフォルダを、空のmicroSDカードにコピーします。

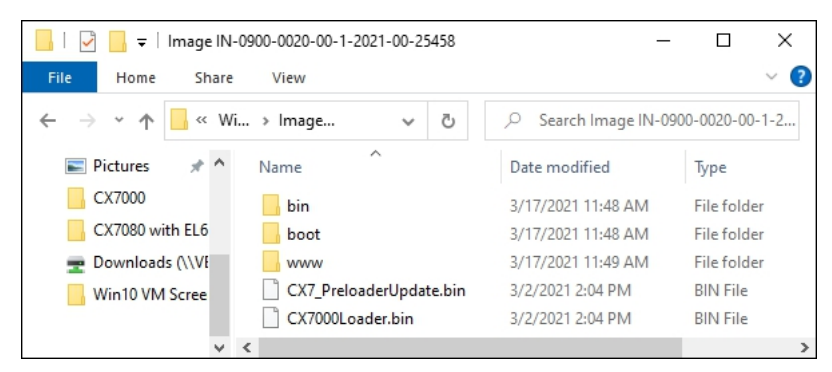

- 5. microSD カードを組込み型PCに再度挿入し、PCを起動します。
- ð PCが起動すると、現行のハードウェア設定を保存します。ハードディスクやTwinCATなど、新しいフ ォルダが作成されます。これでイメージは正常にアップデートされました。

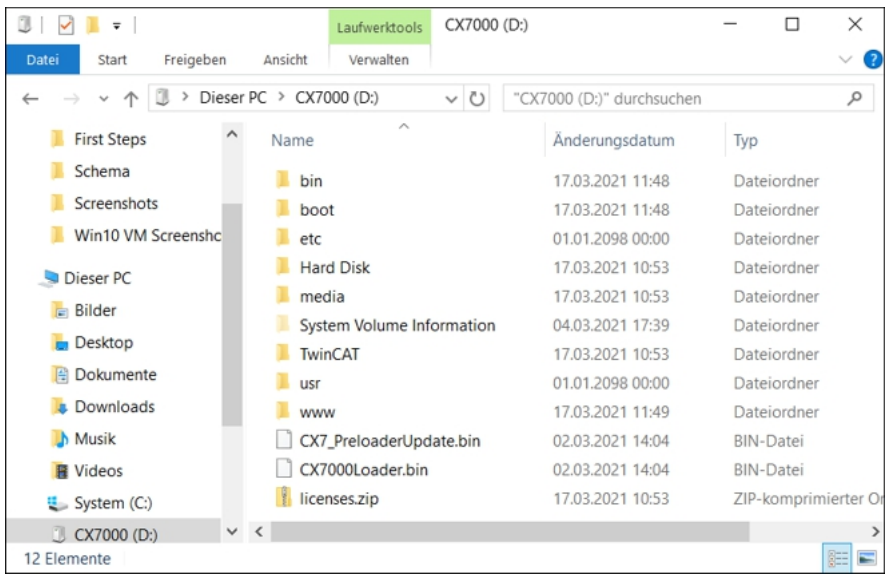

# **7.4.4 マルチファンクションI/Oのファームウェアアップデート**

ここでは、マルチファンクションI/Oのファームウェアをアップデートする方法を説明します。ファームウ ェアはベッコフサービスが提供します。アップデートはTwinCATから実施します。

要件:

• EtherCATファームウェアファイル (\*.efw)を入手しておきます。

#### **以下の手順に従ってください。**

- 1. TwinCATをコンフィグレーションモード(configモード)で起動します。
- 2. 左側のツリーでCX7028デバイスをクリックし、**Online**タブをクリックします。

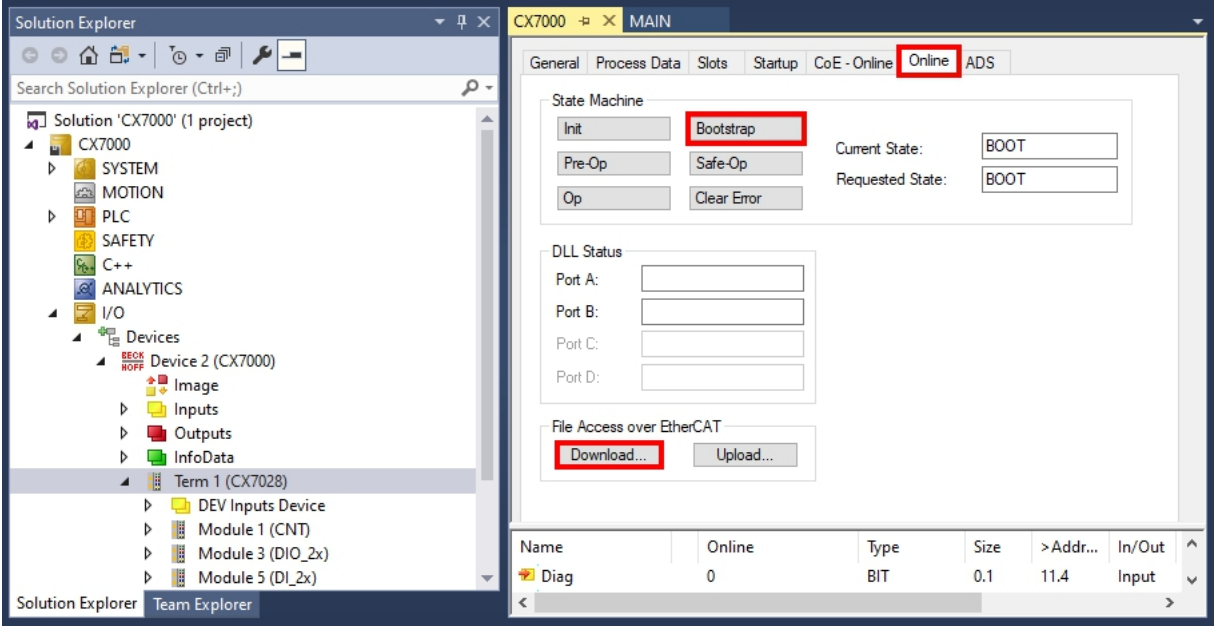

- 3. **Bootstrap**ボタンをクリックして、マルチファンクションI/Oをブートストラップ状態に切り替えま す。
- 4. **Download** ボタンをクリックし、最新のefw ファイルを選択します。

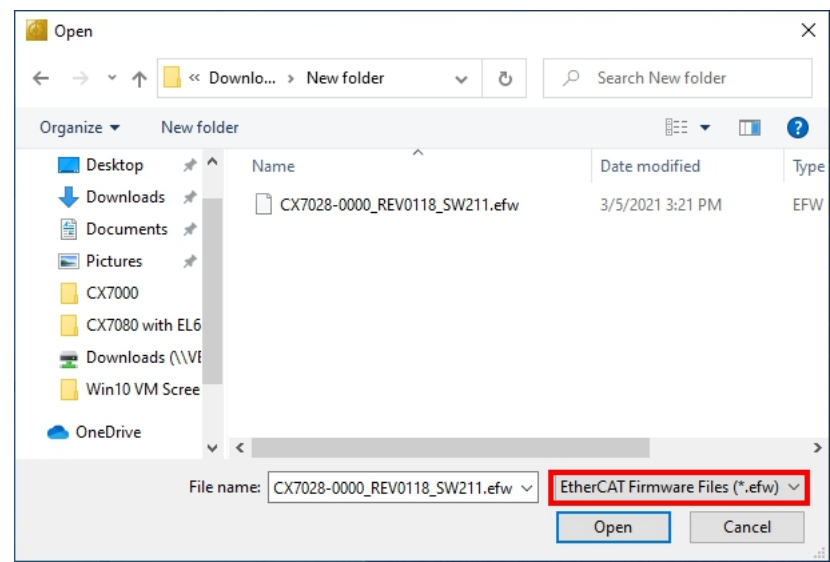

ð アップデートにかかる時間は約3〜4分です。進捗バーがアップデートの進行状況を示します。アップデ ート中はCX7000の電源をオフにしないでください。

アップデートが完了したら、**Op** ボタンをクリックしてオペレーション(Op)状態に戻します。

# **7.4.5 ESIデバイス記述ファイルのアップデート**

TwinCATシステムマネージャおよびTwinCAT EtherCATマスタは、オンラインモードとオフラインモード の設定のために全てのEtherCATデバイスのデバイス記述ファイルを必要とします。デバイス記述ファイル とは、ESI (EtherCAT Slave Information)ファイルと呼ばれるXML形式のファイルです。これらのファイ ルは各デバイスメーカにリクエストすれば、ダウンロード可能です。\*1つの.xmlファイルに、複数のデバ イスの記述が含まれる場合があります。

ベッコフのEtherCATデバイスのESIファイル[はhttps://www.beckhoff.com](https://www.beckhoff.com) で提供しています。

#### 要件:

- CX7000 用のESIファイル(XML形式)を準備します。
- 必要に応じて、XMLファイルの構造を記述した\*.xsdファイルもご用意ください。

#### **以下の手順に従ってください。**

- 1. ESIファイルをTwinCATインストールディレクトリ¥TwinCAT¥3.1¥Config¥Io¥OnboardIoにコピーし ます。
- 2. フォルダが存在しない場合は作成してください。
- 3. TwinCATを開き、メニューから**TwinCAT > EtherCAT Devices**を選択し、**Reload Device Description** をクリックします。

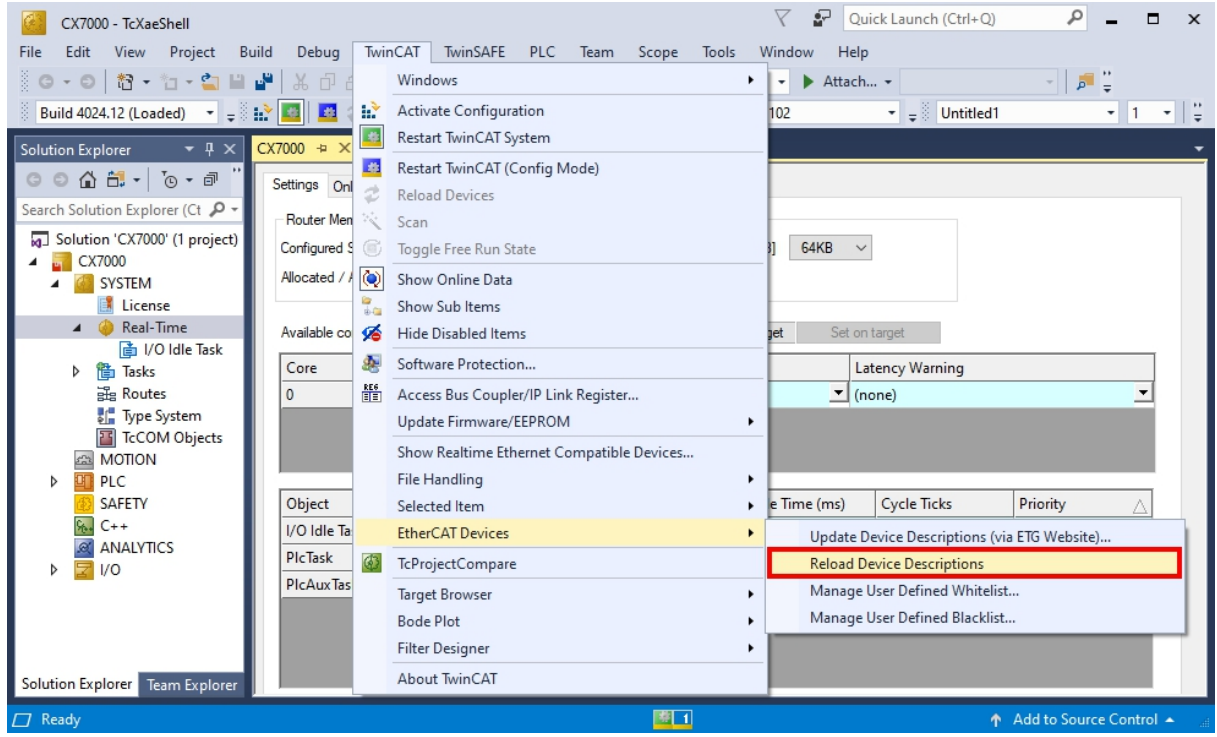

ð ESIファイルはTwinCATに再度、読み込まれます。ESIファイルに問題がある場合はエラーが返されま す。\*.xmlの構造が\*.xsdファイルと一致しているか、またはファイルがCX7000 に対応するものか確 認してください。

# **8 TwinCAT**

# **8.1 ファーストステップ**

### <span id="page-61-0"></span>**8.1.1 CX70x0への接続**

TwinCATでCX7000 を設定する前に、開発用PCとCX7000 (ターゲットシステム)の接続を確立する必要 があります。開発用PCと組込み型PCは、同じネットワークおよびサブネット内にあるか、またはイーサネ ットケーブルで直接、接続されている必要があります(ピア・ツー・ピア)。

接続には、CX7000 のIPアドレスまたはホスト名が必要です。

要件:

- TwinCAT 3は必ずConfigモードにしてください。
- 組込み型PCのIPアドレスまたはホスト名を用意します。

#### **接続の確立手順:**

- 1. 上のメニューから**File > New > Project**をクリックし、新しいTwinCAT XAEプロジェクトを作成し ます。
- 2. 左のツリー表示で**SYSTEM**をクリックし、次に**Choose Target**をクリックします。

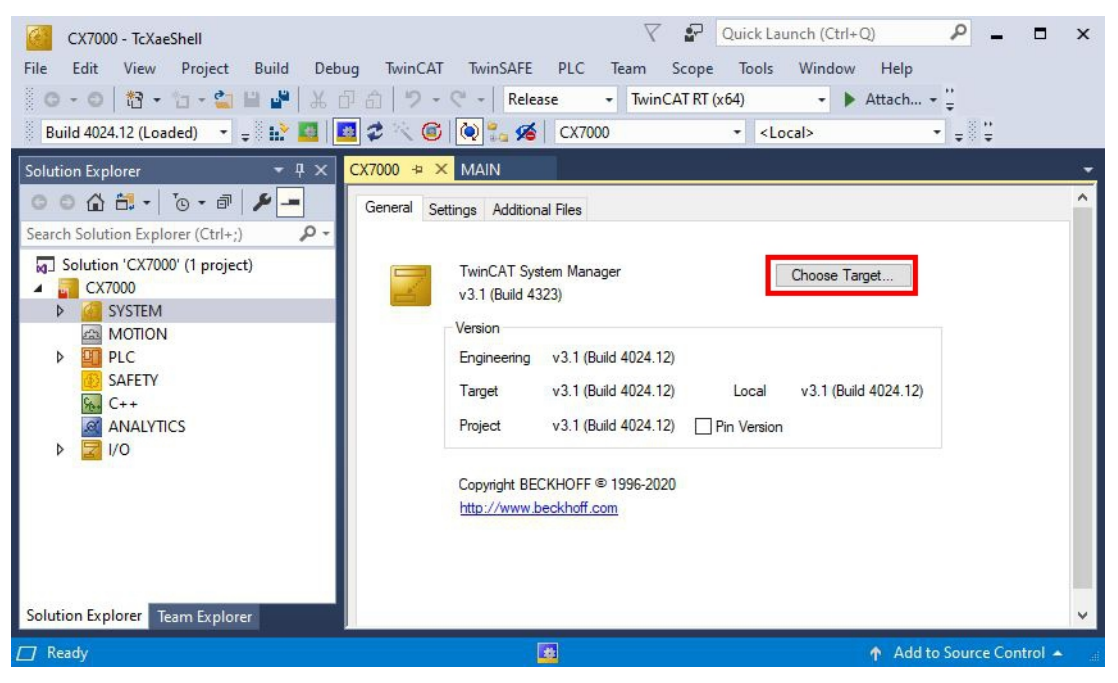

3. **Search (Ethernet)**をクリックします。

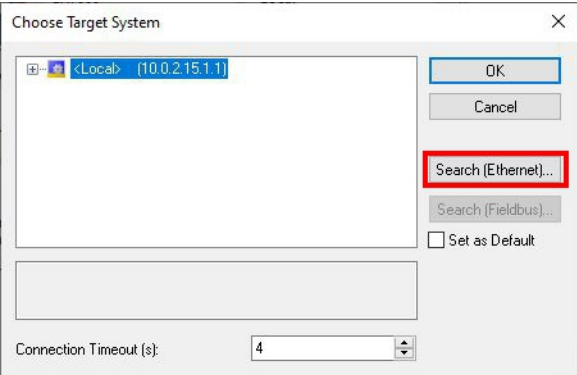

# **BECKHOFF**

4. **Broadcast Search** をクリックし、ネットワーク上の利用可能なデバイスを検索します。

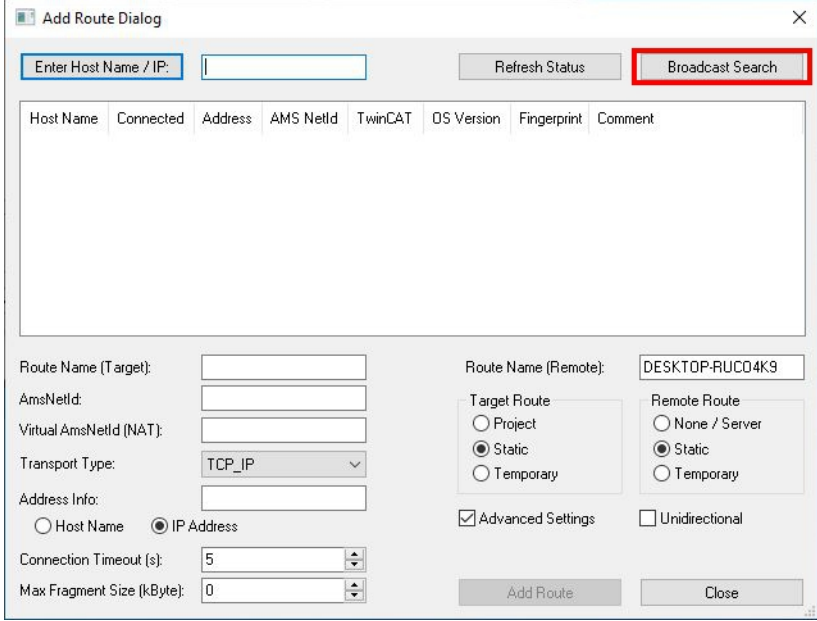

5. 該当するCX7000 をマークし、**Add Route** をクリックします。ホスト名とIPアドレスから識別できま す。

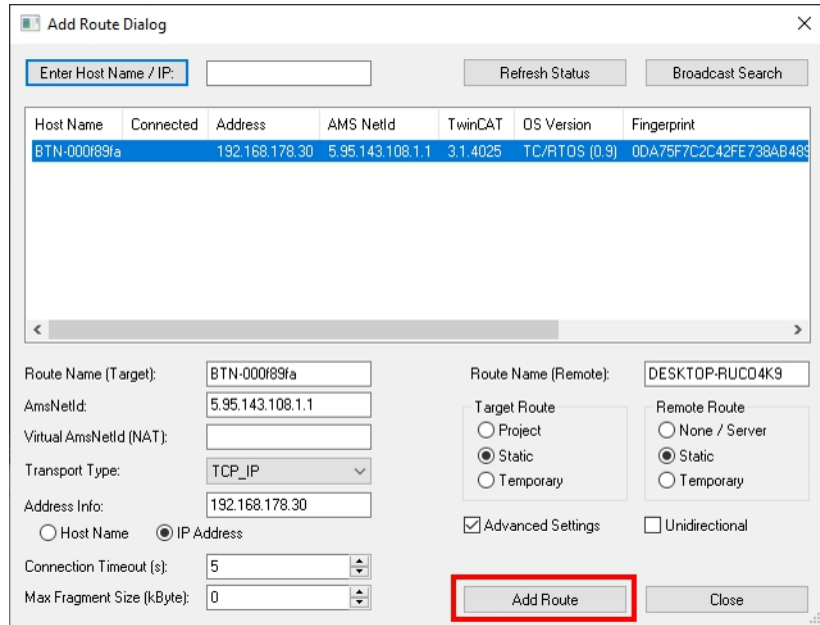

6. ユーザ名とパスワードをそれぞれ**User**フィールドと**Password**フィールドに入力し、**OK**をクリックし ます。ユーザ名: Administrator パスワード: 1

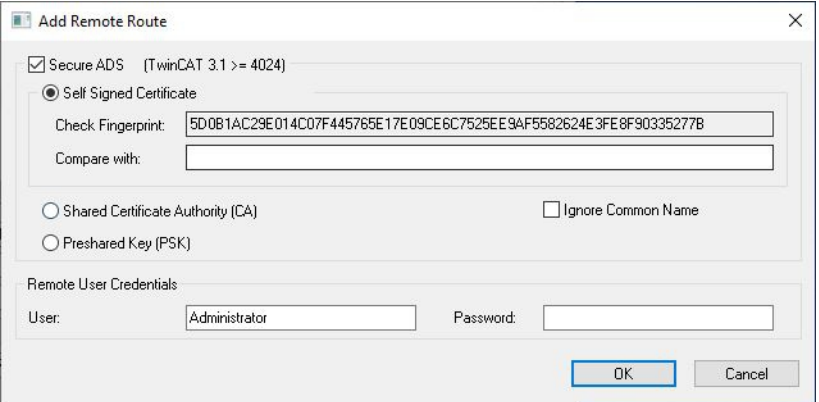

- 7. 新しいデバイスが**Choose Target System**ウィンドウに表示されます。
- 8. ターゲットシステムとして指定したいデバイスを選択し、**OK**をクリックします。

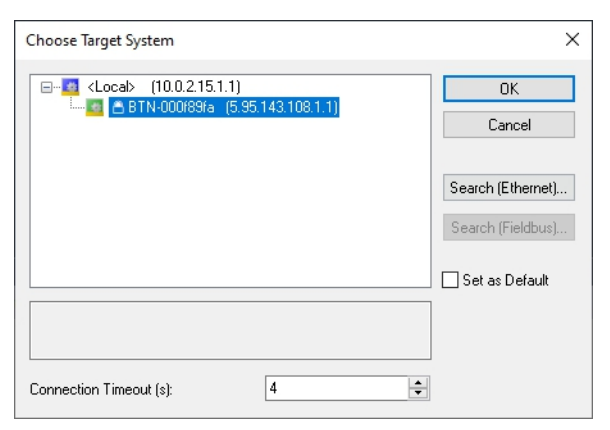

 $\Rightarrow$  TwinCAT上で、開発用PCとCX7000 (ターゲットシステム) との接続が正常に確立されました。新しい ターゲットシステムとホスト名がメニューバーに表示されます。

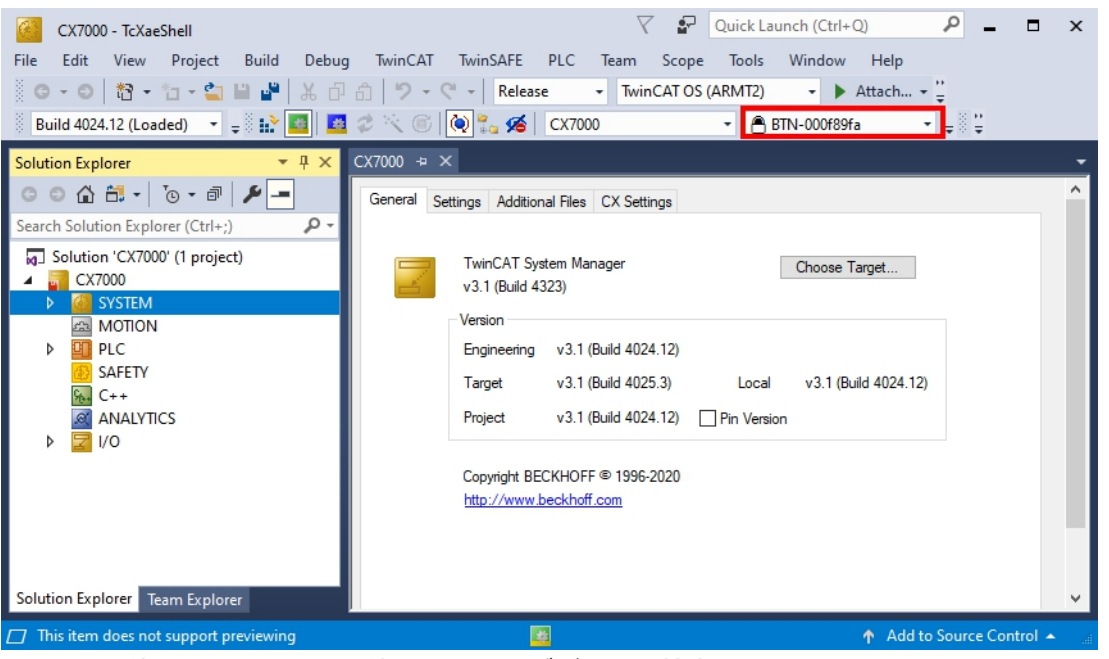

この手順を使用すると、利用可能なすべてのデバイスを検索したり、いつでもターゲットシステムを切 り替えたりできます。

### **8.1.2 マルチファンクションI/Oのスキャン**

CX7000シリーズの特長は、マルチファンクション入力x8点およびマルチファンクション出力x4点を統合し ていることです。この章では、TwinCATでマルチファンクションI/Oをスキャンして認識させる方法を説明 します。

CX7028インターフェースには、マルチファンクションI/Oを制御するための独自のCPUがあります。 CX7028に電源(Up)が接続されていない場合、CX7028インターフェースはTwinCAT上に表示されな い、または動作しないことに注意してください。

#### **以下の手順に従ってください。**

# **BECKHOFF**

1. 左のツリー表示で、**Devices** を右クリックし、**Scan** をクリックします。

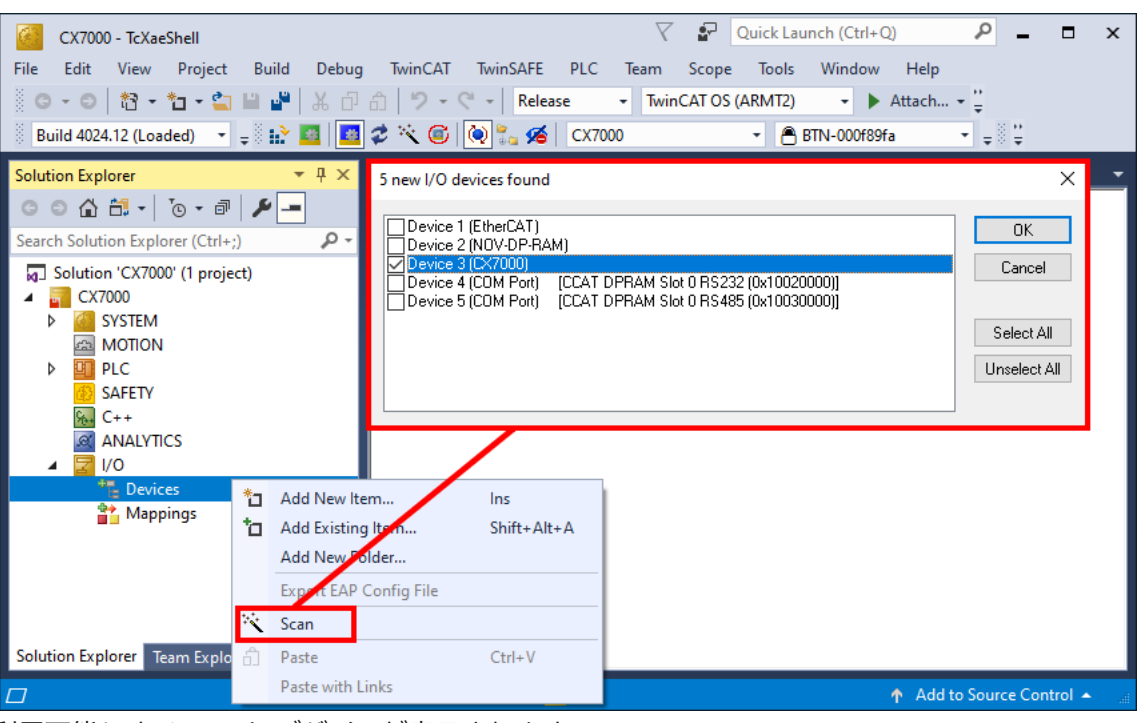

利用可能なすべてのI/Oデバイスが表示されます。

- 2. 適切なI/Oデバイスを選択します。この例では、少なくともCX7028インターフェース、つまりCX7000 デバイスを選択する必要があります。CX7000でバスターミナルまたはEtherCATターミナルを動作させ る場合は、デバイスとしてEtherCATも選択する必要があります。
- 3. 合計4つのスロットが作成されました。各スロットには、最大1つのモジュール(DI、DIO、ENC、 CNT、PWM)を割り当てることができます。これにより、各スロットの動作モードが決定します。

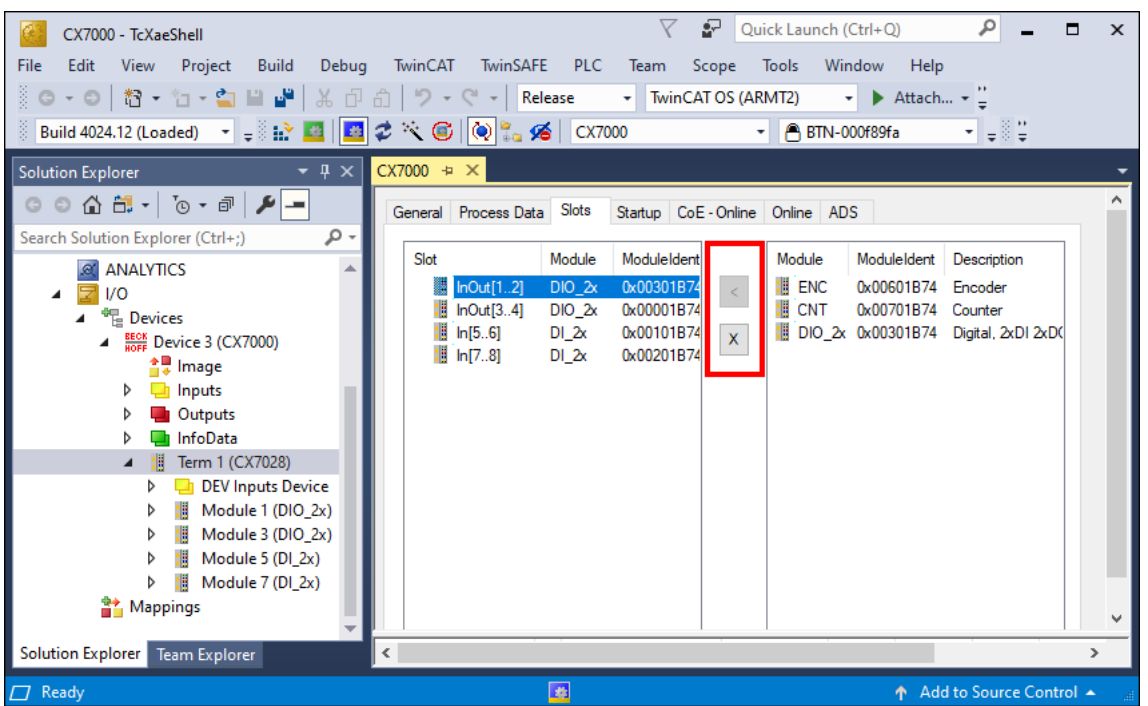

- 4. モジュールは、**<** ボタンで特定スロットに割り当てたり、**x** で割り当てを解除できます。
- ð 要件に応じて必要なモジュールの設定をします。使用するスロットによって様々なモジュールが選択で きます。どのモジュールがどのスロットに対応しているかは、[マルチファンクションI/O \[](#page-27-0)[}](#page-27-0) [28\]](#page-27-0) の章に 記載されています。

## **8.1.3 ADS通信の確立**

この章では、CX7000 を別のCX70x0または任意のTwinCATコントローラに接続する方法を説明します。 ADSプロトコルは、2つのTwinCATシステムを相互に接続する最も簡単な方法です。ADSプロトコルを使用 すると、データの読み書き両方が可能です。ADS通信には通常、ADSファンクションブロックを使用しま す。これらはTc2\_Systemライブラリに含まれています。以下の例は、データをメモリに書き込んだり、メ モリからデータを読み出す方法を示しています。

ADS接続を設定するため、まずADSルートを作成します。その後、イーサネットを介して通信し、TCP/IP プロトコルによりデータ交換します。ADSルートは次に、ADSとTCP/IP間の接続インターフェースになり ます。ADSルートは、どのAmsNetIdがどのTCP/IPアドレスに割り当てられているかを示します。その結 果、ADSファンクションブロックはTCP/IP アドレスを使用せず、代わりにAmsNetIdを使用するようにな りました。

要件:

- CX70x0 組込み型PC x2台を用意します。
- 両方のCX70x0は同じネットワークにあり、ADS経由でアクセスできます。

#### **以下の手順に従ってください。**

- 1. TwinCATを起動し、1台目のCX70x0の接続を確立します([CX70x0への接続 \[](#page-61-0)[}](#page-61-0) [62\]](#page-61-0) 参照)。
- 2. 左のツリー表示で、**Routes** をクリックし、**Static Routes** タブを選択して**Add**をクリックします。

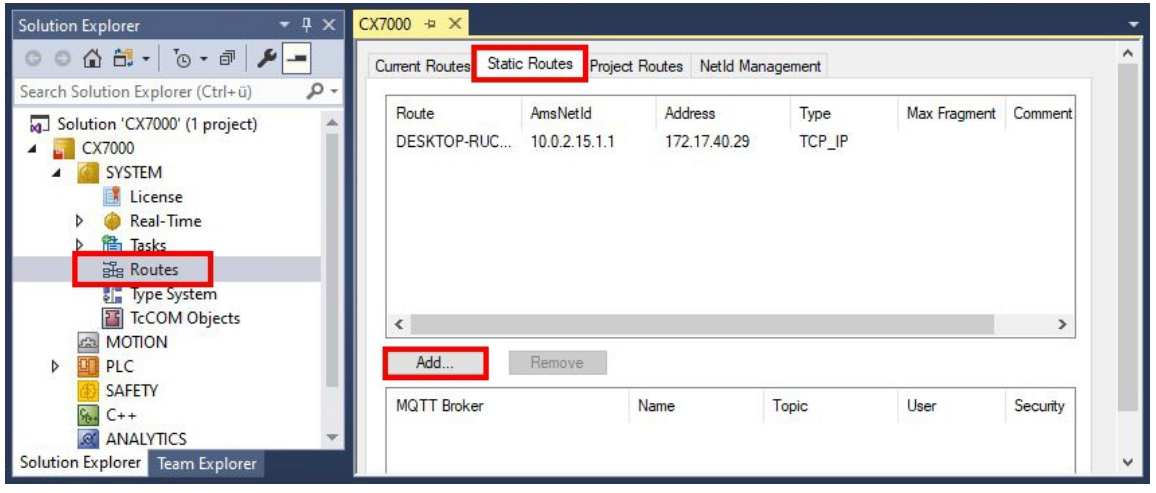

3. **Remote Route**の下から**Static**オプションを選択し、ADSルートがプロジェクトに残るようにしま す。次に、**Broadcast Search**ボタンをクリックします。

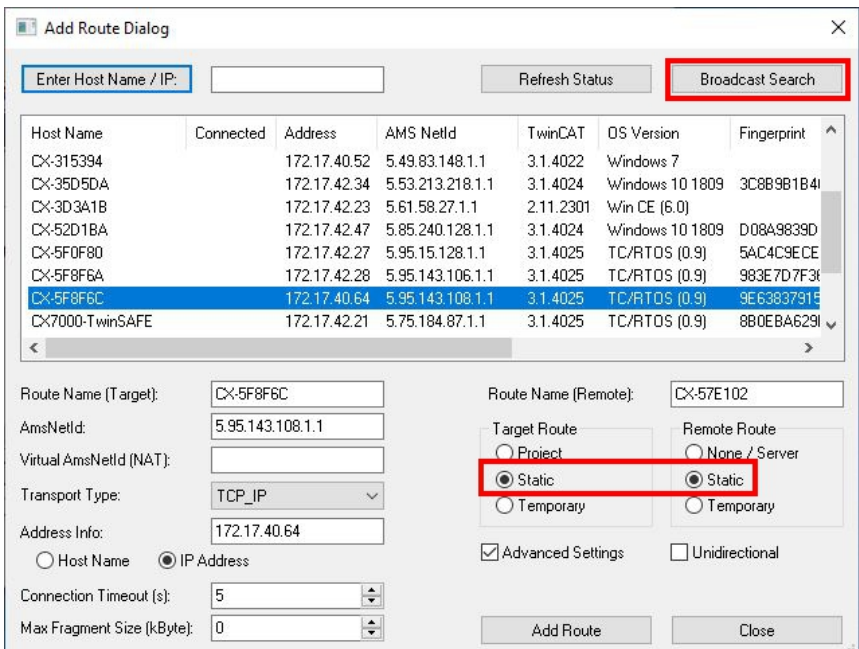

4. 2台目のCX70x0をADSルートの通信先として選択します。両方の組込み型PCにADSルートが入力され ます。2台目のCX70x0のAmsNetIdが表示され、ADSファンクションブロックのプログラムで使用でき るようになります。

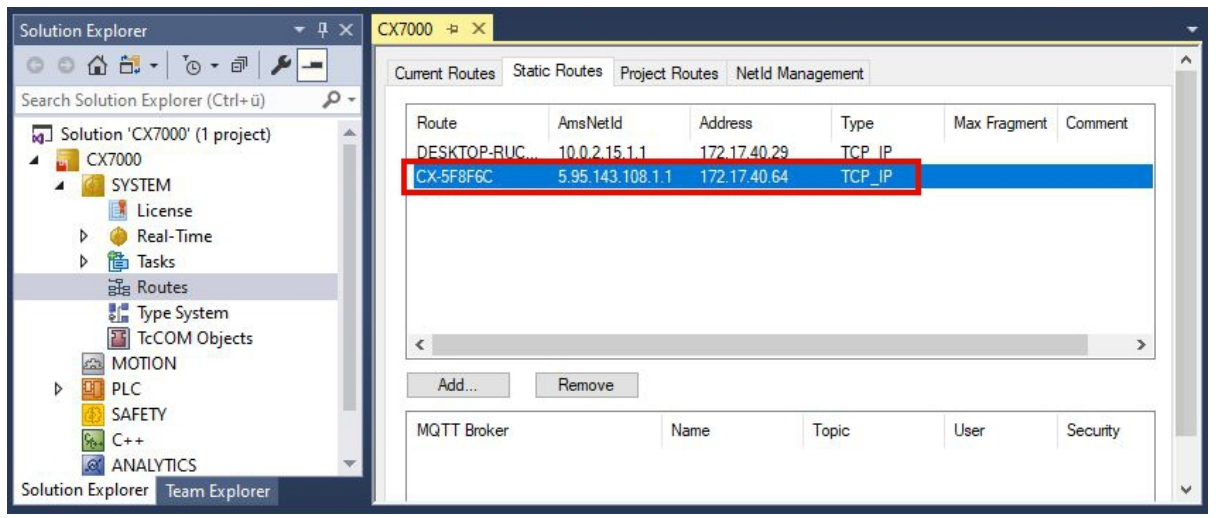

5. 次に、ADSルートの通信先として設定した2台目のCX70x0に接続し、簡単なプログラムを書きます。配 列を定義し、配列の値をインクリメントします。

VAR MarksTest AT %MB0 : ARRAY[0..9] of INT; END\_VAR

Program: MarksTest[0]:=MarksTest[0]+1;

- 6. コンフィグレーションを有効化し、CX70x0をRunモードに切り替えます。
- 7. 1台目のCX70x0のために、配列のインクリメント値を読み出すプログラムを書きます。

```
VAR
    ADSREAD : ADSREAD;
    NetID : STRING:='5.81.38.23.1.1'; (* AMSNetId of the target*)
       Value : INT; (* value of target MarksTest[0]*)
       Error : INT;
       NoError : INT;
END_VAR
Program:
       ADSREAD(
              NETID:=NetID ,
```
 PORT:=851 , (\* plc port of the target\*) IDXGRP:=16#4020 , (\* Marks %MB\*) IDXOFFS:=0 , (\* Marks offset in byte\*) LEN: $=2$   $(*$  length of data in byte $*)$  DESTADDR:=ADR(Value) , (\* pointer to the data in which the value is to be stored \*) READ:=TRUE , TMOUT:= ,  $BUSY=$  $ERR=$  $ERRID=>$  ): IF NOT ADSREAD.BUSY THEN IF NOT ADSREAD.ERR THEN NoError:=NoError+1; ELSE Error:=Error+1; END IF ADSREAD(Read:=FALSE); END\_IF

- 8. インクリメント値が読み出され、1台目のCX70x0に送信されます。
- ð 1台目のCX70x0で、変数Value の値がインクリメントしたことが確認できます。データの書き込みも同 じような手順で機能します。ADSWRITE ファンクションブロックを使用すれば、データの書き込みも可 能です。こちらの例の設定では、配列[4~9]を書き込むために、オフセット(IDXOFFSET)を10に設定し てください。9]と書かれている。長さを10バイトに制限し、INT型の配列[0~9]を作成します。これに より、メモリは%MB0~MB19 (10 \* 2 バイト)を使用します。(配列の読み出しは[0~4]、書き込みは [5~9]を使用)。

ADSコマンドは1回に1コマンドずつ使用してください。ADS通信が終了するまで、すなわちファンクシ ョンブロックのBUSY 出力がFALSE に切り替わるまで待ち、それから次のADSファンクションブロック を使用してください。アクセスのタイミングを調整するには、データの読み書きを同時に行うファンク ションブロックADSREADWRITEを使用することもできます。

### **8.1.4 PLCプロジェクトの作成**

次のステップでは、TwinCATでPLCプロジェクトを作成しツリーに表示する方法を説明します。

要件:

• 新規作成したTwinCAT XAEプロジェクト。

#### **PLCプロジェクトの作成手順:**

- 1. ツリー表示の**PLC** を右クリックします。
- 2. コンテキストメニューで**Add New Item** をクリックし、**Standard PLC Project** を選択します。

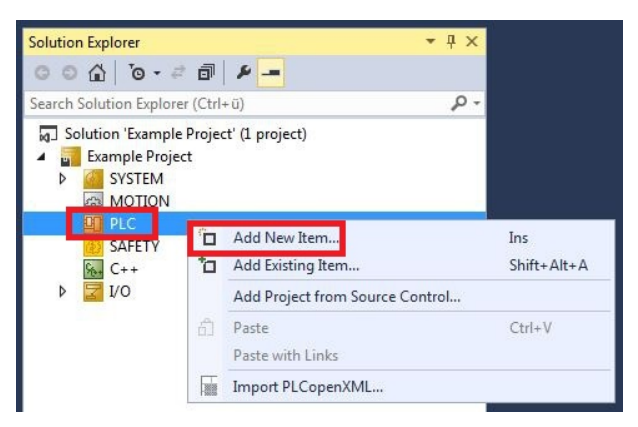

3. ツリー表示で、新規作成したPLC プロジェクトをクリックし、**POUs** の下にある**MAIN (PRG)** をダブ

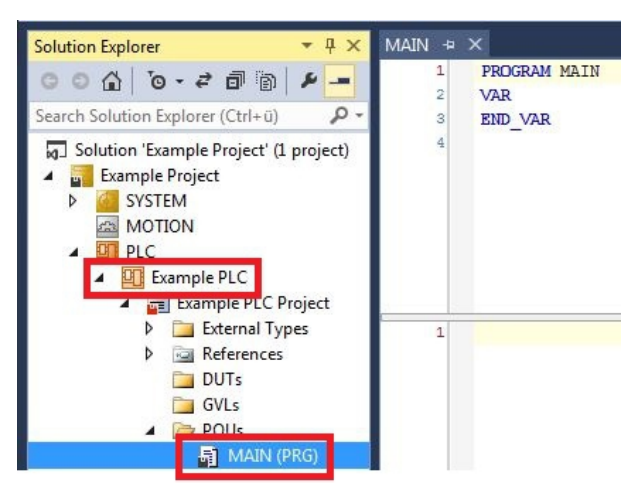

ルクリックします。

**BECKHOFF** 

4. 下に示すプログラムを書きます。

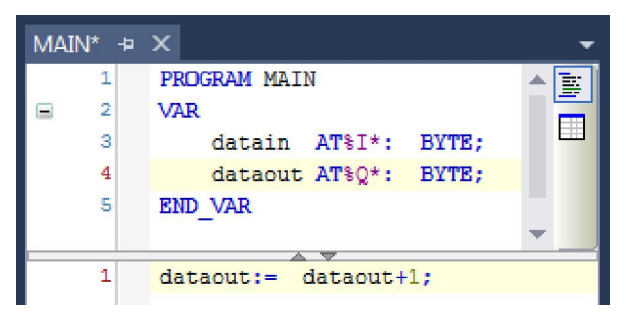

5. ツリー表示で、PLCプロジェクトを右クリックし、コンテキストメニューの**Build** をクリックします。

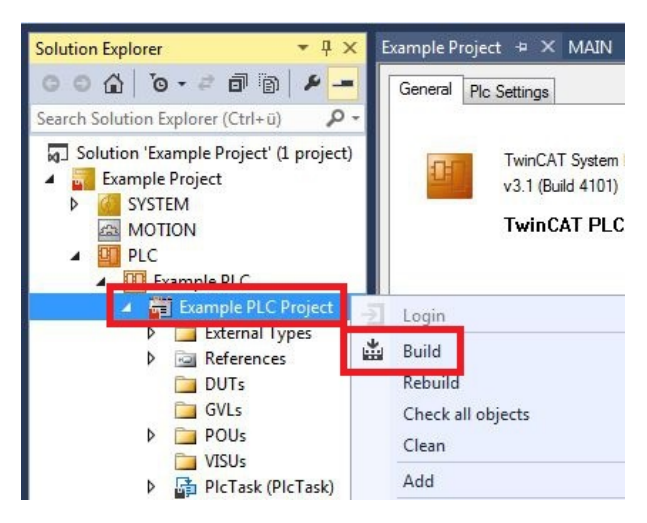

ð これでTwinCATでPLCプロジェクトを作成、追加できました。PLCプロジェクトから入出力の変数を持 つPLCインスタンスが作成されます。

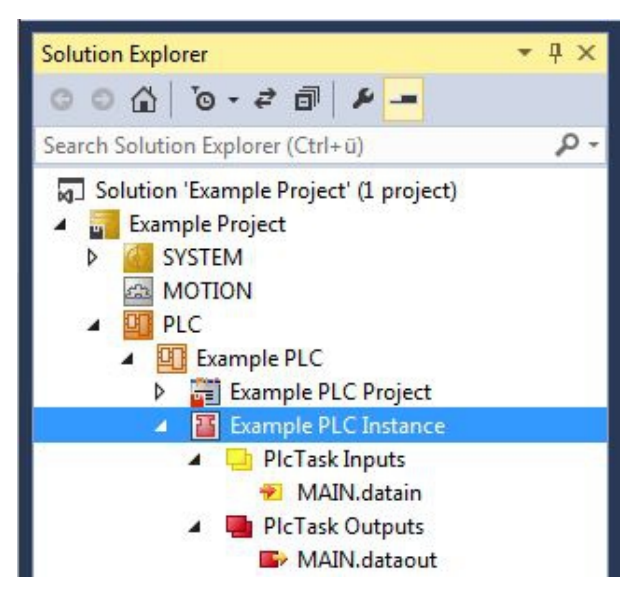

次のステップでは、変数をハードウェアにリンクします。

# **8.1.5 変数のリンク**

システムマネージャにPLCプロジェクトが正常に追加されたら、新しく作成した入出力変数をハードウェア の入出力にリンクできます。

要件:

• TwinCATで作成されたPLCプログラム。

#### **変数のリンク手順:**

1. ツリー表示で、**PLC**下の入力または出力変数をダブルクリックします。  **Attach Variable** ウィンドウが表示されどの入力または出力を変数にリンクできるか表示されます。

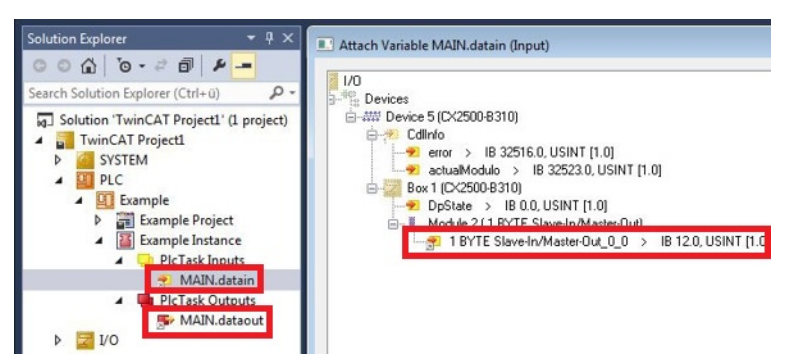

2. **Attach Variable**ウィンドウで、ハードウェアの入力または出力をダブルクリックします。 入力変数をハードウェアの入力に、出力変数をハードウェアの出力にリンクします。

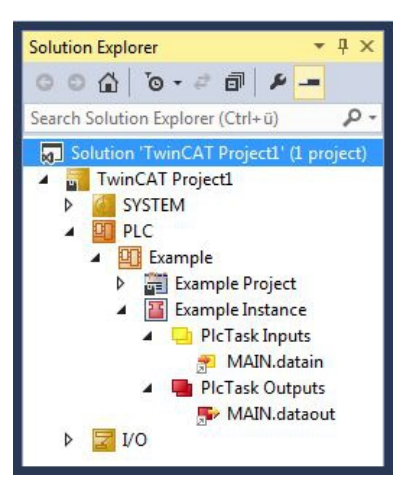

リンク済みの変数は、小さな矢印アイコンで表示されます。

3. ツールバーの**Activate Configuration** をクリックします。

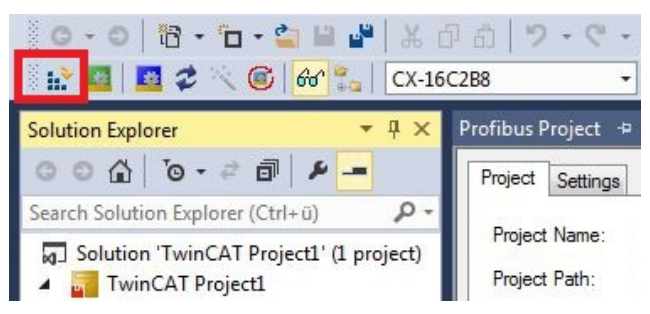

- 4. TwinCATをFree Runモードに切り替えるかどうか確認されたら**Yes** を選択します。
- ð 変数とハードウェアのリンクに成功しました。Activate Configurationで、現在のコンフィグレーショ ンを保存して有効化します。

次にコンフィグレーションをCXにロードして、TwinCATをRunモードで自動的に起動しPLCプロジェク トを継続します。

## **8.1.6 CXにコンフィグレーションをロード**

変数がリンクされると、CXにコンフィグレーションを保存して、ロードできます。こうすることで、CXの 電源を入れると自動的にPLCプロジェクトがロードされ、開始されるというメリットがあります。これによ り、事前に作成したPLCプロジェクトの開始を自動化できます。

要件:

- システムマネージャに完成したPLCプロジェクトが追加されていること。
- PLCプロジェクトの変数がハードウェアにリンクされていること。
- CXがターゲットシステムとして選択されていること。

#### **システムマネージャからCXにコンフィグレーションをロードする手順:**

1. 左のツリー表示で、**SYSTEM**をクリックします。

2. **Setting**タブをクリックします。

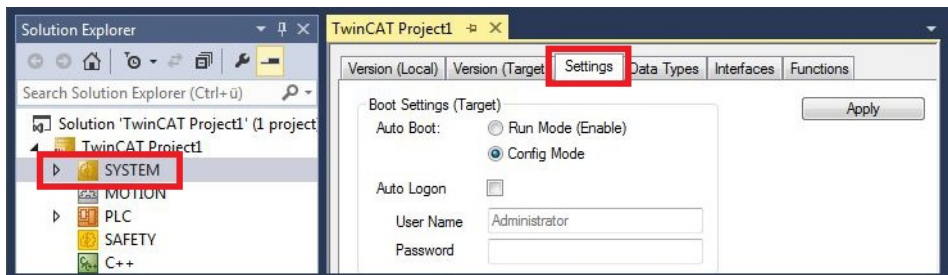

3. Boot Settingsで。オプション**Run Mode (Enable)**を選択し、**Auto Logon** チェックボックスにチェ ックを入れます。

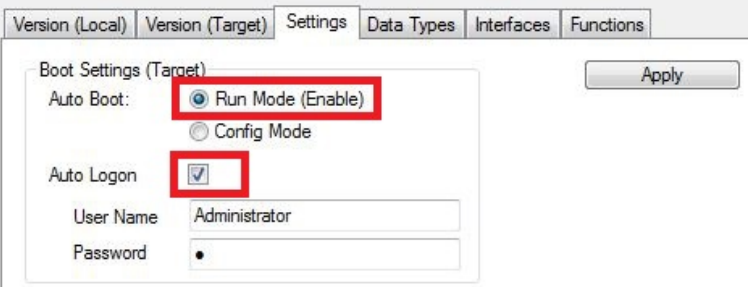

- 4. CXのユーザ名とパスワードを**User Name**フィールドと**Password**フィールドに入力します。
- 5. **Apply** をクリックします。
- 6. 左のツリー表示で、**PLC** の下の PLCプロジェクトを右クリックします。
7. コンテキストメニューで**Autostart Boot Project** をクリックします。 設定が選択されます。

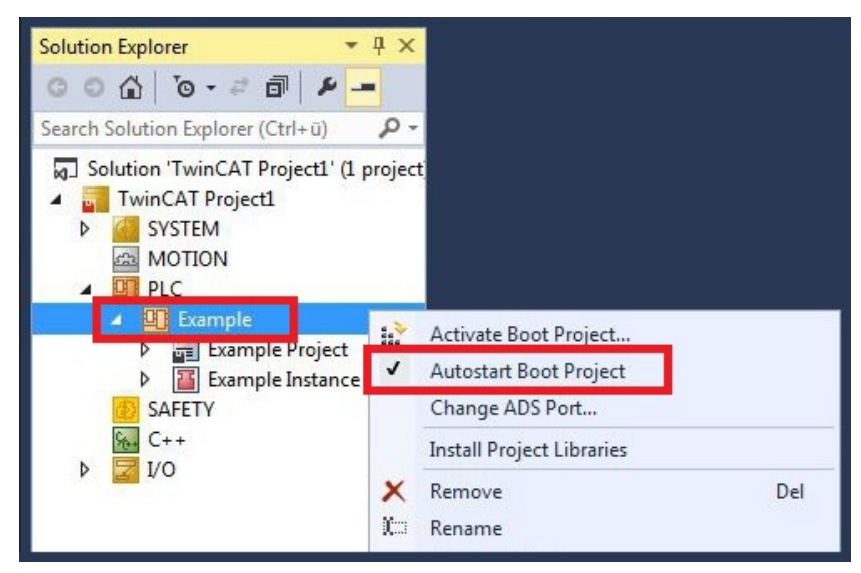

- 8. ツリー表示で、プロジェクトフォルダを右クリックします。
- 9. コンテキストメニューで**Auto Save to Target as Archive** をクリックします。 設定が選択されます。

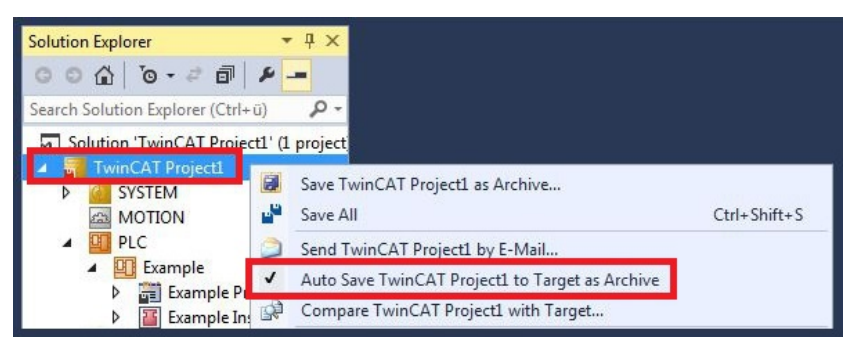

ð これでCXのコンフィギュレーションがロードされました。以降は、TwinCATがRunモードで起動し、 PLCプロジェクトが自動的に開始します。

次に、システムマネージャの新規プロジェクトにマスタを追加し、既に設定されているスレーブを検索 するために使用できます。

## **8.2 IPアドレスとMACアドレスの読み取り**

以下のサンプルは、IPアドレスとMACアドレスの読み取り方法を示しています。ファンクションブロック FB\_MDP\_NIC\_Read を使用して、ネットワークアダプタから情報を取得できます。

### **サンプル**

```
Var
    FB_MDP_NIC_Read : FB_MDP_NIC_Read;
END_VAR
PROGRAM:
FB_MDP_NIC_Read(
       bExecute:=TRUE ,
        tTimeout:= ,
        iModIdx:= ,
    sAmsNetId:= ,
        bBusy=> ,
        bError=> ,
        nErrID=> ,
    iErrPos=>
    stMDP_ModuleHeader=> ,
  stMDP_ModuleContent=> );
```
出力 stMDP\_ModuleHeader はヘッダー情報を表示します。出力stMDP\_ModuleContentは、主にIPアド レスとMACアドレスに関する情報を表示します。

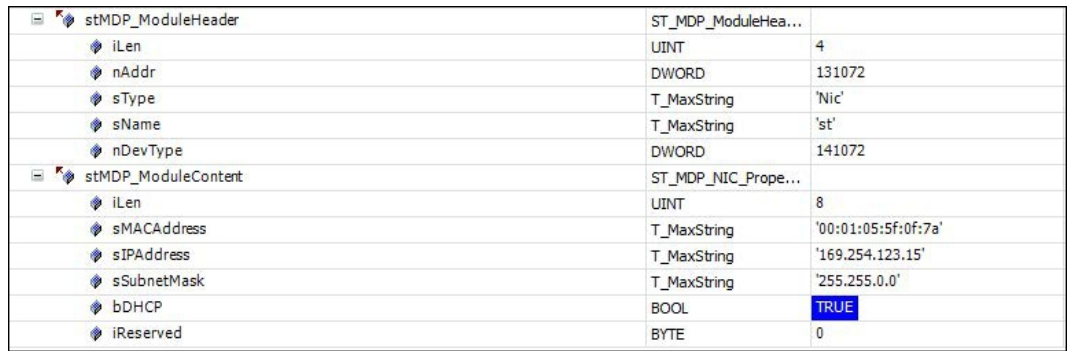

図 24: IPアドレスとMACアドレスを持つMDPモジュールの内容。

## **8.3 仮想イーサネットインターフェイス**

仮想イーサネットインターフェースは、ネットワークアダプタをTwinCATシステムに統合します。これに より、ADS、TCPまたはUDP経由でBK9xx0との仮想イーサネット通信を確立できます。BK9xx0を2つ以上 使用しないでください。また、サイクルタイムが50msを超えないようにしてください。

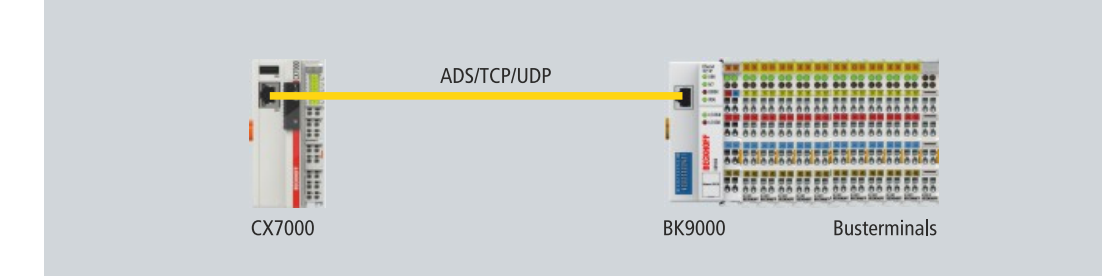

図 25: ADS、TCPまたはUDPによる仮想イーサネット通信。

#### **以下の手順に従ってください。**

1. 左のツリー表示で**Devices**を右クリックします。

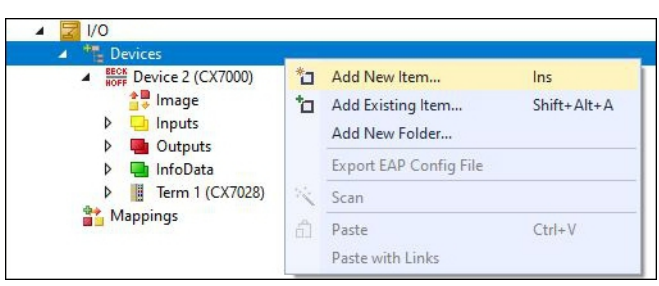

- 2. **Add New Item** をクリックし、**Virtual Ethernet Interface** を選択します。
- ð 左のツリー表示に、仮想イーサネットインターフェースが作成されます。ADSポート番号は**ADS** タブ から読み取ることができます。BK9xx0 へのADS通信を有効化するには、**Enable ADS Communication** オプションを有効にする必要があります。

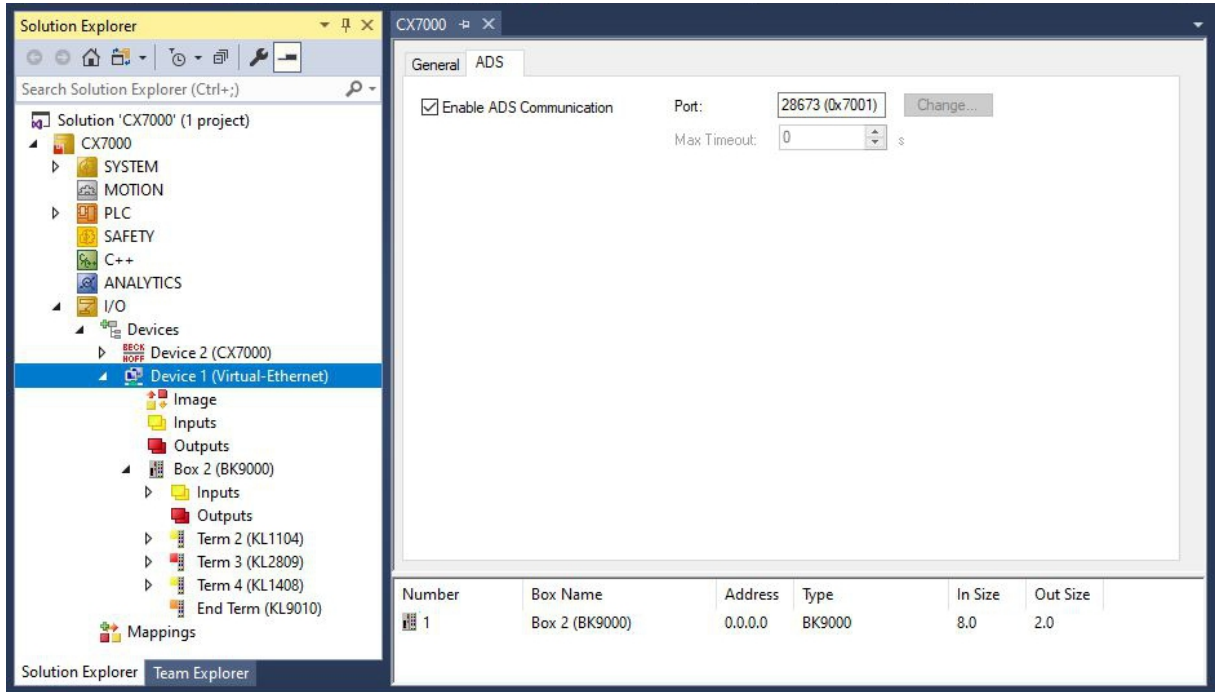

## **8.4 マルチファンクションI/OへのCoEアクセス**

ファンクションブロックFB\_EcCoeSdoReadExは、SDO (Service Data Object)データを使用して、 EtherCATスレーブのオブジェクトディレクトリからデータを読み取ります。nSubIndexとnIndexパラメ ータで、読み取るオブジェクトを選択できます。bCompleteAccess := TRUEで、サブエレメントのパラメー タ全体を読み取りできます。

**サンプル:** マルチファンクションI/Oのファームウェアバージョン読み取り。

VAR AMSNetID AT %I\*:T\_AmsNetIdArr; Port AT  $I^*$ : T AmsPort; FB\_EcCoESdoReadEx: FB\_EcCoESdoReadEx; FirmwareVersion: STRING; END\_VAR

CX7028インターフェースとの通信には、AmsNetIdとポート番号が必要です。ファンクションブロック FB\_EcCoeSdoReadEx の入力は、TwinCATの入力変数netId およびport とリンクすることができます。これに よりファンクションブロックはCX7028インターフェースに常にリンクされます。

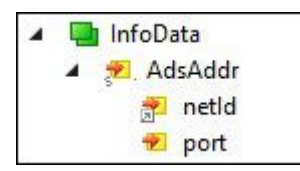

図 26: マルチファンクションI/OへのCoEアクセス:TwinCATの入力変数 "netId "と "port"。

ファンクションブロックの入力sNetId は、TwinCAT の入力netId に対応しています。ファンクションブロッ クは文字列を要求し、リンクはバイト配列を返します。バイト配列を文字列に変換するには、 F\_CreateAmsNetId を使用します。入力nSlaveAddr は、TwinCATの入力port に対応します。

```
FB_EcCoESdoReadEx(
sNetId:=F CreateAmsNetId(nIds:=AMSNetID ) , (* AmsNetId of the CX7028 Interface *)
nSlaveAddr:=Port , (* Port Number(nSlaveAddr): 0x1000 *)
nSubIndex: =nIndex:=16#100A , (* Index Number *)
pDstBuf:=ADR(FirmwareVersion) ,
cbBufLen:=SIZEOF(FirmwareVersion) ,
bExecute:=TRUE ,
tTimeout:= ,
bCompleteAccess:= ,
bBusy=> ,
bError=>
nErrId=> );
```
CoEオブジェクト**Software version** のインデックス番号は、CoE Online タブの下にあります。

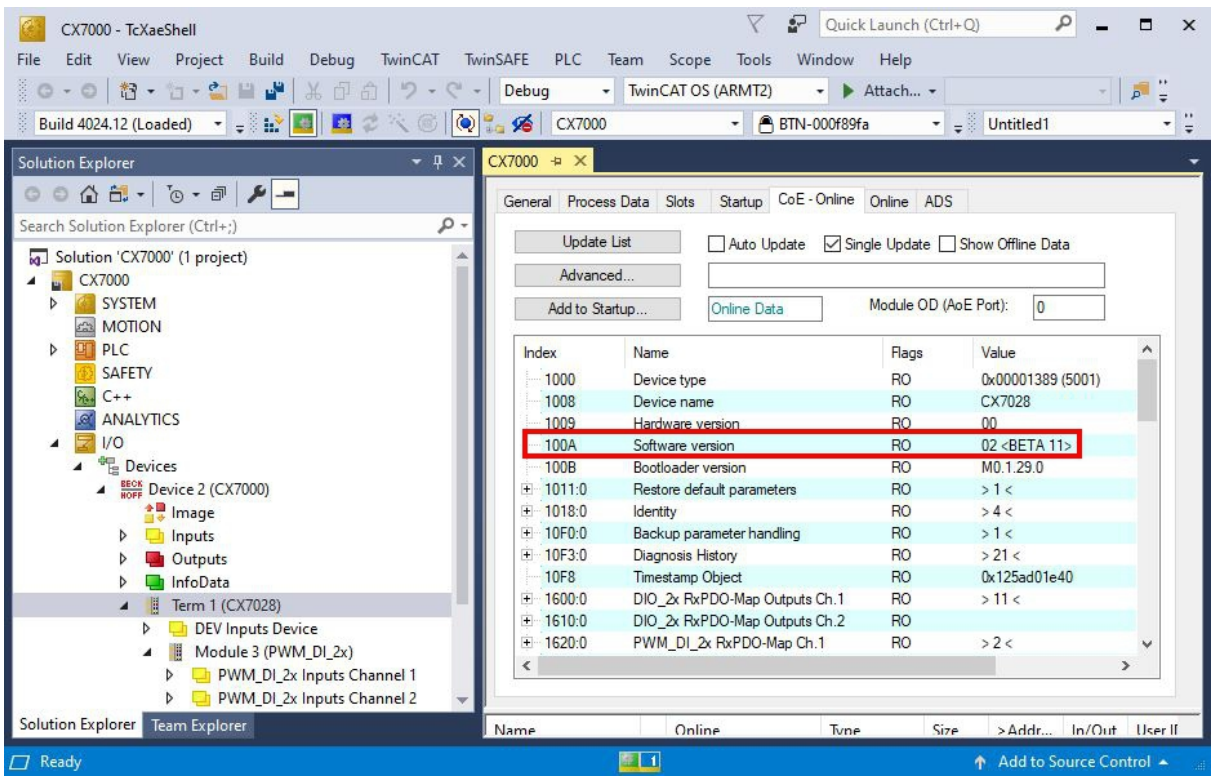

図 27: CoE通信:CoEオブジェクトとインデックス番号のリスト。

FB\_EcCoeSdoWriteExファンクションブロックは、EtherCATスレーブのオブジェクトディレクトリのオブジ ェクトを、SDO Downloadで書き込みできるようにします。オブジェクトが読み取りアクセス可能かどう か確認してください。これはリストのFlag列で確認できます。nSubIndexとnIndexパラメータで、書き込 むオブジェクトを選択できます。bCompleteAccess := TRUEとすると、サブエレメントのパラメータ全体を 書き込みできます。

### **8.5 電源ターミナル**

EtherCATターミナル (Eバス) またはバスターミナル (Kバス) はオプションでCX7000本体右側に接続でき ます。CX起動時にどのシステムが接続されているか自動的に認識します。

#### **Kバスインターフェース**

CX7000 は、デバイススキャン中にターミナルの種類を読み込み、システムマネージャーでバスカプラの下 に表示します。

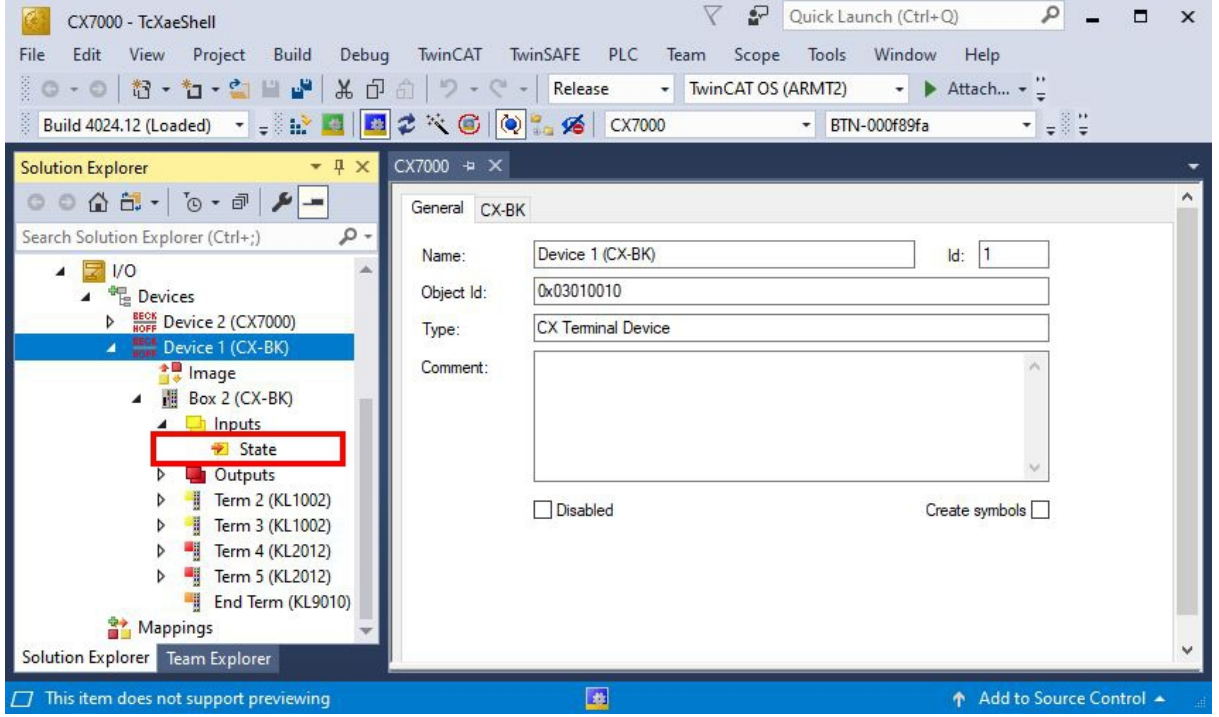

図 28: TwinCATシステムマネージャ:CX7000 のKバスインターフェース。

Kバス診断のため、バスカプラの下にあるステータス変数を使用できます。これはKバス通信の状態を示し ます。詳細は、[Kバス \[](#page-95-0)[}](#page-95-0) [96\]](#page-95-0) の「エラー処理と診断」の章を参照してください。

#### **Eバスインターフェース**

#### **ディストリビュートクロック**  $\bullet$

CX7000組込み型PCシリーズは、ディストリビュートクロックを使用する、またはディストリビュ ートクロックを必要とするEtherCATスレーブの使用には適していません。

CX7000でも、EtherCATターミナルやEtherCATデバイスの動作は可能です。また、CX7000はデバイスス キャン中にEtherCATターミナルを自動認識し、ターミナルの種類を読み込んでシステムマネージャの EtherCATカプラ下に表示します。

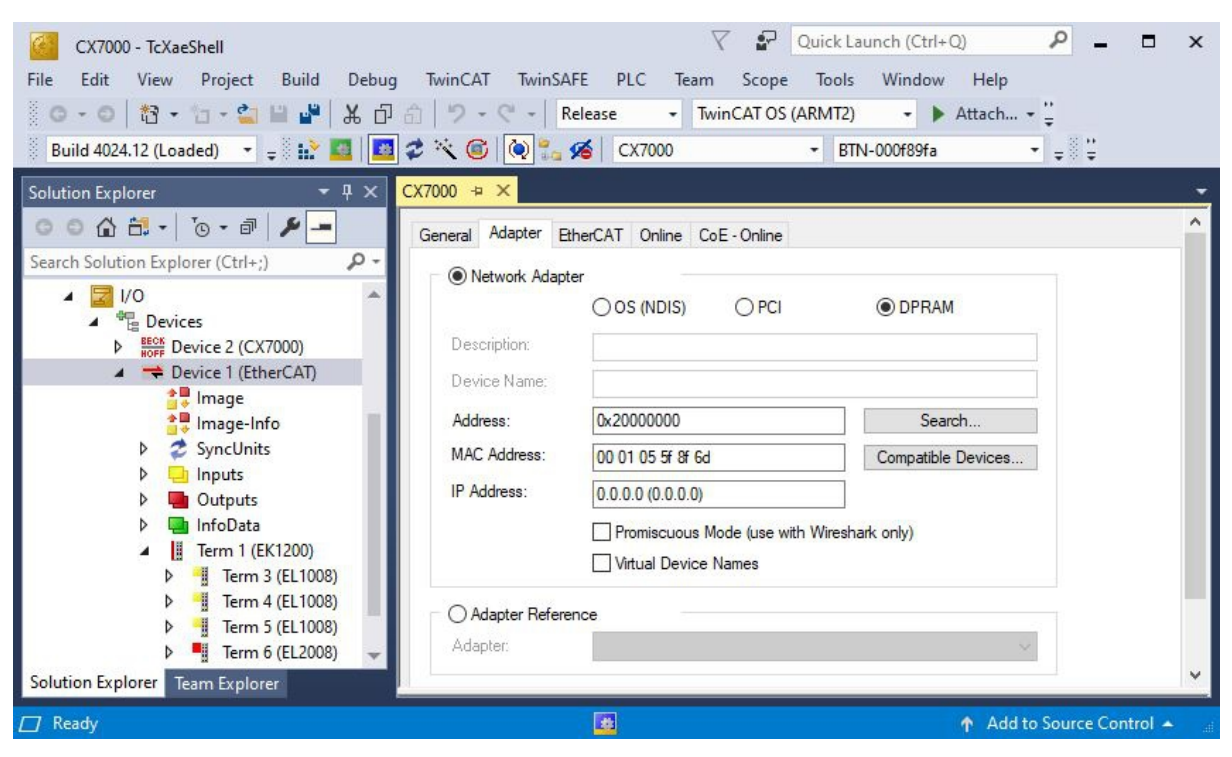

図 29: TwinCATシステムマネージャ:CX7000 のEバスインターフェース。

診断の詳細は、[Eバス \[](#page-99-0)[}](#page-99-0) [100\]](#page-99-0) の「エラー処理と診断」の章を参照してください。

### **8.6 サイクルタイムと処理時間**

### <span id="page-79-0"></span>**8.6.1 PLCプログラムにおける処理時間の計測**

以下のサンプルでは、簡単なPLCプログラムを使用してコードの処理時間を決定する方法を示します。これ により、数学関数、ループ、特定のプログラム部分など、PLCが必要とする処理時間を計測できます。分解 能は1ns/digitです。

#### **サンプル**

```
VAR
MeasureStart : T DCTIME64;
MeasureResult : T DCTIME64;
END_VAR
```
PROGRAM:

MeasureStart:=F GetActualDcTime64(); (\*Insert your program code to measure the processing time\*) MeasureResult:=F\_GetActualDcTime64()-MeasureStart;

#### **要件**

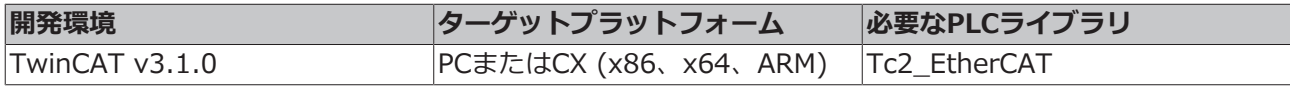

### **8.6.2 リアルタイムクロック(Real-Time Clock:RTC)**

CX7000 には、時刻と日付のためにコンデンサ付きのリアルタイムクロック (RTC) が内蔵されており、ス イッチオフ状態でも動作し続けます。コンデンサの容量は少なくとも30日間は十分で、バッテリーのバッ クアップタイプと違ってメンテナンスフリーです。CX7000 が30日以上電源オフになった場合、時間は維 持されないため、再設定する必要があります。

boot.confファイルから、以下の設定が可能です:

- $\bullet$  SNTP $\overline{+}-$ バー
- 時間のアップデート(デフォルト=1時間)
- UTCオフセットの変更
- DHCPサーバー

#### **サンプル**

以下のサンプルは、時刻の読み取り方法を示しています。サンプルでは、時刻はUTC時間として出力され、 CET時間の算出のために1時間、加算されています。

```
VAR
    FB_LocalSystemTime    : FB_LocalSystemTime;<br>DATEANDTIME    : DATEAND TIME;
        DATEANDTIME           : DATE_AND_TIME;
                              : DATE_AND_TIME;
END_VAR
PROGRAM:
FB LocalSystemTime(
         sNetID :=        bEnable:=TRUE ,
                 dwCycle:= ,
         dwOpt :=        tTimeout:= ,
                 bValid=> ,
                  systemTime=> ,
                  tzID=> );
DATEANDTIME:=SYSTEMTIME TO DT(TIMESTR:=FB LocalSystemTime.systemTime );    (*UTC Time*)
DATEANDTIME Add1h:=DATEANDTIME+T#1H;    (*UTC Time + 1h*)
```
#### **要件**

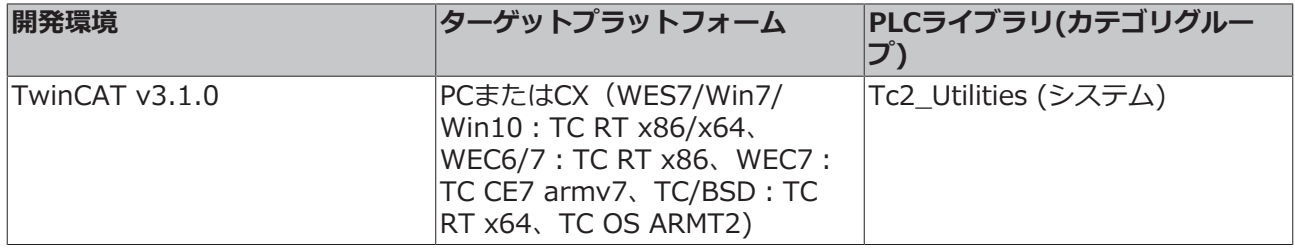

### **8.6.3 250 μsのサイクルタイム**

CX7000 においてサイクルタイム250μsは極限値であり、全ての境界条件が適切でなければならないことに 注意してください。さらに、250μsというサイクルタイムは、入出力が相応に高速でなければ意味をなしま せん。

CX7000 には、Kバスなど様々なインターフェースがあります。Kバスは最適な条件下では、おそらく1ms を達成できます。250μsのサイクルタイムには適していません。Eバス (EtherCAT) の方がはるかに高速で すが、EtherCATフレームの構造やデータのマージ方法が複雑であるため、この場合も1msしか実現できま せん。

もちろん、EtherCATは他の産業用PCでは100μs以下で動作できます。しかし、これらのPCは高性能なCPU を搭載し、EtherCAT処理にはDMA方式を使用することがあります。しかし、CX7000 はこのような条件を 満たさないため、CPUとEtherCATインターフェースが速度の制約となります。当然ながら、小型コントロ ーラーのCX7000 は、高速アプリケーション用に開発されたものではなく、その費用対効果の高さを考慮し て高性能な産業用PCと比較すべきではありません。

#### **サイクルタイム 250μsの設定**

境界条件が適切であれば、CX7000 で250μsのサイクルタイムが実現可能です。CX7000 は、高速IO接続 によりCPUに接続されたマルチファンクションI/Oにより補完されています。接続には無駄がないため、相 応のデータ速度を実現します。マルチファンクションI/Oを活用すれば、250μsの達成が可能です。もちろ ん、PLCプログラムには僅かなコードのみが含まれ、コア制限を90%に設定する必要があります([リアルタ](#page-103-0) [イムとCPU負荷 \[](#page-103-0)[}](#page-103-0) [104\]](#page-103-0)参照)。

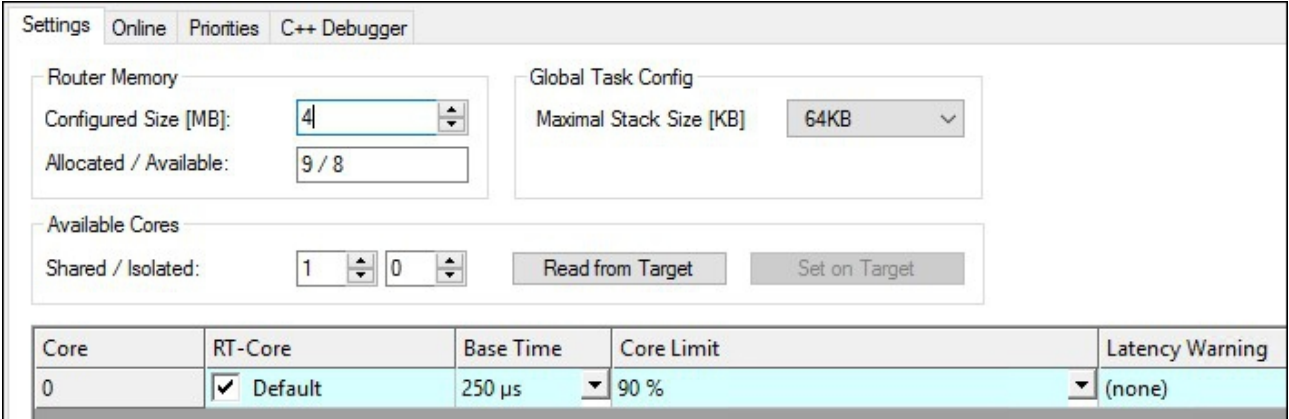

さらに、250μsのタスクがシステム内で最優先されるよう、タスクの優先度を設定する必要があります。

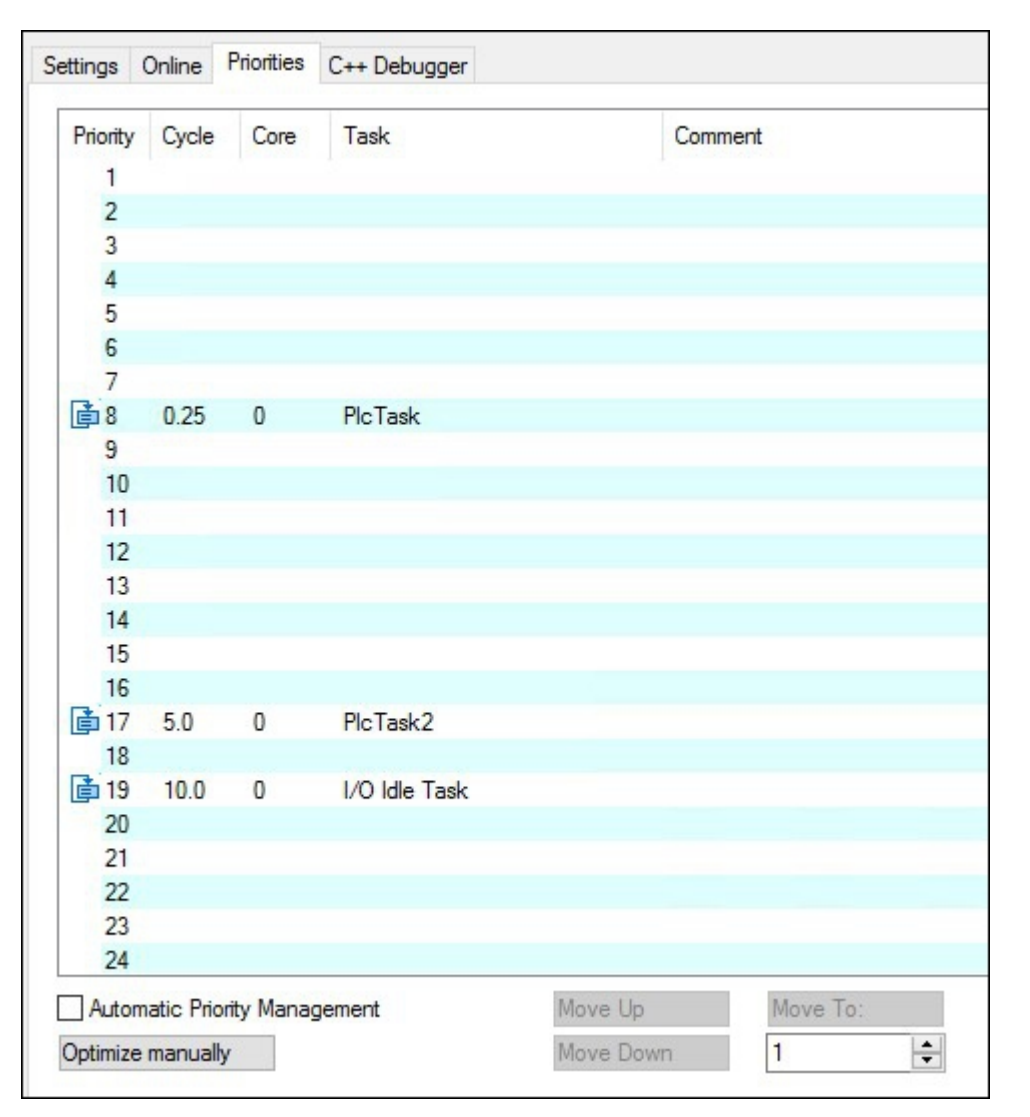

ここでCX7028インターフェースのデジタル出力をトグルさせると、例えば250μsタスクでOut\_01:=not Out 01とすると、タスクは2kHzの周波数で出力されます。出力を適切に高速化するためには、出力に負荷 をかける必要があります。出力にはデジタル入力のみを接続します。その結果、負荷は非常に小さくなり、 ドライバのスイッチオフ動作は比較的遅くなります。ここでいう遅いとは、250μsのタスク時間に対して遅 いという意味です。出力がオフになるまでに必要な時間が50μsか100μsかの違いです。応答時間、すなわ ちCX7000 が入力に反応するまでの時間を計測したい場合は、以下の認識が重要です。

サイクルタイムが1ms以上の場合、最適なサイクルが実行されます。つまり、新しいタスクサイクルの約 20%前に、入力がCX7028インターフェースのプロセッサによって読み取られます。タスク時間が1msより 高速である場合、最適な応答のために十分な時間はありません。この場合、入力はタスクサイクルとともに 読み込まれます。その結果、タスク時間500μsは、タスク時間1msと同じ応答時間を達成します。タスク時 間が1ms未満の場合、アップデートには1サイクルに4タスクサイクルが必要です。1ミリ秒以下の場合、2 タスクサイクルが必要です。このことで、応答時間を短縮するためには、サイクルタイムの短縮だけでな く、データ読み取りに決定的な役割を果たす内部プロセスもまた重要であることが明白になります。

この動作を再現し、違いを計測するためのサンプルを以下に示します:

- 1. マルチファンクションI/Oに電源供給するため、+24 V Upおよび0 V Up電源を接続します。
- 2. 出力1を入力1に接続し、説明した通りに出力をトグルさせます。
- 3. 出力2を入力2に接続します。
- 4. コアリミットを90%、ベースタイムを250μs、高速タスクの優先度を最高、アイドルタスクを10ms に設定します。

入力には最小限のフィルター時間しかないため、計測に適しています。この場合、出力に負荷をかける必要 はありません。以下のサンプルでは、ベースタイムは常に250μsとし、対応するタスクタイムを設定するた めにサイクルのティック値のみを増加させます。

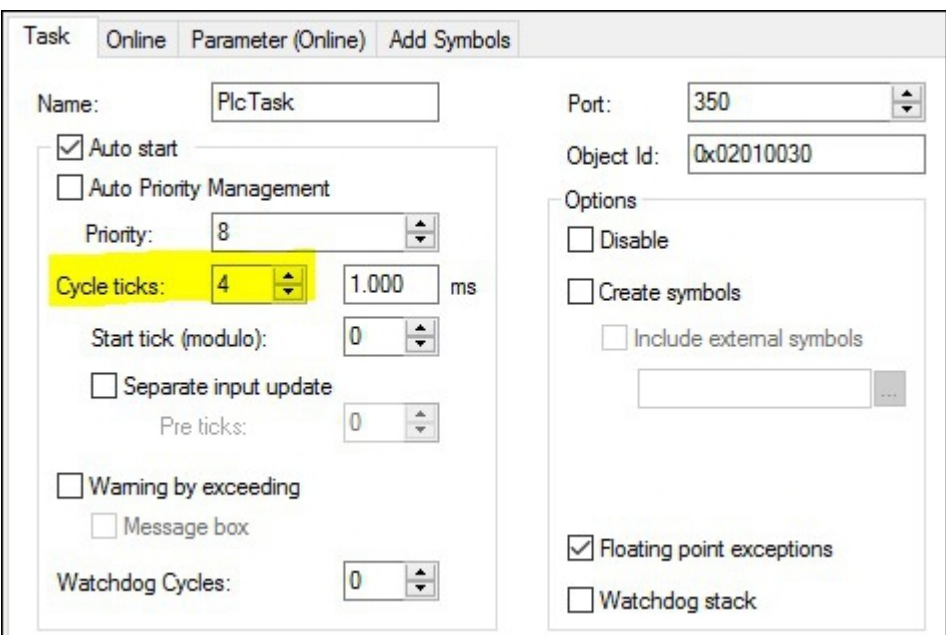

#### **サンプルプログラム**

```
PROGRAM MAIN
VAR
    bOut 1 AT Q^*:BOOL; (*toggle Output link to digital Output pin 7*)
        bOut_2 AT %Q*:BOOL; (*reaction time link to digital Output pin 14*)
   bIn 1 AT %I*: BOOL; (*toggle Output link to digital Input pin 2*)
       bIn_2 AT %I*: BOOL; (*reaction time link to digital Input pin 10*)
        fbTimer : TON;
        fbflanke1 : R_TRIG;
    fbflanke2 : R_TRIG;
        cnt1: INT; (*toggle Output*)
   cnt1 M: INT; (*toggle Output*)
       cnt2: INT; (*reaction time*)
       cnt2_M: INT; (*reaction time*)
END_VAR
PROGRAM MAIN
bOut 1:= NOT bOut 1; (*toggle Output*)
bOut 2:= NOT bIn 2; (*reaction time*)
fbflanke1(CLK:=bIn_1);
IF fbflanke1.Q THEN
       cnt1:=cnt1+1; (*toggle Output*)
END_IF
fbflanke2(CLK:=bIn_2);
IF fbflanke2.Q THEN
       cnt2:=cnt2+1; (*reaction time*)
END_IF
fbTimer(PT:=T#1S,in:=NOT fbTimer.Q);
IF fbTimer.Q THEN
       cnt2_M:=cnt2; (*reaction time*)
        cnt1_M:=cnt1; (*toggle Output*)
    \overline{\text{cnt1:}}=0;cnt2:=0;END_IF
```
出力のトグル動作は、周波数2kHz、250μsオン、250μsオフ、つまり継続時間は500μsとなります。ポジ ティブエッジを計測する場合、1秒間に2000回のエッジ変化になります。

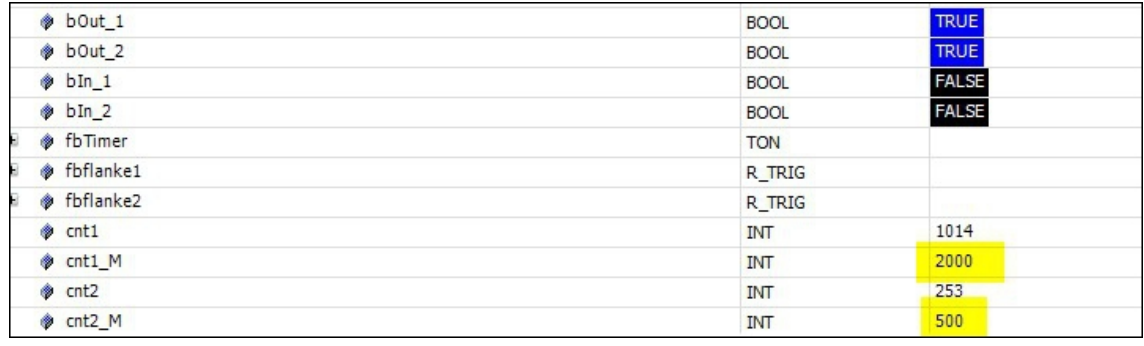

図 30: タスクタイム250μsでの計測。

応答時間は、入力への最適なアクセスが適用されないため、1秒間に500回の変化です。

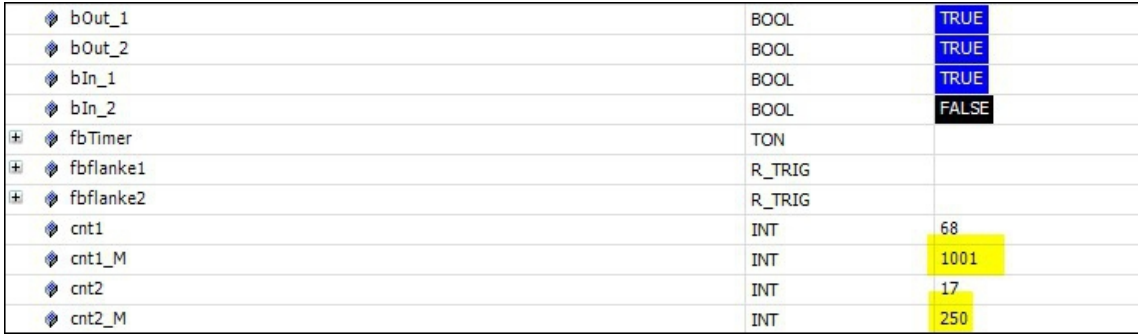

図 31: タスクタイム500μsでの計測。

予想通り、タスク時間が2倍になると値は半分になります。

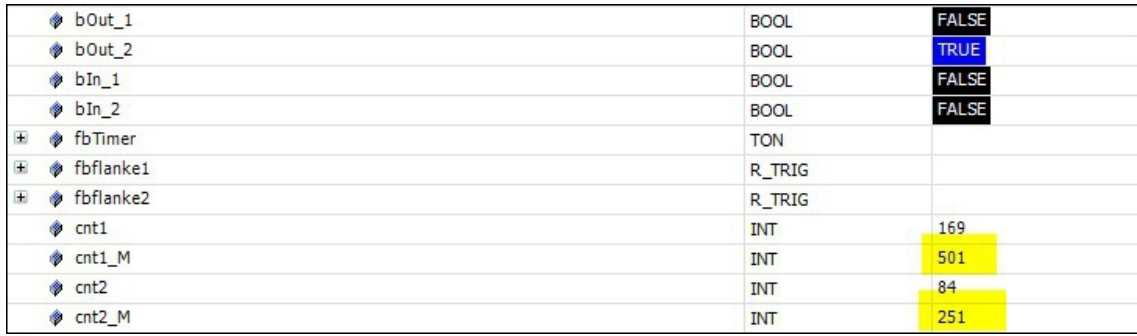

図 32: タスク時間1msでの計測。

タスク時間は1msの場合、最適化したモードが実際に応答時間の短縮に役立っていることが分かります。ト グルの変化は再び半分になりました。つまり、タスク時間1msで500Hzのままで、応答時間の値は変わり ません。

### **8.6.3.1 サイクルタイム ≥1 ms**

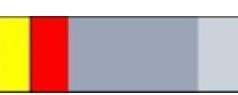

図 33: CX7000 CPUとPLC。

**黄と赤:**IOのマッピングおよびアップデート **ライトグレー:** タスクが再開までの残り時間 (OS) **ダークグレー:** PLCサイクル

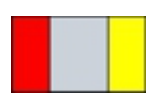

図 34: CX7028インターフェースのCPU。

**赤:**出力アップデート **グレー:**マルチファンクションIOのCPU処理 **黄:** 入力アップデート(サイクルタイム1msから、入力信号のアップデート前にサイクルタイムの約80%ま での待ち時間がある。入力ができるだけ遅く、つまり次のサイクルの前に読み込まれる。)

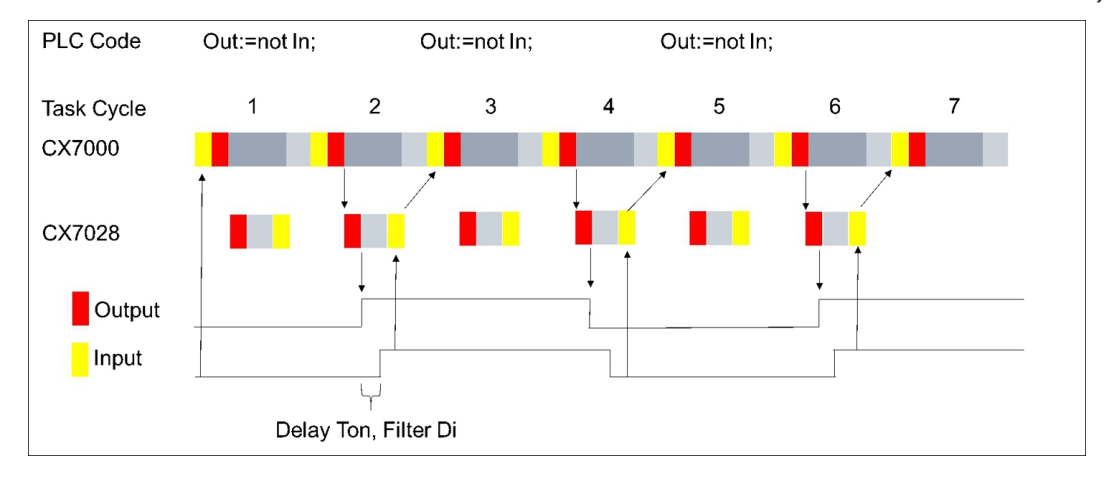

### **8.6.3.2 サイクルタイム < 1 ms**

サイクルタイムが1ms未満になると、入力信号のアップデートは即座に行われるため、次のサイクルでしか 利用できなくなります。従って、入力信号は常に1サイクル古いことになります。

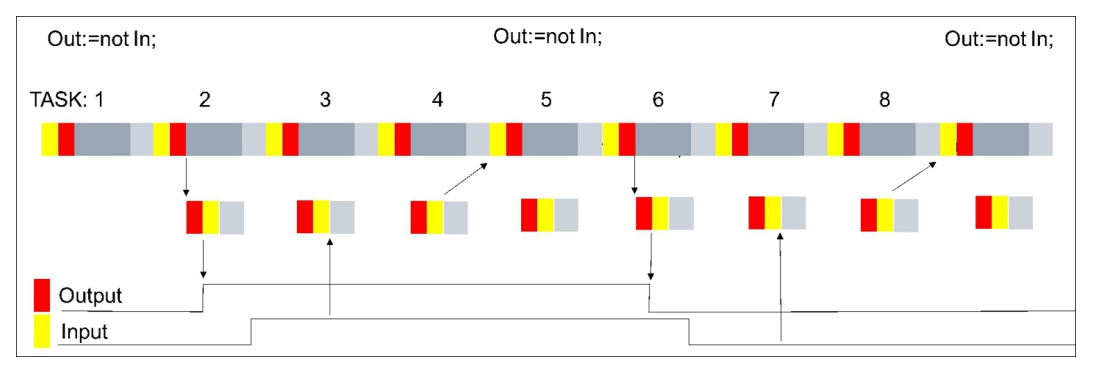

このような予備知識があれば、CX7000 でアプリケーションに応じた適切な設定ができます。

## **8.7 ファンクションブロック**

### **8.7.1 FB\_CX7000\_LED\_ERR**

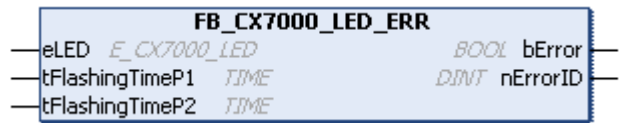

このファンクションブロックは、CX7000のERR LEDに使用します。このファンクションブロックは、呼び 出されると即座に有効になり、ERR LEDを制御します。

CX7000のERR LEDは、PLCプログラムの状態、通信状態、その他の指標を外観から確認するために使用し ます。

ERR LEDには赤と緑の2色があります。両方の色が点灯している場合、LEDは黄色に点灯します。LEDを点 灯させることも、点滅させることもできます。

#### **ユーザー固有のLED機能** ユーザー固有のLED機能を使用している場合、ベッコフサポートではLED点滅コードの意味を把握 できず、サポートを提供できません。

• 顧客向けにLED機能について文書化してください。

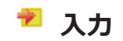

VAR\_INPUT

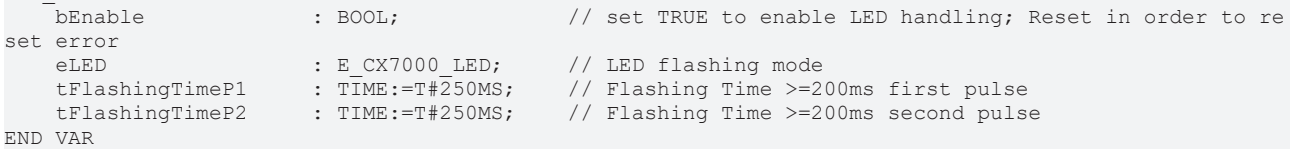

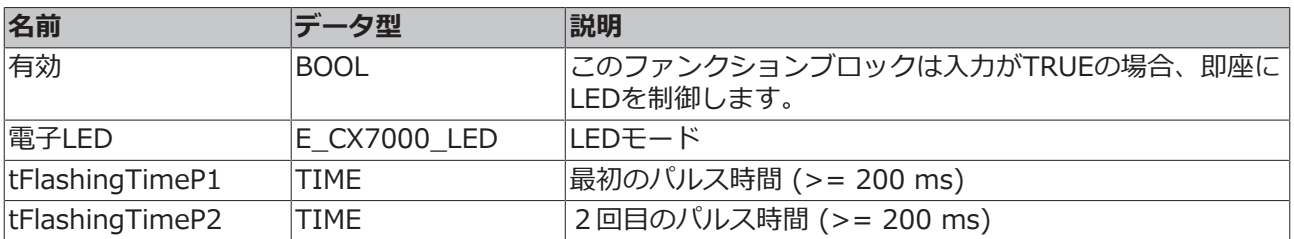

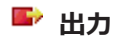

VAR\_OUTPUT bError : BOOL; // error flag nErrorID : UDINT; (\* ADS Error ID. If nErrorID=DEVICE\_SRVNOTSUPP probably the image version need to be updated to support this feature. \*) END\_VAR

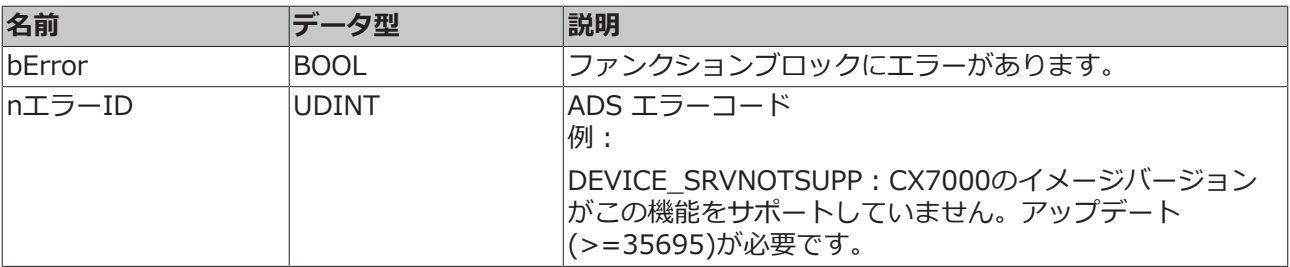

サンプル:

```
VAR
    BK9000 BoxState AT %I* : WORD;
        fbErrorLED : FB_CX7000_LED_ERR;
END_VAR
IF BK9000_BoxState=0 THEN
fbErrorLED.eLED :=E_CX7000_LED.LED_flashing_GREEN_OFF;
ELSE
fbErrorLED.eLED :=E_CX7000_LED.LED_flashing_RED_OFF;
END_IF
fbErrorLED( 
       bEnable := TRUE,
        tFlashingTimeP1 := , 
        tFlashingTimeP2 := , 
   bError => .
   n\text{ErrorID} => );
```
#### **注記**

#### **ファンクションブロックはCX7000にのみ使用できます。**

このファンクションブロックは、CX7000にのみ使用できます。

### **8.7.2 FB\_CX7000\_LED\_WD**

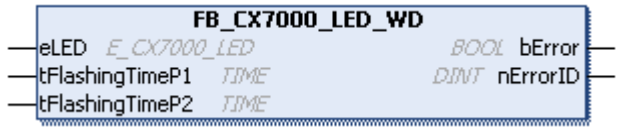

このファンクションブロックはCX7000のWD LEDに使用します。ファンクションブロックは、呼び出され ると直ちに有効になりWD LEDを制御します。

CX7000のWD LEDを使用して、PLCプログラムの状態や通信状態、その他の指標を外観から確認できま す。WD LEDには赤と緑の2色があります。両方の色が点灯している場合、LEDは黄色に点灯します。LED を点灯させたり、点滅させたりすることができます。

#### **ユーザー固有のLED機能**

ユーザー固有のLED機能を使用している場合、ベッコフサポートではLED点滅コードの意味を把握 できず、サポートを提供できません。

• 顧客向けにLED機能について文書化してください。

### **アスカ**

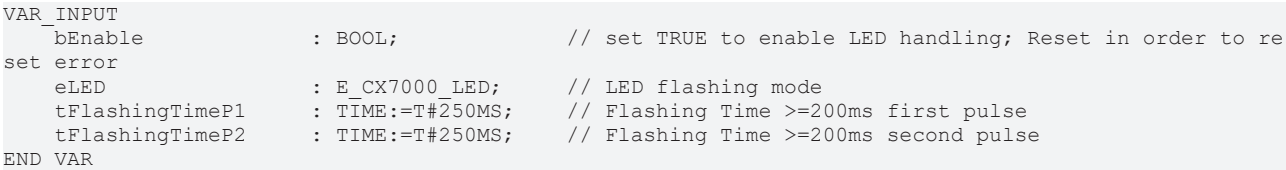

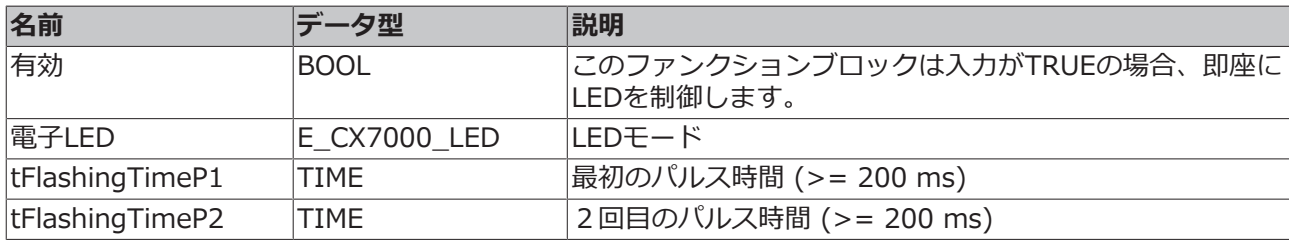

#### **Li**2 出力

VAR\_OUTPUT

 bError : BOOL; // error flag (\* ADS Error ID. If nErrorID=DEVICE SRVNOTSUPP probably the image v ersion need to be updated to support this feature. \*) END\_VAR

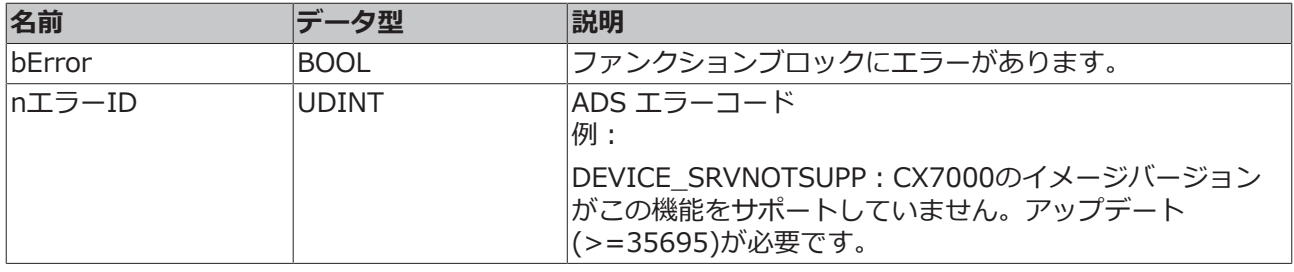

#### **注記**

**ファンクションブロックはCX7000にのみ使用できます。**

このファンクションブロックは、CX7000にのみ使用できます。

### **8.7.3 FB\_CX70xx\_RW\_EEPROM**

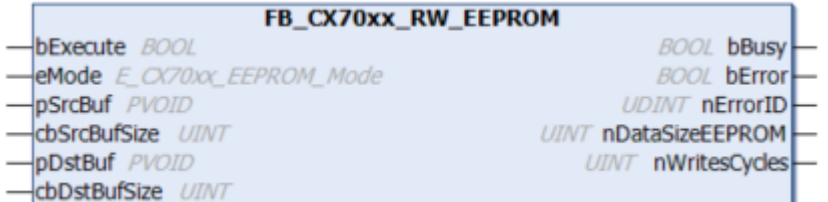

このファンクションブロックは、CX70xxのEEPROM (ハードウェア)に最大120バイトを書き込むことが できます。EEPROMへの書き込み回数は最大200回です。メモリは1回の書き込みを想定しています。

このファンクションブロックを使用して、CX70xxをパーソナライズできます。最も簡単な使用例として は、企業IDをEEPROMに書き込むなどです。CX70xxプログラムを起動する際に、メモリの内容を読み出し てください。例えば、これが空の場合、プログラムしたオリジナルのCX70xxではなくなるためプログラム を実行し続けることはできません。

CX70xxを新しいデバイスと交換する場合は、EEPROMの再書き込みが必要です。

#### **ファイル**

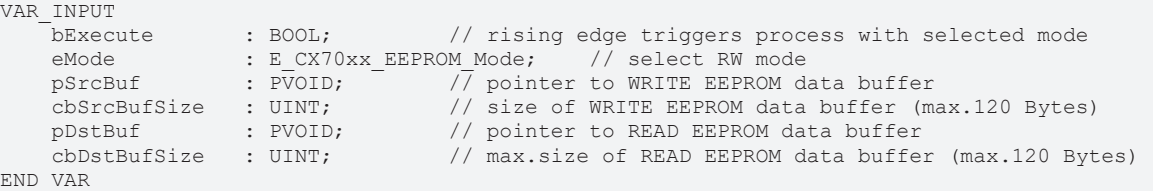

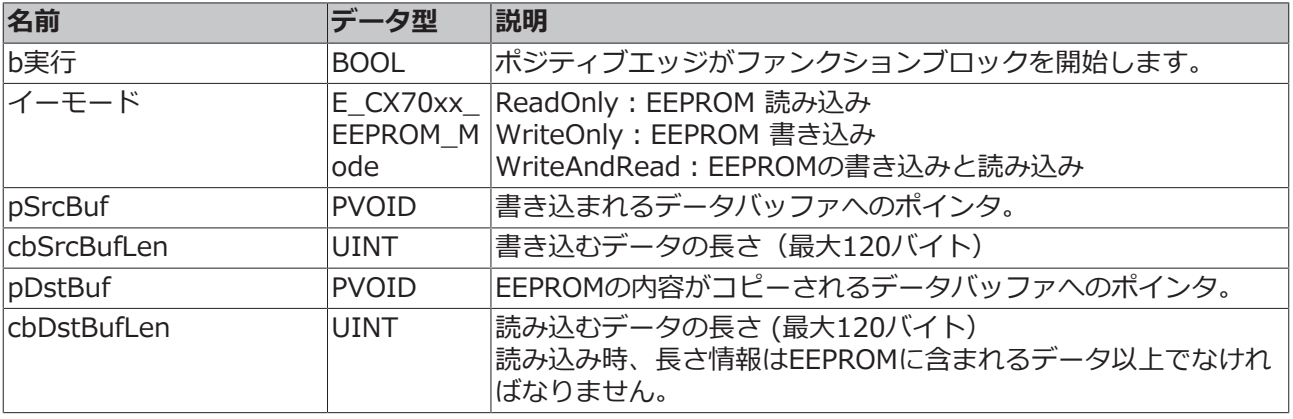

#### **Li**b 出力

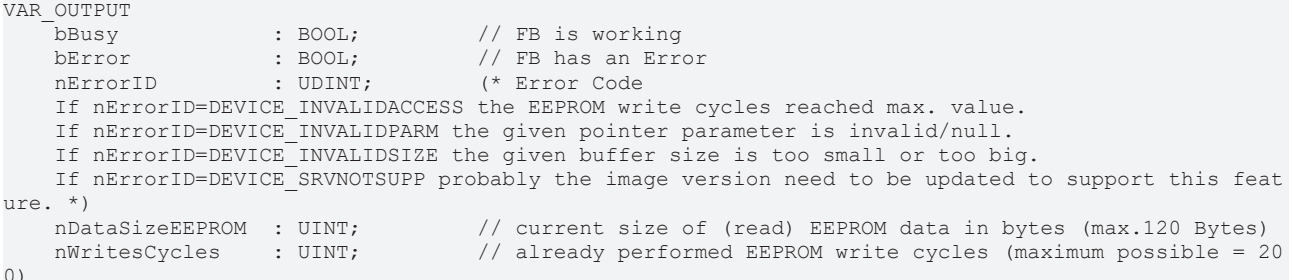

END\_VAR

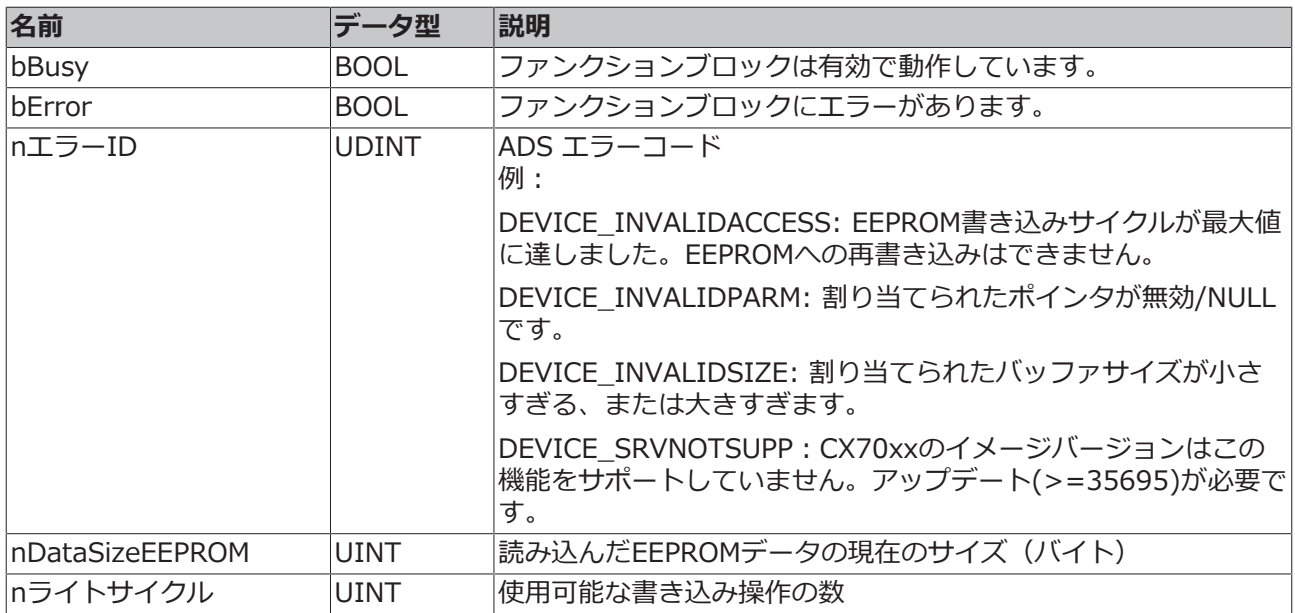

### <span id="page-88-0"></span>**8.7.4 FB\_CX70xx\_ResetOnBoardIO**

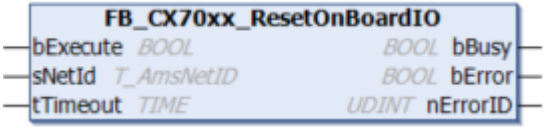

CX70xx 組込み型PCのOnBoard I/Oからリセットを実行できるファンクションブロックです。

典型的な使用例は、OnBoard I/O(CX7028)への通信でエラーが発生した場合です。このようなエラー は、OnBoard I/Oの電源(Up)が遮断された場合に発生します。

**注記**

#### **I/Oの状態**

プロセスイメージに設定された出力は、リセット直後に再びオンになります。

OnBoard I/Oの詳細については、[CX70xx 組込み型PCのドキュメントを](https://infosys.beckhoff.com/content/1033/cx7000/981352551510374264587.html?id=6432051110933484151)参照してください。

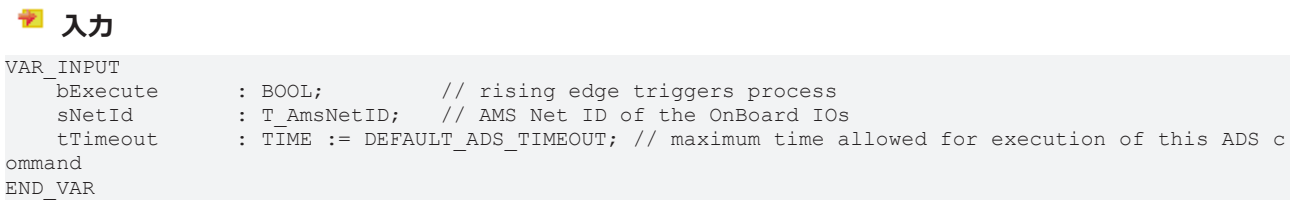

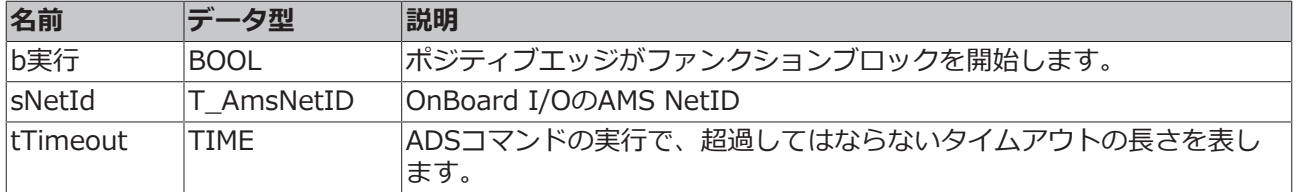

#### **LE**<sup>2</sup> 出力

VAR\_OUTPUT

bBusy : BOOL; // FB is working bError : BOOL; // FB has an Error nErrorID : UDINT; (\* Error Code. If nErrorID=DEVICE SRVNOTSUPP probably the image versio n need to be updated to support this feature. \*) END\_VAR

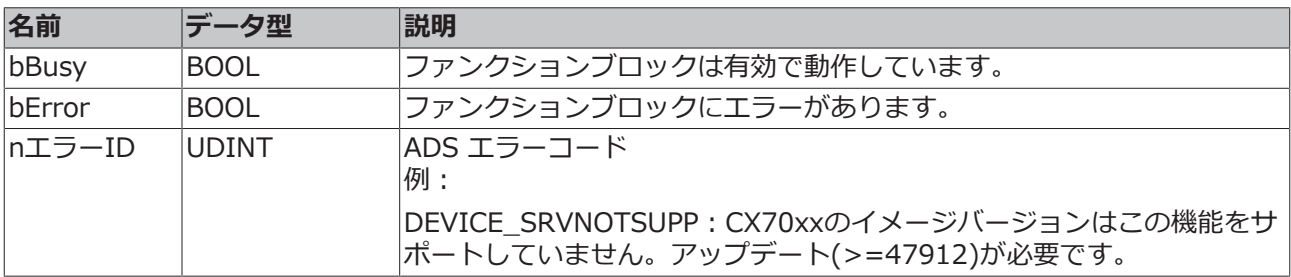

#### サンプル:

FUNCTION\_BLOCK FB\_Test\_ResetOnboardIO VAR AMSNetID : T\_AmsNetIdArr; // link to the AMS Net ID of the OnBoard IOs<br>State : WORD; // link to the State of the OnBoard IOs State :  $\overline{W}$ ,  $\overline{V}$  :  $\overline{V}$  // link to the State of the OnBoard IOs<br>bReset : BOOL:  $\overline{V}$  if Ready to Reset you can reset the (  $h$  if Ready to Reset you can reset the OnBoard IOs  $\begin{tabular}{llllll} \texttt{AMSNetID} & : \texttt{T\_AmsNetIdArr;} & // link \\ \texttt{State} & : \texttt{WORD}; & // link \\ \texttt{bReset} & : \texttt{BOOL}; & // if R \\ \texttt{fDReset} & : \texttt{FB_CX70xx\_ResetOnBoardIO}; & \end{tabular}$ END\_VAR IF State<>8 AND NOT State.8 AND State.4 THEN // if OnBoard IO device signals an error and is not OP but present bReset := TRUE; ELSE bReset := FALSE; END\_IF IF NOT fbReset.bBusy AND bReset THEN fbReset(bExecute:=TRUE, sNetId:=F CreateAmsNetId(AMSNetID)); ELSE<sup>T</sup> fbReset(bExecute:=FALSE); END\_IF

### **8.8 重要な属性プラグマ**

属性プラグマは、コンパイルやプリコンパイルに影響を与えます。TwinCATは、多くの定義済み属性プラ グマをサポートしています。属性は宣言部分で定義されます。

### **8.8.1 属性 'Tc2GvlVarNames'**

このプラグマにより、GVLで宣言されたシンボルが、TwinCAT 2と同様にADS経由で指定されます(GVL 名をネームスペースとして使用しない)。

構文: {attribute 'Tc2GvlVarNames'}

#### **サンプル:**

```
{attribute 'Tc2GvlVarNames'}
VAR_GLOBAL
    Test : INT;
END_VAR
```
GVL.Test:=GVL.Test+1; (\*without attribute\*)<br>Test:=Test+1; (\*with attribute\*)  $Test:={Test+1};$ 

### **8.8.2 属性 'pack\_mode'**

この属性プラグマは、データの割り当て時にデータ構造がどのようにパッケージ化されるかを指定します。 この属性はデータ構造の上に挿入し、構造全体のパッケージ化に影響します。

構文: {attribute 'pack\_mode' := '<Value>'}

#### **サンプル**

```
{attribute 'pack mode' := '0'}
TYPE str Test :
STRUCT<br>byTest1
                   byTE;
       iTest : DINT;<br>byTest2 : BYTE;
       byTest2 : BYTE<br>nValue : INT;
       nValue
END_STRUCT
END_TYPE
```
このサンプルでは、pack modeは0に設定されています。サンプルの構造体のサイズをSIZEOFで求める と、8という値が得られます。

1バイト + 4バイト(DINT) + 1バイト + 2バイト(INT) = 8バイト

pack modeを2(WordAlignment)に設定すると、各バイトの後にパディングバイトが挿入されるため、 値は10になります。pack modeを4(DWordAlignment)に設定すると、各バイトの後に3つのパディング バイトが挿入されるため、値は12になります。pack modeを8(LWordAlignment)にしても、サンプル では8バイトを必要とする変数を使用していないため、何も変わりません。

属性を使用しない場合、CX7000はDWordAlignment(pack mode4)で動作します。

pack\_mode属性の詳細については、以下を参照ください:

### **8.8.3 属性 'TcCallAfterOutputUpdate'**

属性プラグマTcCallAfterOutputUpdate を指定すると、IOアップデートがデフォルトで設定されているPLC プログラムの後ではなく、PLCサイクルの前に実施されるようになります。

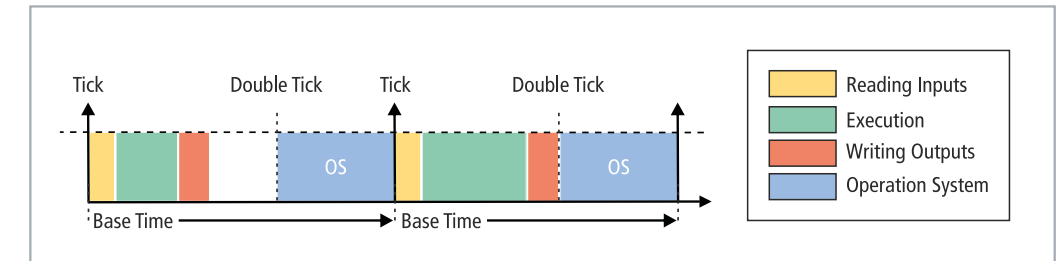

図 35: PLCタスクの呼び出し(デフォルト)

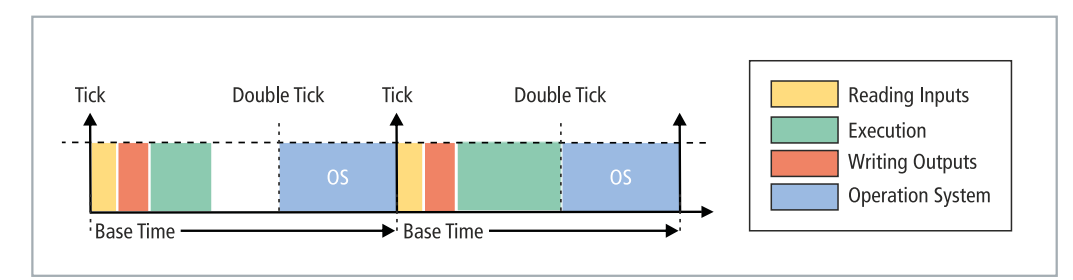

図 36: PLCタスクの呼び出し(tcCallAfterOutputUpdate 属性)

この機能は、サイクルタイムが大きく変動するプロジェクトに使用します。サイクルタイムが大きく変動す るプロジェクトでは、出力がPLCサイクルの後に書き込まれるため、早く書き込まれる場合(PLCサイクル タイムが短い)と、遅く書き込まれる場合(PLCサイクルタイムが長い)があります。これらの変動は出力 にジッターを生じます。欠点は、属性が素早く反応できず、サイクルが常に乱れることです。入力に対して 素早く反応したいのか(デフォルト設定)、あるいは出力の動作を決定的にしたいのか(属性設定)を決め る必要があります。

構文: {attribute 'TcCallAfterOutputUpdate'}

挿入位置:この属性は全てのプログラムPOUに追加され、出力のアップデート後に呼び出す必要がありま す。

#### **サンプル:**

動作を解明するため、EL2008のようなデジタル出力ターミナルとオシロスコープが必要です。

簡単なPLCプログラムを書き、変数bOut をデジタル出力とリンクさせます:

bOut:=not bOut;

PLCプログラムは非常にシンプルで、変動は起こりません。パルスはオシロスコープに次のように表示され ます:

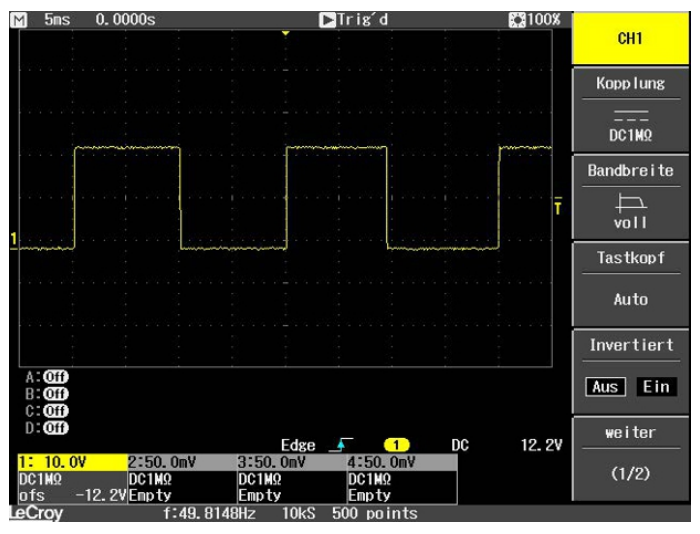

図 37: 負荷のないデジタル出力のパルス。

次に、PLCプログラムに負荷をかけるため、Forループで拡張します。使用する関数の中身は重要ではな く、負荷を発生させることのみを目的としています:

bOut:=not bOut;

```
IF bOut THEN
        For loop:=1 to 2000 do
         lrTest:=SIN(INT_TO_LREAL(loop)*3.14);
        END_FOR
END_IF
```
出力がTRUEに設定されるたびに、ループが実行され、負荷が発生します。その結果、PLC実行に多くの時 間が必要となり、出力の書き込みが通常より遅くなります。次のサイクルでは、出力はFALSEに戻され、ル ープは実行されません。出力がより速くFALSEに設定されます。これは、PLCプログラムがFor loopなしで より速く終了するためです。その結果、パルスは非常に短くなります。

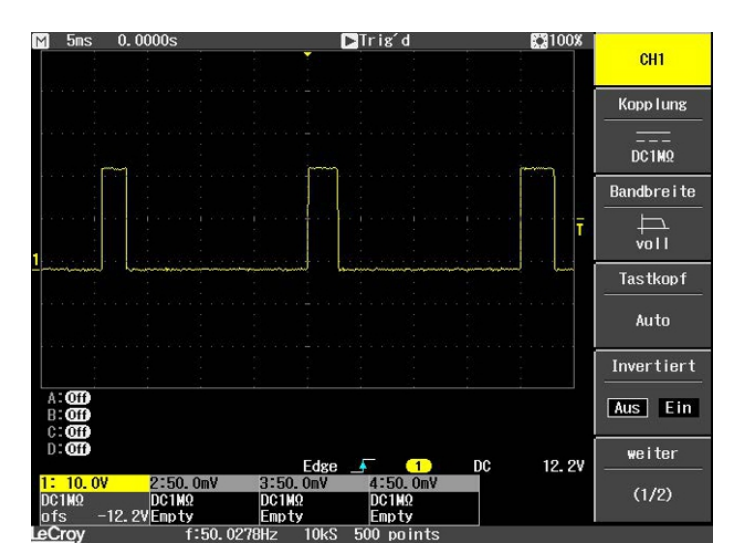

図 38: 短くなったパルス (デジタル出力に負荷をかけた場合)

TRUEではなくFALSEでFor loopが呼び出された場合、結果は反転します。

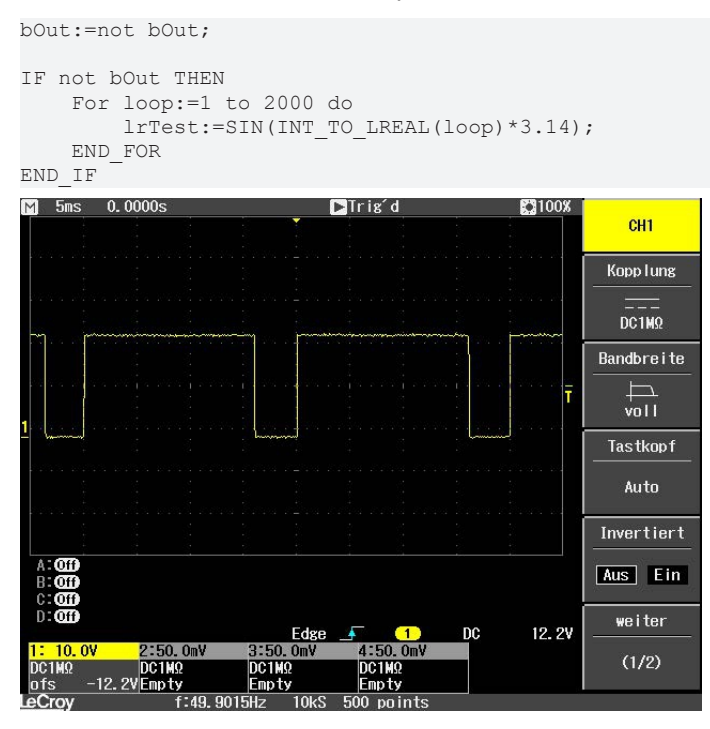

図 39: デジタル出力の反転結果

属性プラグマTcCallAfterOutputUpdate を使用すると、For loopの所要時間や呼び出しの有無に関わらず、パ ルスは一定です。全体が機能するのは、PLCタスクが超過していない場合のみです。したがって、サンプル を再現する際には、タスクのカウンタ超過に注意してください。

#### **実行時間の異なるPLCプログラムの検出**

実行時間の異なるPLCプログラムを検出するには、プログラムを補足する必要があります。平均値は常に複 数のサイクルから算出されるため、異なる実行時間のプログラムはオンラインビューでは認識できません。 したがって、異常値がタスク時間を超える場合にのみ検出できます。異常値がタスク時間内にある場合、簡 単には認識できません。

これを認識するため、システム変数 PlcTaskSystemInfo を使用します。

```
VAR
        bOut : BOOL;
        PlcTaskSystemInfo : PlcTaskSystemInfo;
        udiValue : ARRAY[0..19] of UDINT;
        Cnt : INT;
```
END\_VAR Program: bOut:=not bOut; IF bOut THEN For loop:=1 to 2000 do lrTest:=SIN(INT\_TO\_LREAL(loop)\*3.14); END\_FOR END\_IF PlcTaskSystemInfo:= TaskInfo[1]; udiValue[Cnt]:= PlcTaskSystemInfo.LastExecTime; cnt:=cnt+1; IF Cnt >19 THEN  $Cnt:=0$ :

END\_IF

このプログラム拡張により、For loopを使用したPLCプログラムには7.7 ms、For loopを使用しないPLCプ ログラムには1.1 msかかることが分かります。仕様は100 ns/digitです。

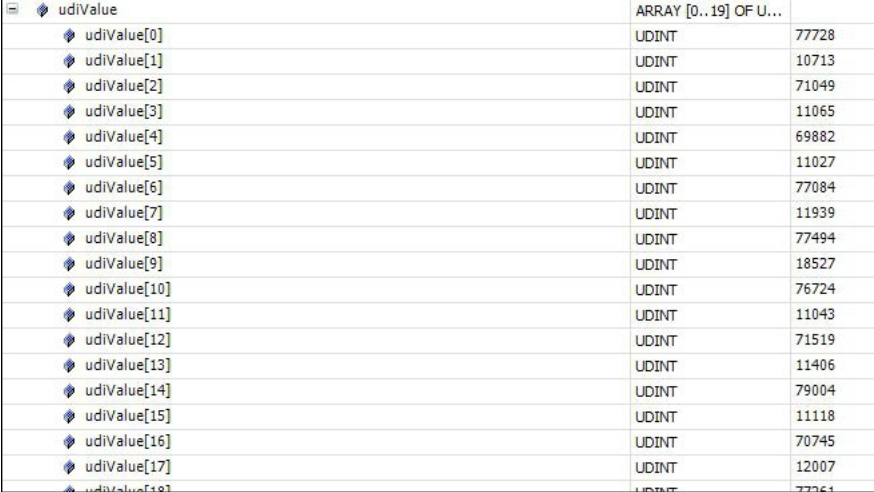

図 40: PLCプログラムにおける異なる実行時間の決定。

この計測はオシロスコープの表示と一致しています。パルスが6.5ms長くなったり、6.5ms短くなったりし ていることが分かります。For loopの処理時間を計測できます([PLCプログラムにおける処理時間の計測](#page-79-0) [\[](#page-79-0)▶ [80\]参](#page-79-0)照)。この計測結果は、ある種の不正確さとジッターを伴いつつも、プログラム拡張による計測値 と一致します。

## **9 エラー処理および診断**

### **9.1 診断LED**

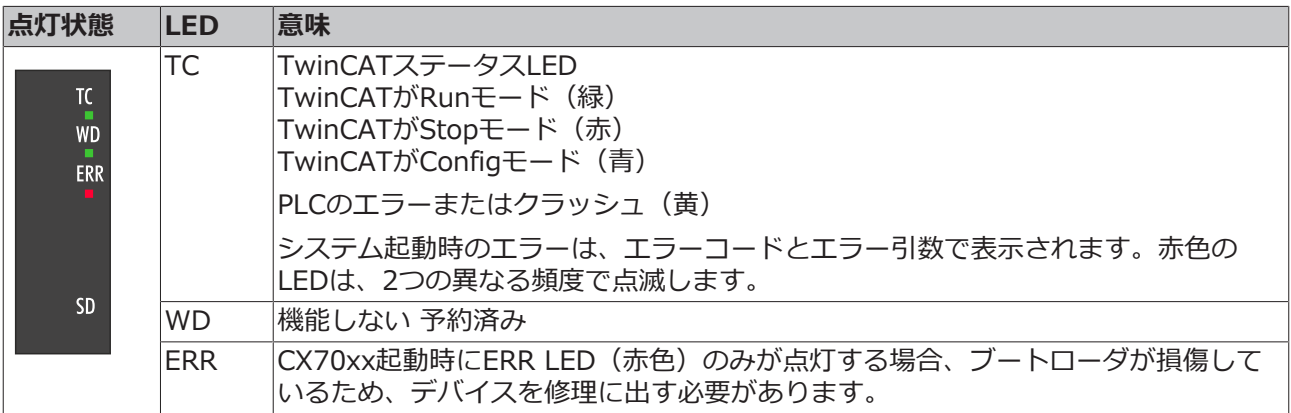

TC-LEDは特定の頻度と順序で点滅することにより、エラーコードと引数を示します。

表 17: TC LED:シーケンスと意味

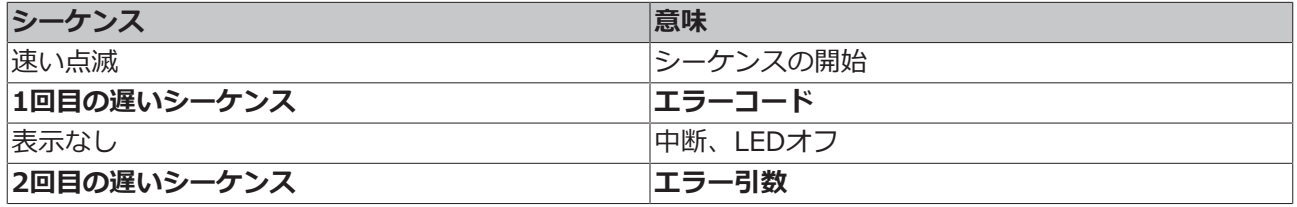

エラーコードとエラー引数を特定するために、TC LEDが点滅する回数をカウントしてください。

表 18: TC LED:エラーの説明と対処法

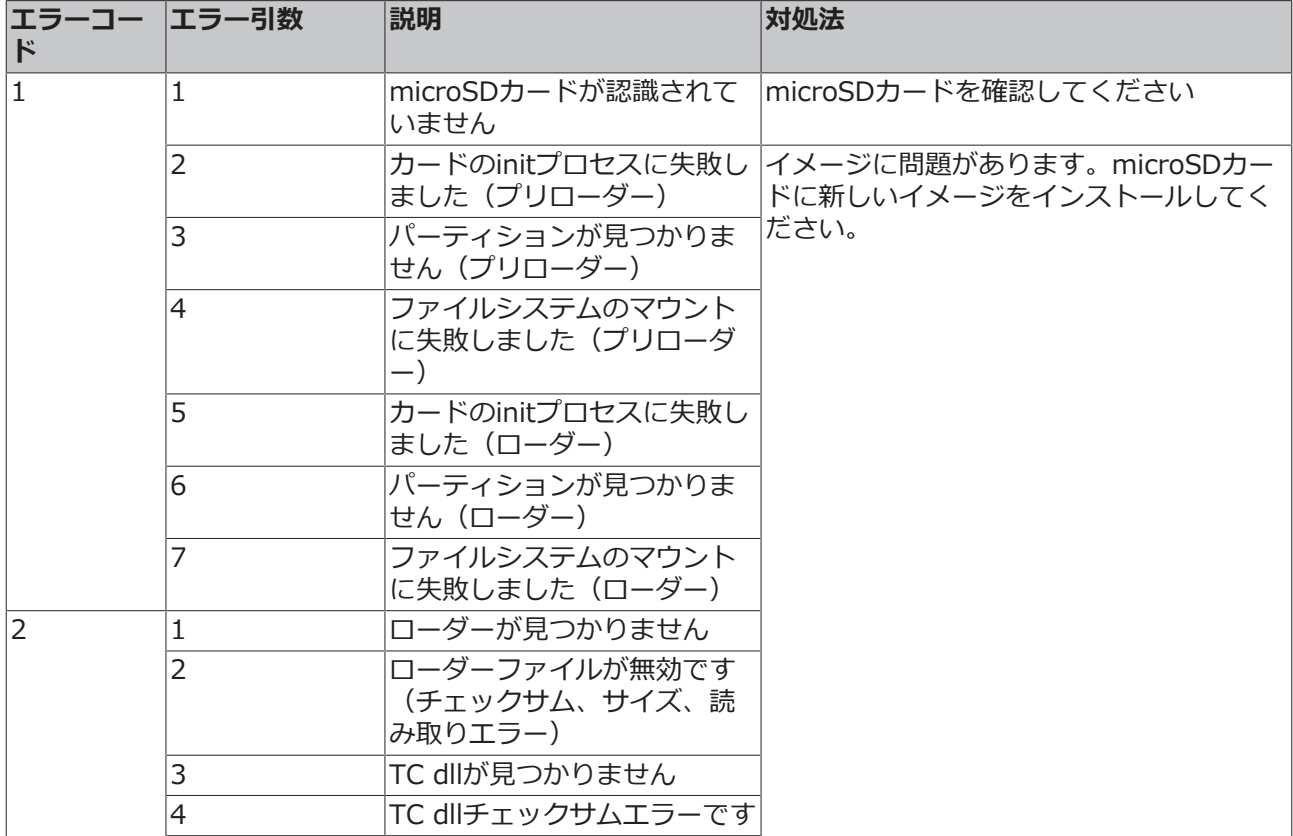

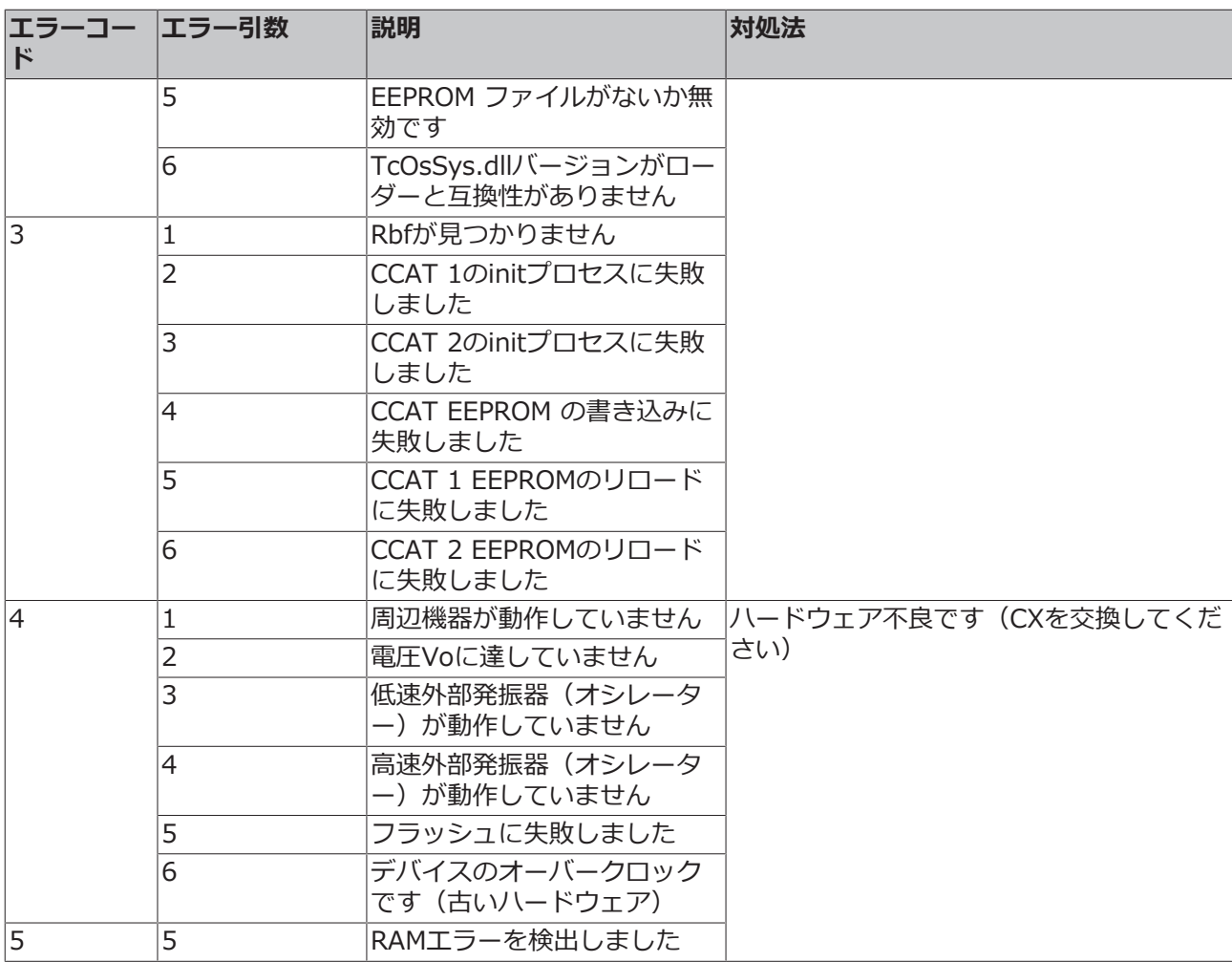

### <span id="page-95-0"></span>**9.1.1 Kバス**

電源ユニットが、接続されたバスターミナルにエラーがないかどうかチェックします。エラーが存在しない 場合、赤色のLED「K-bus ERR」がオフです。バスターミナルエラーが存在する場合、赤色のLED「K-bus ERR」が点滅します。

表 19: K-Busモードの診断用LED。

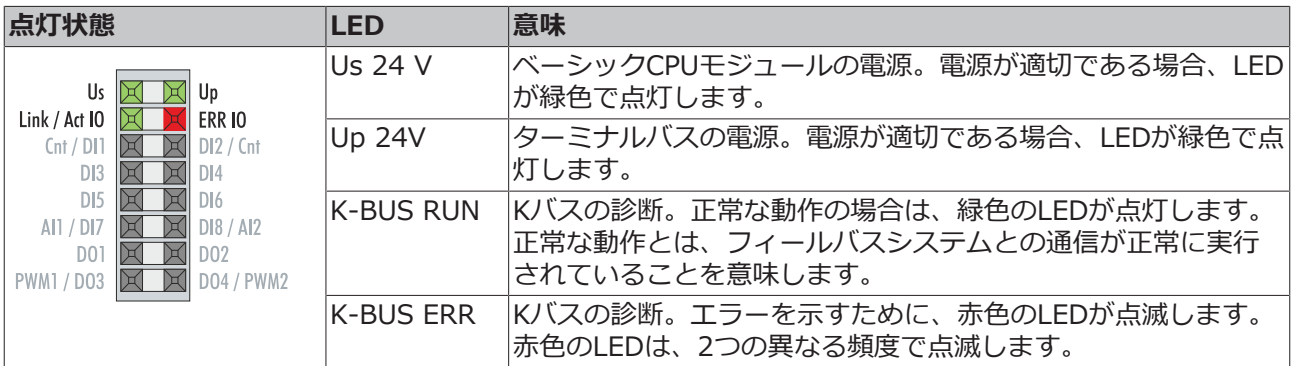

点滅の頻度と回数に基づいて、エラーコードとエラー引数を特定できます。エラーは、K-bus ERR LEDに よる特定の点滅パターンによって示されます。

表 20: K-bus ERR LEDのエラーシーケンス。

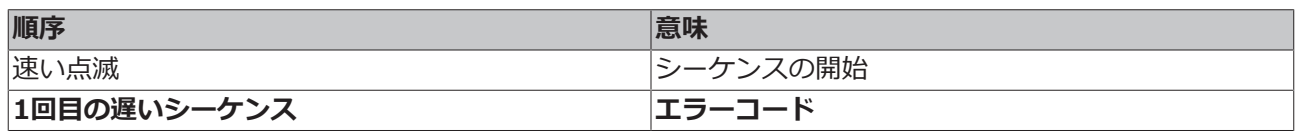

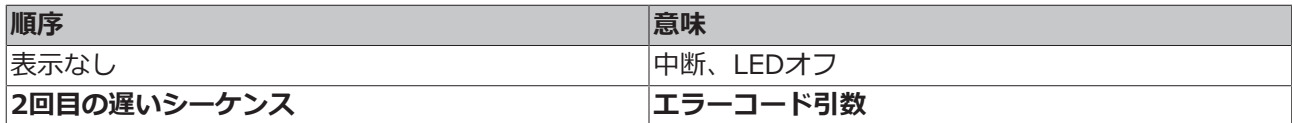

エラーコードとエラー引数を特定するために、赤色のK-bus ERR LEDが点滅する頻度をカウントしてくだ さい。エラー引数では、パルスの数が、エラーが生じる前の最後のバスターミナルの位置を示します。電源 ターミナルなどのパッシブバスターミナルは、このカウントに含まれません。

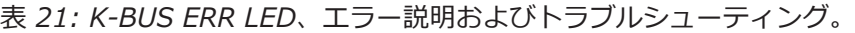

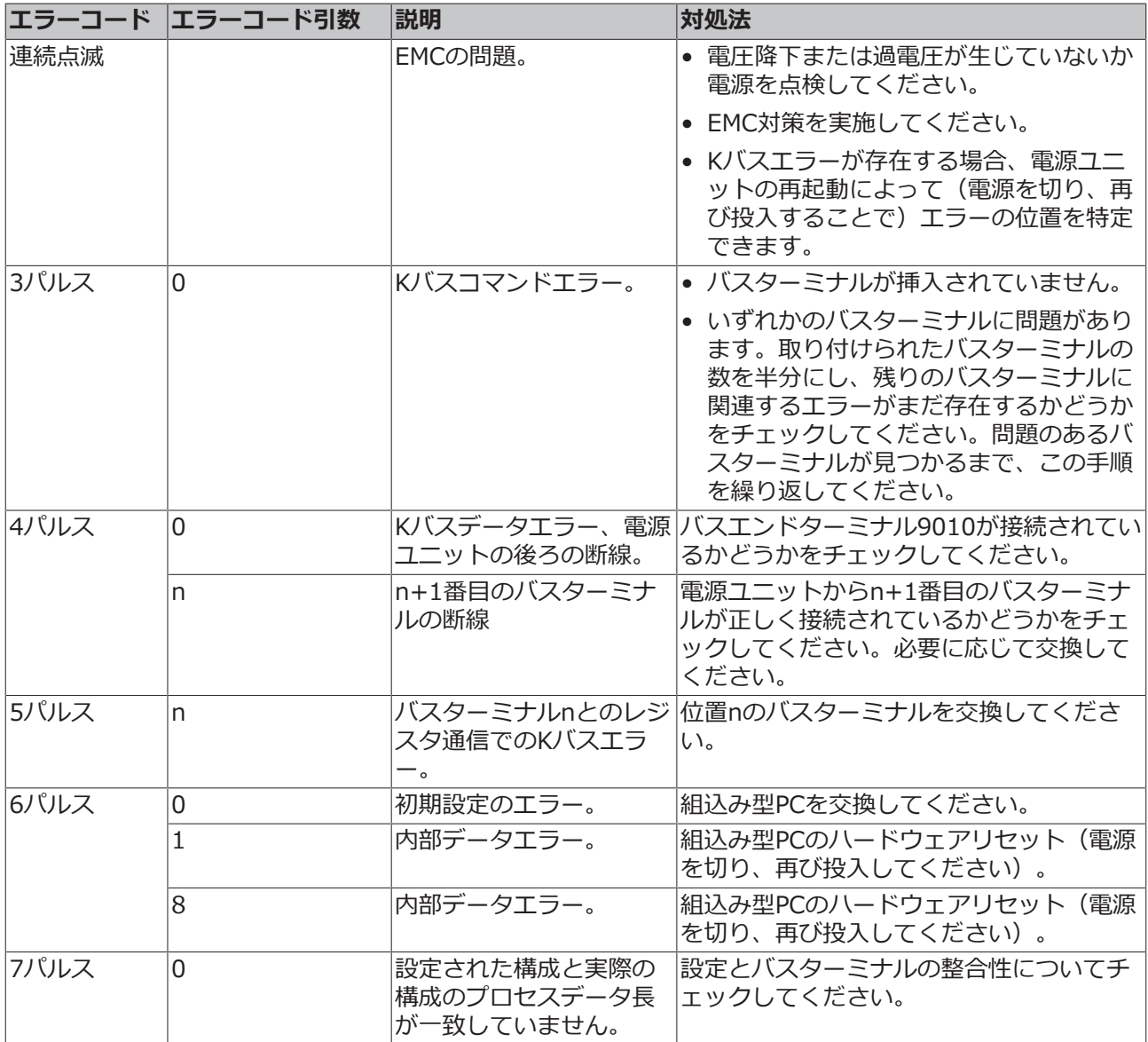

一部のエラーでは、エラーが是正された場合でもLED「K-BUS ERR」が消灯しません。エラーが是正され た後でLEDをオフにするには、電源ユニットの電源を切り、再び投入してください。

#### **状態変数**

TwinCATには、Kバス診断のための状態変数がバスカプラの下にあります。

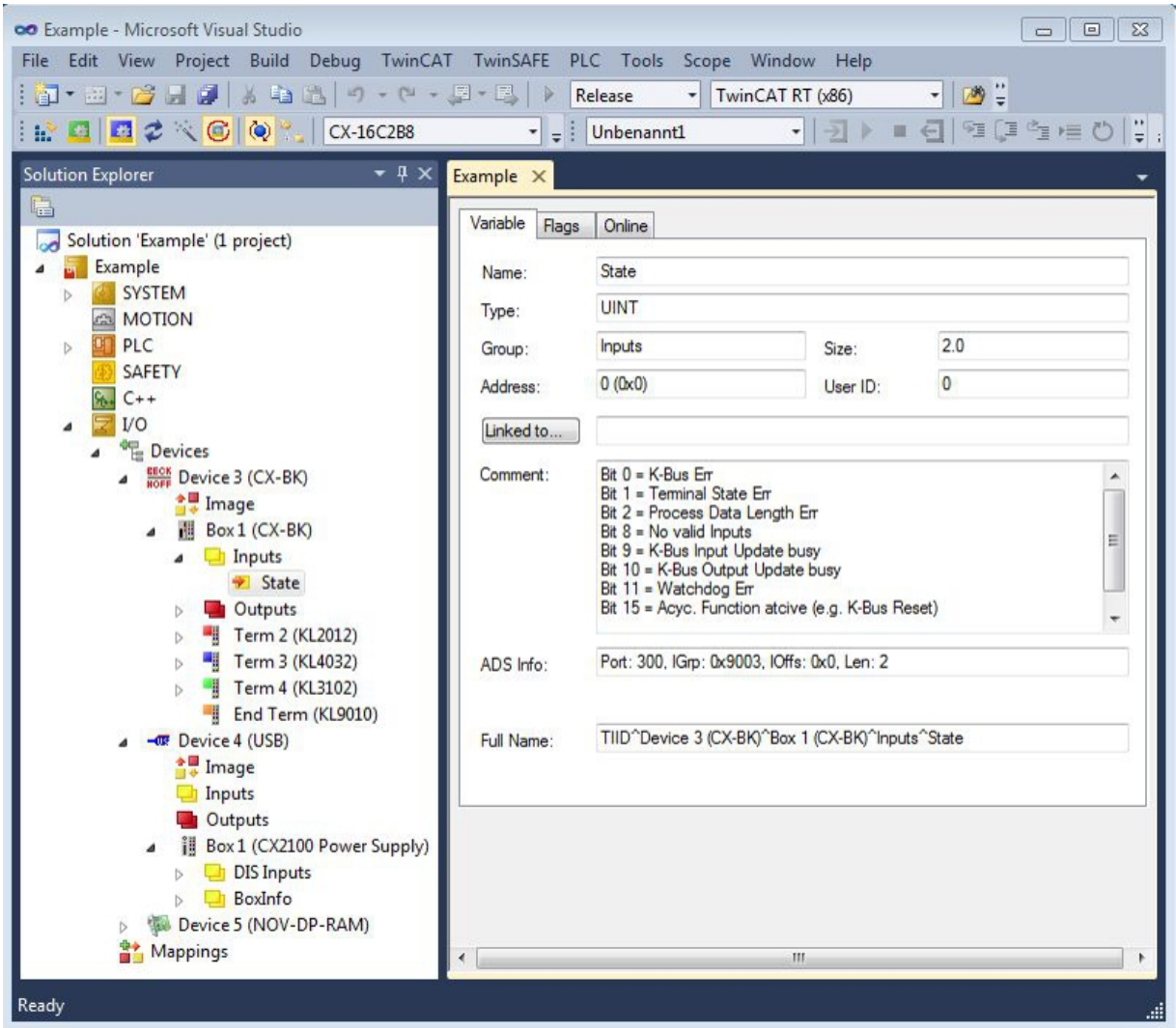

図 41: TwinCATでのエラー処理と診断のための状態変数。

値が「0」の場合、エラーなしでKバスが同期して動作しています。値が「0」以外の場合、エラーが存在す る可能性があります。あるいは、Kバスサイクルがタスクよりも長いことを示すだけである場合もありま す。後者の場合、Kバスはタスクと同期しなくなります。タスクタイムは100 msよりも速くする必要があ ります。当社では、タスクタイムを50 ms以下にすることを推奨しています。Kバスの更新時間は、通常1  $\sim$ 5 msです。

表 22: 状態変数値の説明。

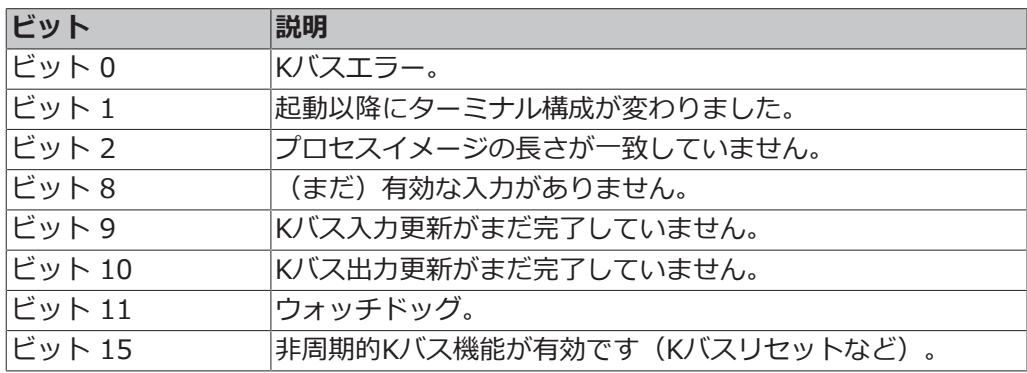

Kバスエラーが存在する場合、IOF\_DeviceResetファンクションブロック(TcIoFunctions.libの)を使用 してこれをリセットできます。

### <span id="page-99-0"></span>**9.1.2 Eバス**

電源ユニットが、接続されたEtherCATターミナルをチェックします。Eバスモードでは「Link/Act IO」 LEDが点灯します。データが転送されると「Link/Act IO」LEDが点滅します。

表 23: K-Busモードの診断用LED。

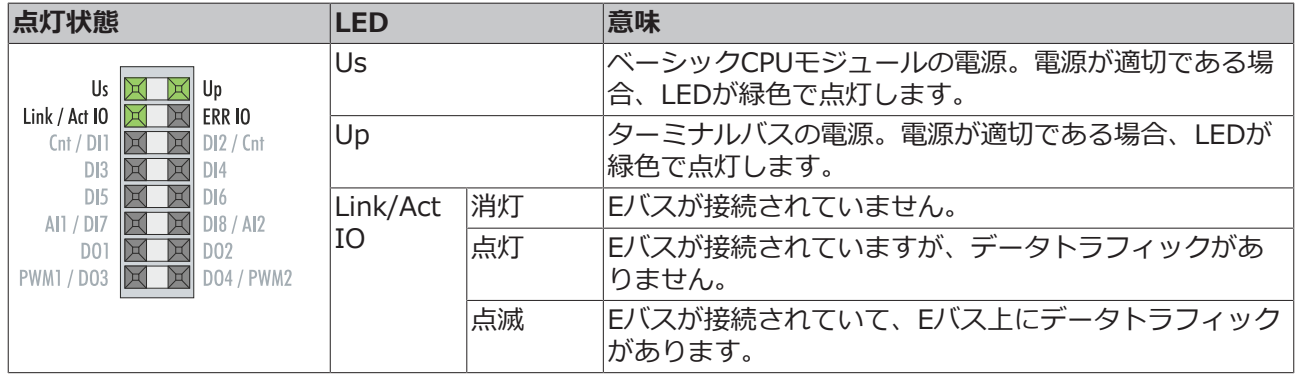

### **9.2 マルチファンクションI/Oの診断**

この章では、マルチファンクションI/O通信の診断について説明します。これは、マルチファンクションI/ O用の24V電源が故障した場合や、サーキットブレーカーが作動した場合などに重要です。

#### **状態変数**

状態変数state は診断のために使用できます。正常時、状態変数は値0x 8 (OP, Operational)となり、全 てがエラーなく動作していることを示します。

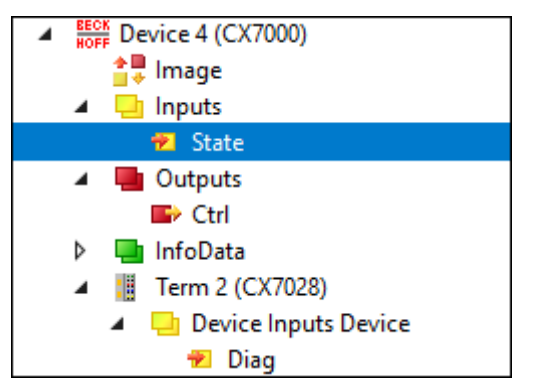

図 42: マルチファンクションI/Oの状態変数。

以下の表は、変数の値と意味を示しています。

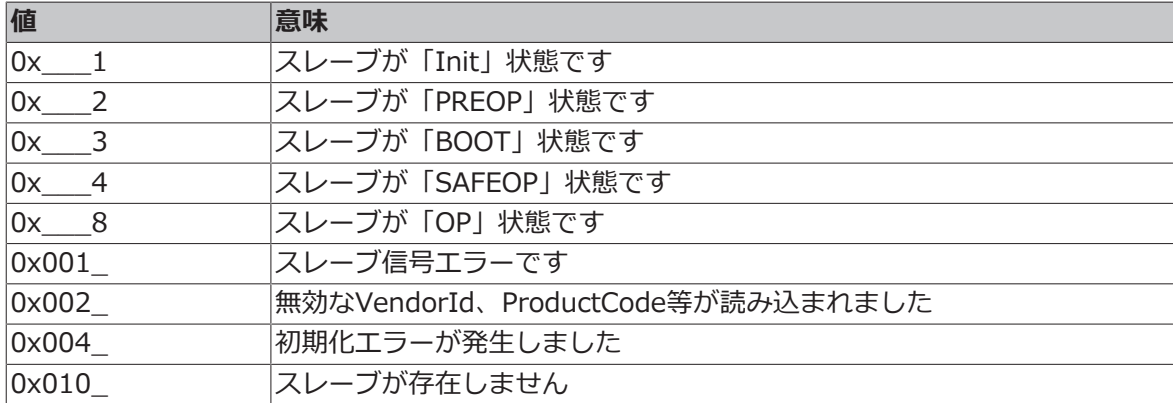

電源障害が発生した場合、マルチファンクションI/Oは自動的にデータ交換を再開しません。再開のために は、マルチファンクションI/Oをリセットする必要があります。マルチファンクションI/Oのリセットに使 用するファンクションブロックは、[FB\\_CX70xx\\_ResetOnBoardIO \[](#page-88-0)▶ [89\]](#page-88-0) です。

**注記** :PLCでまだ出力が設定されている場合、マルチファンクションI/Oがリセットされると、出力は直ち に再び有効になります。

#### **その他の診断変数**

診断変数Diag とTxPDO State は現在使用されていませんが、将来的に使用できるよう予約されています。一 方、変数Input cycle counter は、サイクルごとにインクリメントし、マルチファンクションI/Oが交換したサ イクル数を示します。変数がインクリメントされなくなると、マルチファンクションI/Oでのサイクル交換 がなくなったことを示します。

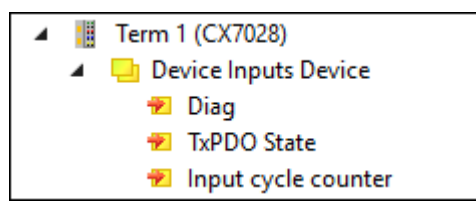

図 43: マルチファンクションI/O・その他の診断変数

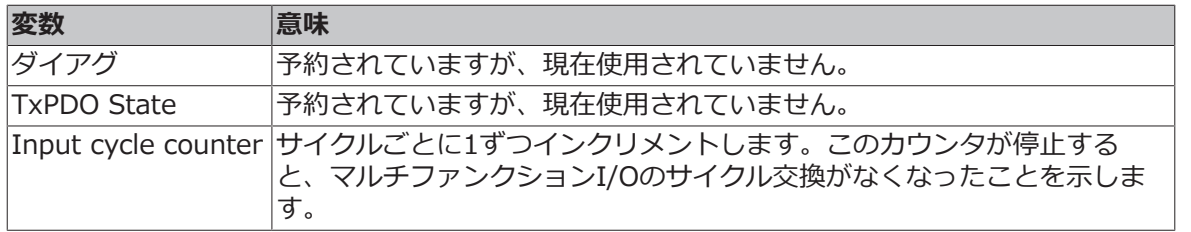

### **9.3 メモリ使用量**

CX7000 には32MBのRAMが搭載されています。これは、ファームウェア(TC/RTOS)とTwinCAT (TwinCATメモリ)で使用されます。TwinCATメモリは、さらにルータメモリとPLCメモリに分けられま す。ルータメモリはADS通信に使用され、PLCメモリは TcConfiguration、マッピング、データなどの実際 のPLCプログラムに使用されます。

CX7000では、19.1MBのTwinCATメモリが使用可能です。メモリサイズには制限があるため、使用量を管 理し、超過した場合はPLCプロジェクトを調整することが重要です。

#### **ルーターメモリ**

一方で、TwinCATでルータメモリのサイズを調整できます。実際に使用するADS通信に応じてルータメモ リをより小さいサイズに設定できます。

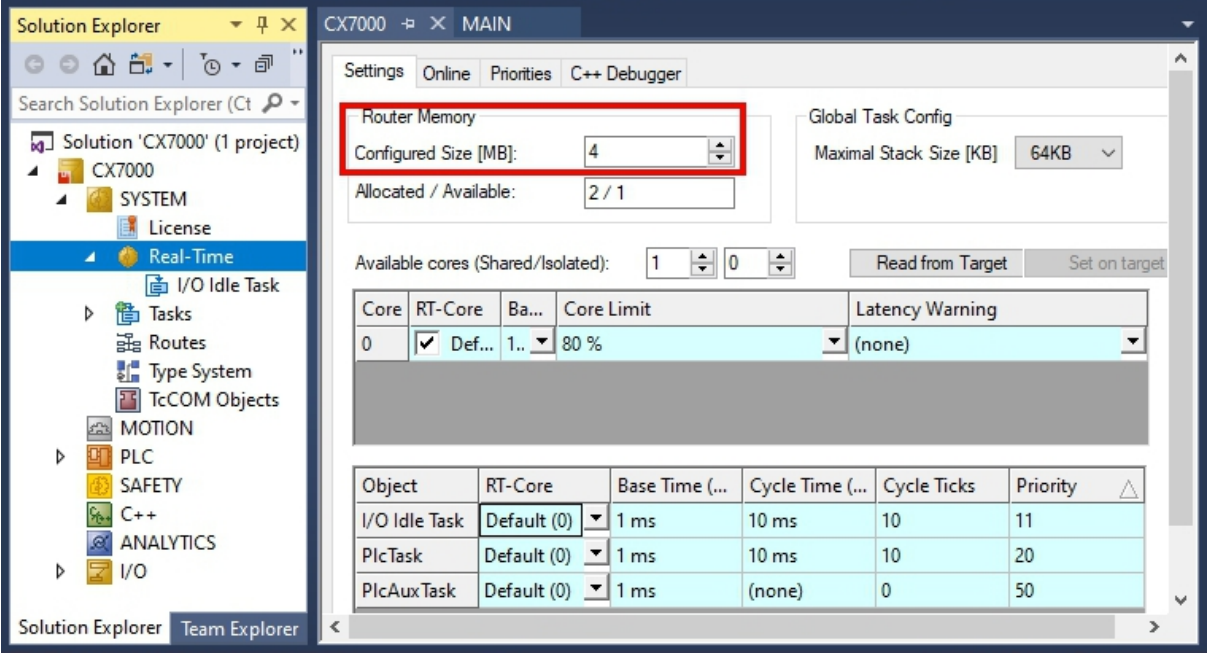

図 44: TwinCATシステムマネージャ:ルータメモリの設定。

デフォルトでは、TwinCATには32 MBの値が入力されています。CX7000のRAMは容量が少ないため、 CX7000では9MBに制限されます。通常、9MBのルーターメモリは小型コントローラーには大きすぎます。 CX7000 では、4MBのルーターメモリを推奨しています。ADS通信をほとんど使用しない場合は、さらに 小さく抑えても構いません。ただし、最低1MBを遵守し、それを下回らないようにしてください。ルータの メモリ使用量は、ファンクションブロックFB GetRouterStatusInfo、またはベッコフデバイスマネージャ で確認できます。

ルータメモリは、CX7000 の電源オフ/オン時にのみ再生成されることに注意してください。TwinCATの再 起動では生成されません。経験則ではADS通信用のルータメモリが小さく設定されているほど、アプリケー ション(PLC プログラム、TcConfiguration、マッピング、データ)は多く確保できます。

#### **メモリ使用量の決定**

ファンクションブロックFB\_GetRouterStatusInfo、またはベッコフデバイスマネージャからルータメモリ に必要な容量を確認できます。

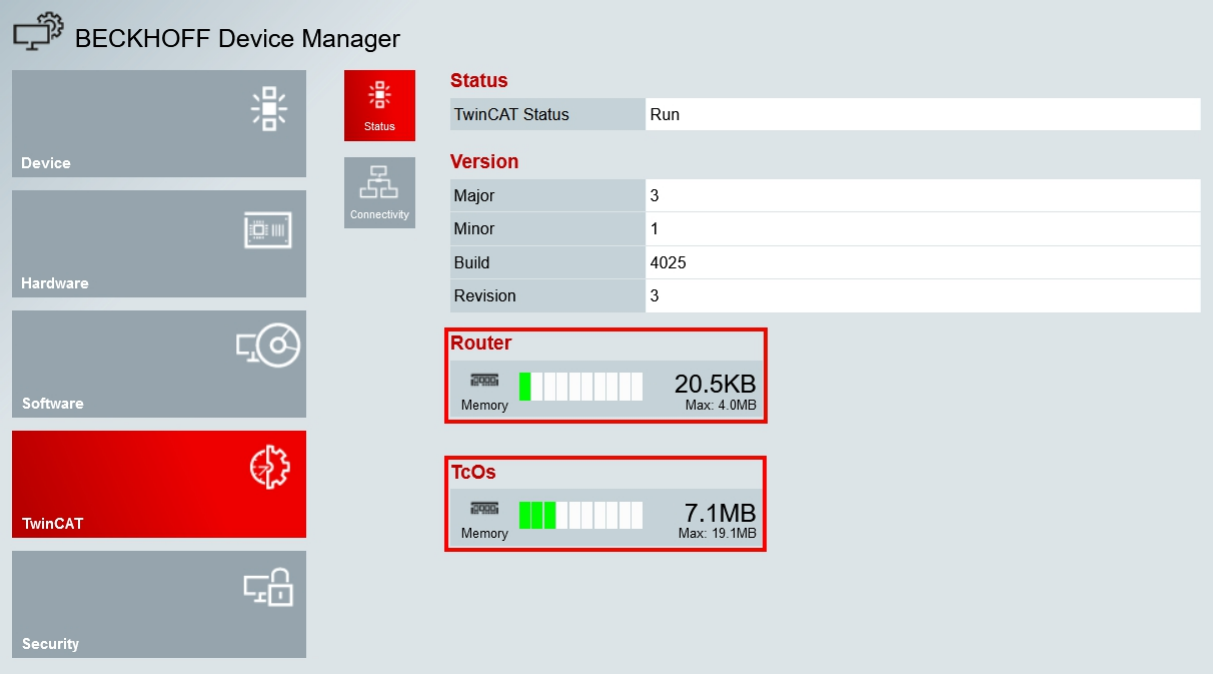

図 45: ルータおよびTwinCATメモリの使用。

**Router** 表示から、ルータメモリのメモリ要件を判断できます。この例では、最大4MBのうち20.5KBが占 有されています。**TcOs**表示には、ルータメモリとPLCプログラムを含むTwinCATメモリの総メモリ消費量 が表示されます。この例では、合計で7.1MBが占有されています。

このディスプレイを使用してPLCプログラムのサイズを計算することもできます。ルータメモリは4MBに固 定されており、これもTwinCATメモリの一部だからです。したがって、7.1MBから4MBを引いて、PLCプ ログラムは3.1MBを占有することになります。

#### **メモリ確保**

この例では、TwinCATメモリ19.1MBのうち7.1MBが専有されているため、PLCプログラム用には12MBが 確保されます。TwinCATのオンライン変更には、短時間により多くのメモリが必要であることに注意して ください。オンライン変更機能を使用する場合は、常に一定の予備メモリを確保しておくことを推奨しま す。最も極端なケースでは、オンライン変更実行に、現在のPLCプログラムで使用しているメモリ消費量の 2倍が必要になることがあります。オンライン変更に使用できるメモリが不足している場合、TwinCATにエ ラーメッセージが表示されます。

## <span id="page-103-0"></span>**9.4 リアルタイムとCPU負荷**

CX7000 を適切に機能させるためには、CPU負荷とリアルタイム・コンプライアンスに注意を払うことが重 要です。そうしない場合、過負荷時にCX7000 が動作しなくなる恐れがあります。過負荷の場合、負荷イン ジケーターも影響を受け、電流値を示さなくなることに注意してください。例えば、負荷は40%を示して いるが、表示が誤りでPLCは既にリアルタイムで動作しておらず、システムが過負荷状態にある場合があり ます。そのため、小型のコントローラーでは、徐々に負荷の限界に近づける必要があります。

ここでいうリアルタイムとは?デフォルトでは、PLCはサイクルに同期して動作します。つまり、タスクタ イムは常に定義され、一定の時間に呼び出されます。タスク時間を超えなければ、PLCはサイクルに同期し て動作します。例えば、タスク時間を10msに定義し、PLCが処理に2msしか必要としない場合、設定した タスク時間に問題はなく、PLCはサイクルに同期して動作します。

リアルタイム性を必要としない場合でも、このリアルタイム・コンプライアンスを遵守することを推奨しま す。これを遵守しない場合、接続やKバス・EtherCATなどのサブシステムの問題などの障害発生が考えら れます。以下の手順で、CX7000 が適切に設定されているか、過負荷になっていないかを確認できます。

- Exceed Counterを確認する
- CPU負荷を確認する

#### **Exceed Counterの確認**

Exceed Counterは、PLC がサイクルに同期して動作しなくなり、定義されたタスク時間を超えるとすぐ に インクリメントされる。理想的には、カウンタの値はゼロであるべきだ。

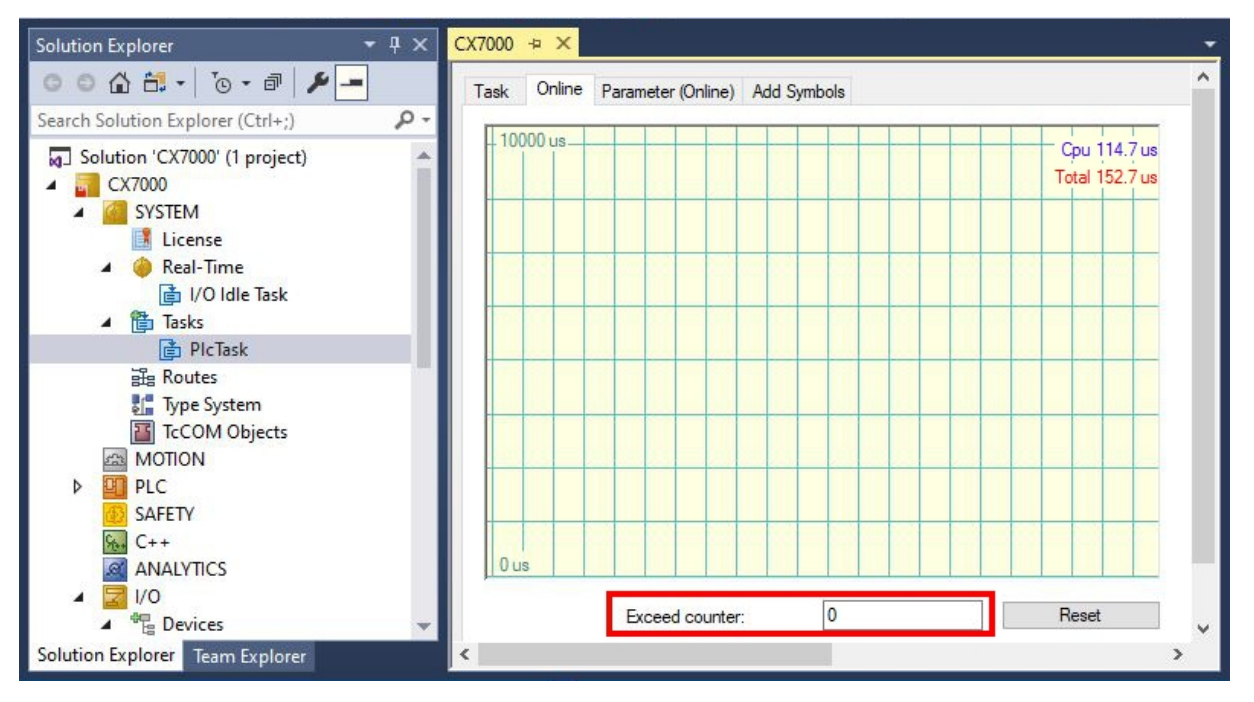

図 46: TwinCATのExceed Counterの表示。

例えば、PLC が初めて呼び出されたり、特定のコンポーネントが初期化されたりして、PLC の開始時に Exceed Counterがインクリメントされる可能性がある。超過したカウンタを数時間にわたって観察する。 安定した状態と言えるのは、Exceed Counterのインクリメントが長期間にわたって行われなくなったとき だけである。

#### **CPU負荷の確認**

TwinCATでは、CPU負荷はリアルタイム下のオンラインタブに表示されます。この値を確認して、追加の プログラムを実行できるか、タスク時間を短縮できるかを判断します。

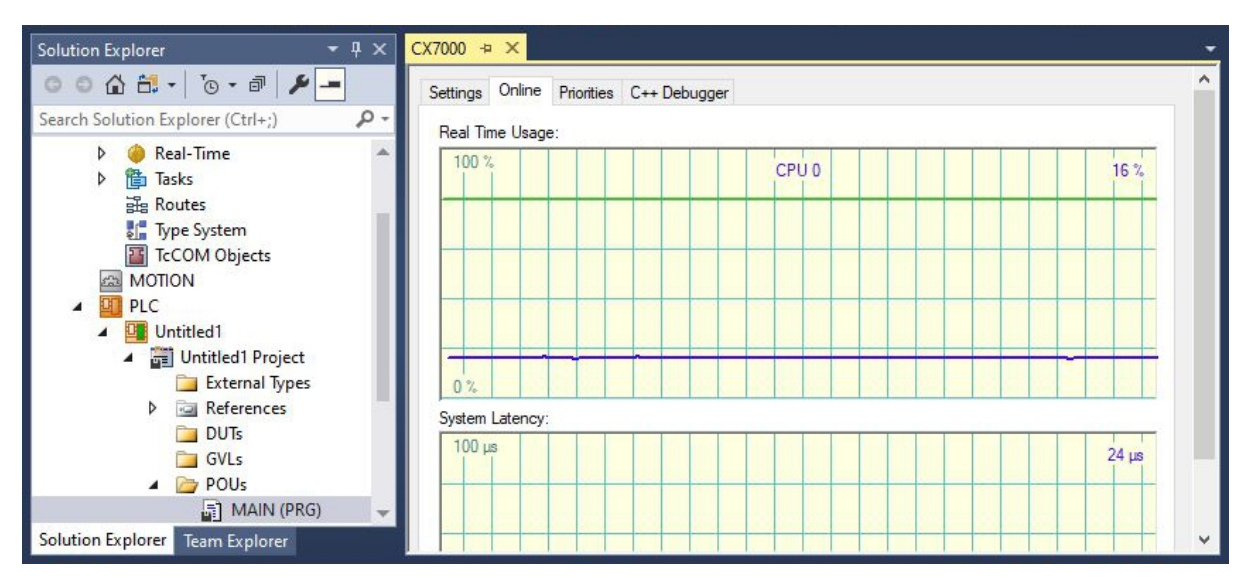

図 47: TwinCAT:CPU負荷の表示

緑色の線は、あらかじめ設定されたCPUの上限を示します。負荷が65%以上の場合、CX7000 はビジー状 態にあります。これ以上コードを実行しないか、タスク時間を短縮すべきです。CX7000 をリミットまで酷 使すべきではありません。

#### **過負荷時の対策**

上記の手順で過負荷が検出された場合、プログラミングを修正するか、タスク時間を増やすことで負荷を軽 減できます。プログラムの中で処理時間の長い箇所を見つけるには、[PLCプログラムにおける処理時間の計](#page-79-0) [測 \[](#page-79-0)[}](#page-79-0) [80\]](#page-79-0) のサンプルを使用します。

選択したターミナルもリアルタイム性に影響を与えます。ターミナルの数にもよりますが、Kバスの処理に は数ミリ秒(ms)かかることもあり、考慮してタスク時間を設定してください。タスク時間が10msに設定さ れており、PLCプログラムでは5msしか必要としない場合でも、Exceed Counterがインクリメントするこ とがあります。これは、Kバスの処理に5ms以上を要し、PLCプログラムとKバスを含めたタスク時間が 10msを超過しているためです。この問題は、ターミナルの数を減らすか、タスクの時間を増やすことで解 決できます。

デフォルトでは、リアルタイムは80%に設定されています。これはすでに最大値であり、90%への引き上 げは100%への引き上げに相当します。

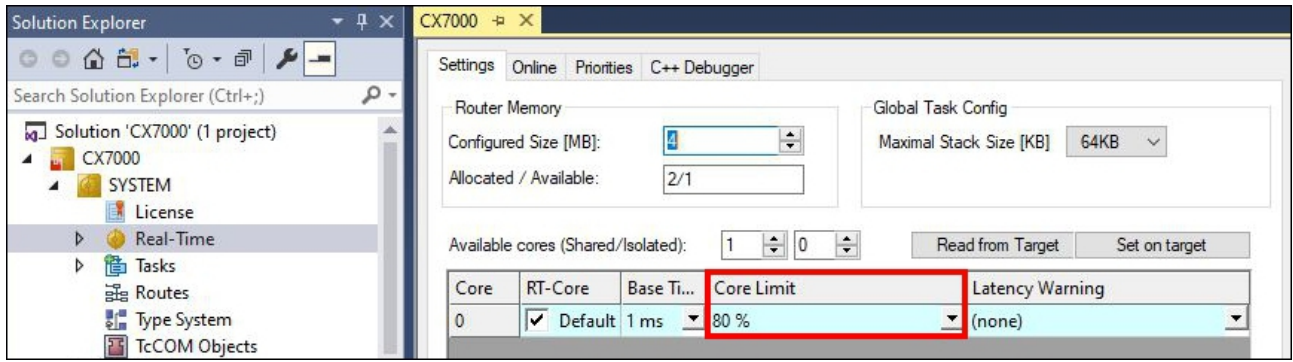

図 48: TwinCAT:リアルタイム負荷の設定

この場合、TwinCATはCPUパワーを消費し、OSサービスが動作しなくなるか、十分に機能しなくなりま す。リアルタイムの負荷を90%まで上げると、OSに影響を及ぼす可能性があることに注意してください。

## **1 技術データ 0**

表 24: 技術データ、寸法、および重量。

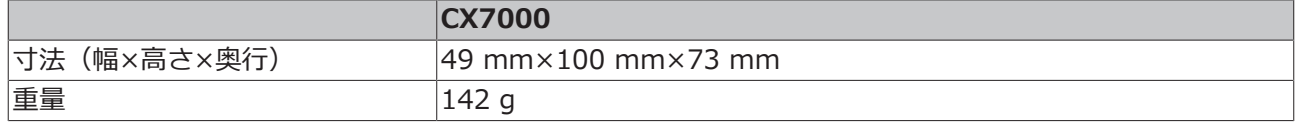

表 25: 技術データおよび一般データ

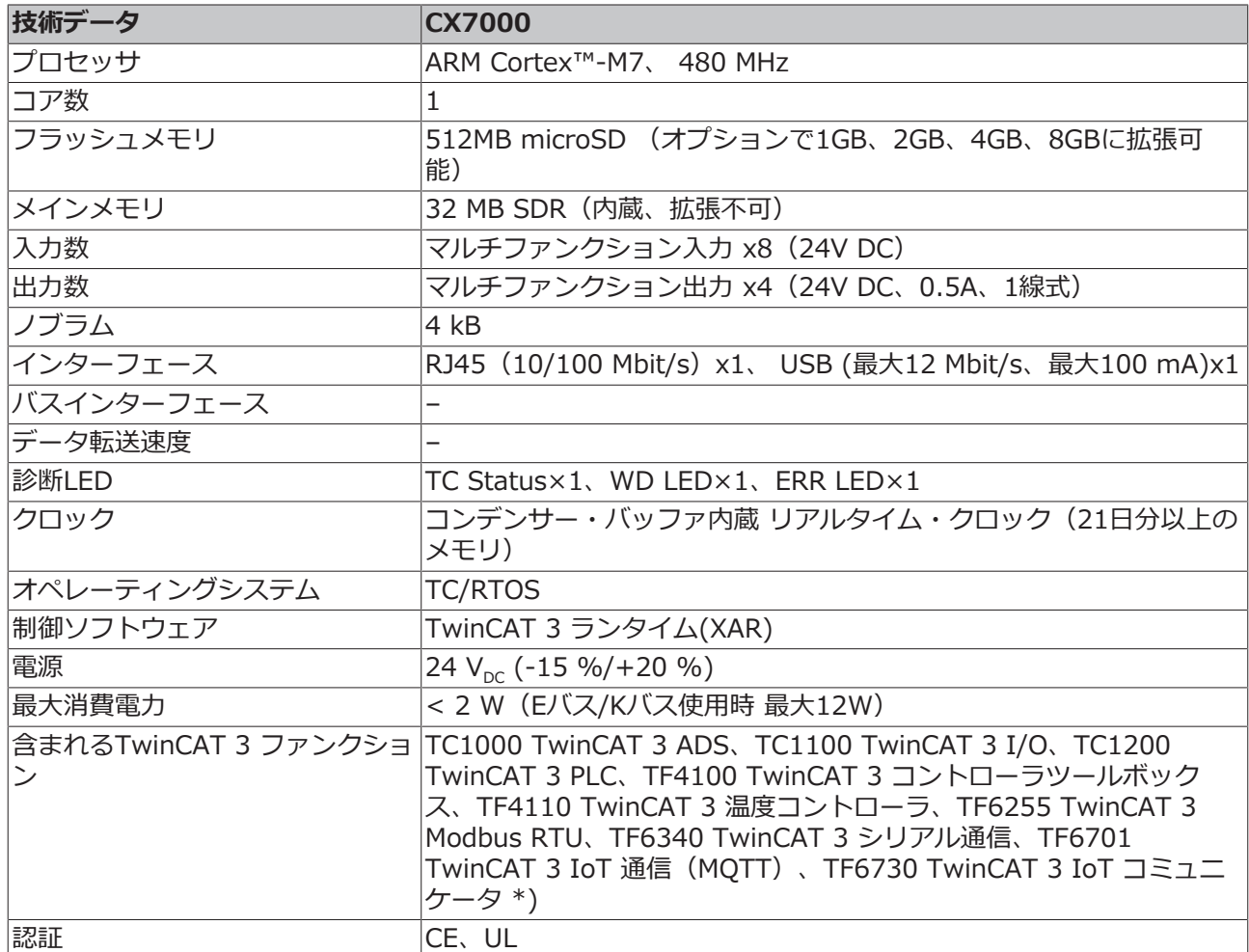

\* )イメージバージョン114606およびTwinCAT 3 XAE 4024.47以降のバージョンが必要です。

表 26: 技術データ、I/Oターミナル

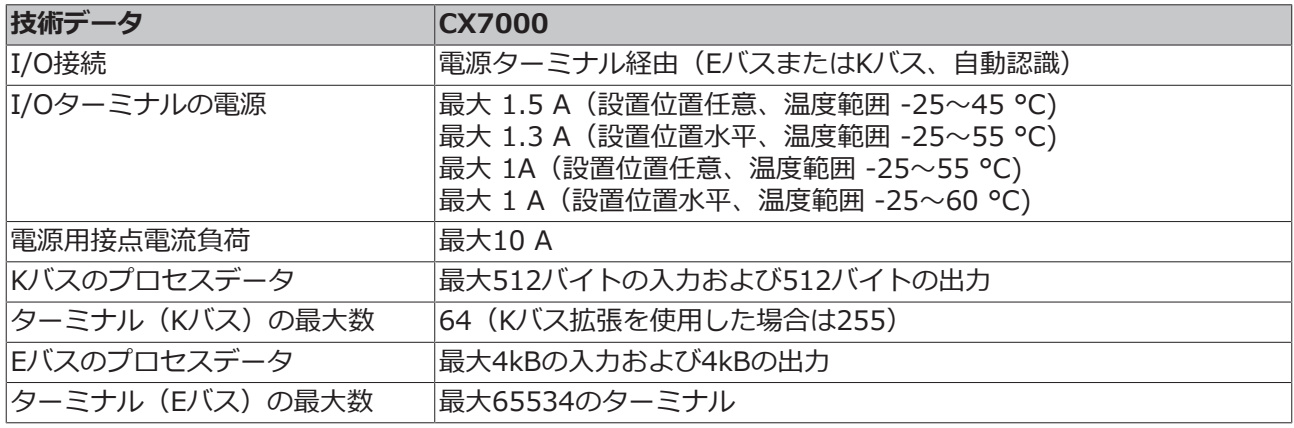

表 27: 技術データ、環境条件

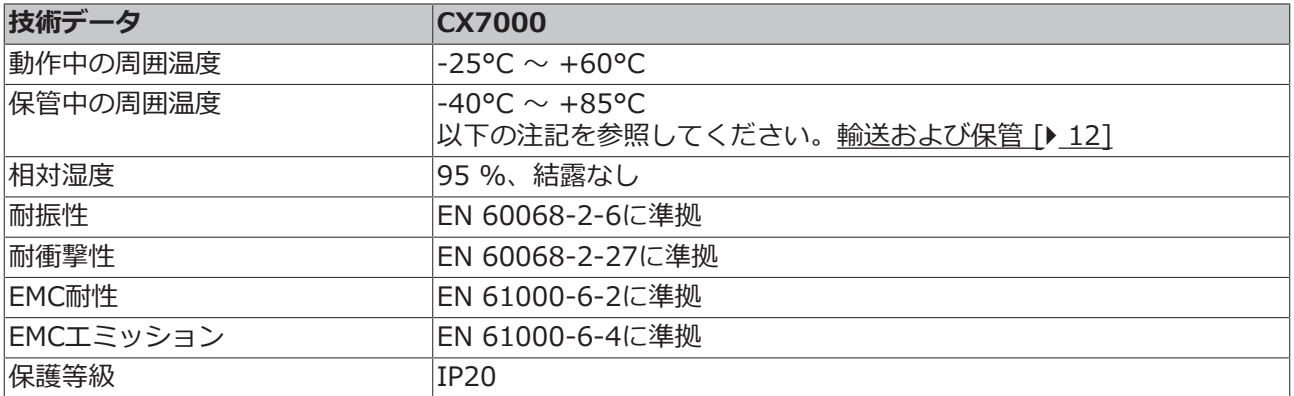

表 28: 技術データ、イーサネットインターフェース X001.

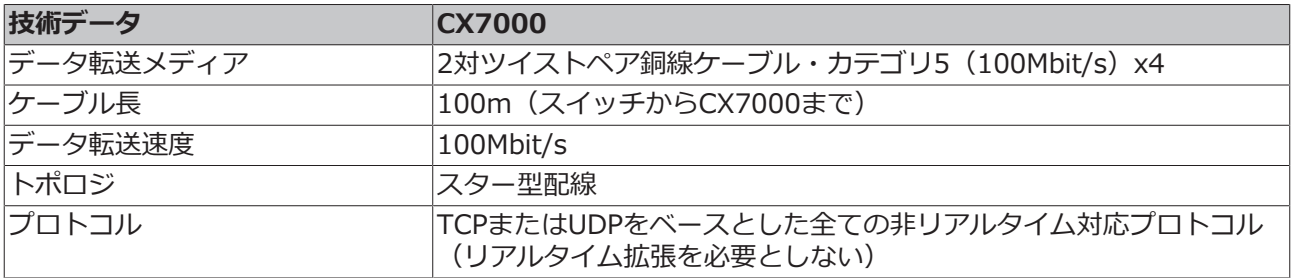

### **1 付録 1**

## **11.1 他社製コンポーネント**

このデバイスには、ベッコフのソフトウェアと他社のソフトウェアが含まれています。 ストレージメディアに格納されているライセンスファイルをご参照ください。

## **11.2 アクセサリ**

表 29: microSDカード。

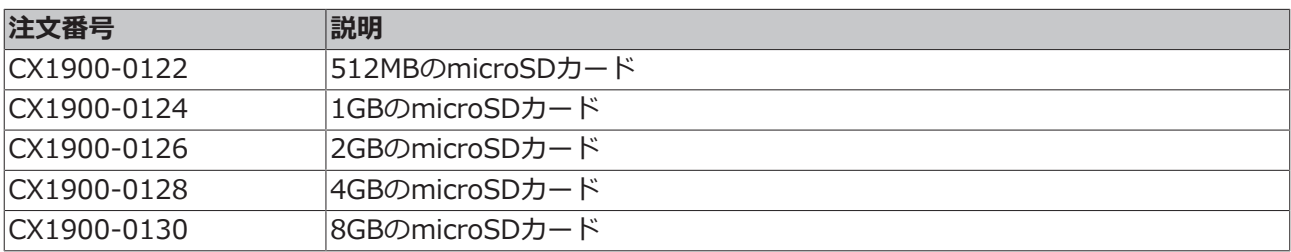

表 30: その他のスペアパーツ。

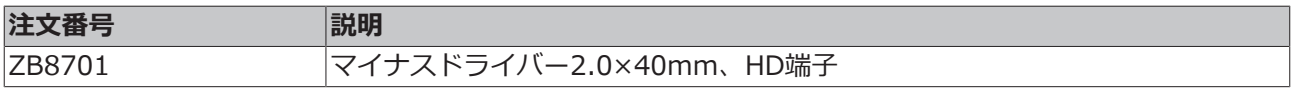
### **11.3 認証**

#### **米国向けのFCC承認**

#### **FCC: 連邦通信委員会の無線周波妨害に関する声明**

本製品はFCC規制のPart 15に従って、Class A デジタルデバイスの制限に準拠していることが試験によっ て確認済みです。これらの制限は、本製品が商業環境で動作するときに受ける有害な妨害から適切に保護す るためのものです。本製品は、無線周波エネルギーを発生、使用、または放射する可能性があります。取扱 説明書に従って設置および使用されなかった場合、無線通信に有害な妨害を引き起こす可能性があります。 住宅地で本製品を使用すると、有害な妨害を引き起こす可能性があります。その場合、ユーザは自己負担で 妨害を除去する必要があります。

#### **カナダ向けのFCC認証**

#### **FCC: カナダ向けの通知**

本製品は、カナダ通信省の無線妨害規制に記載されている放射エミッションについてClass Aの制限を超過 することはありません。

# 表の一覧

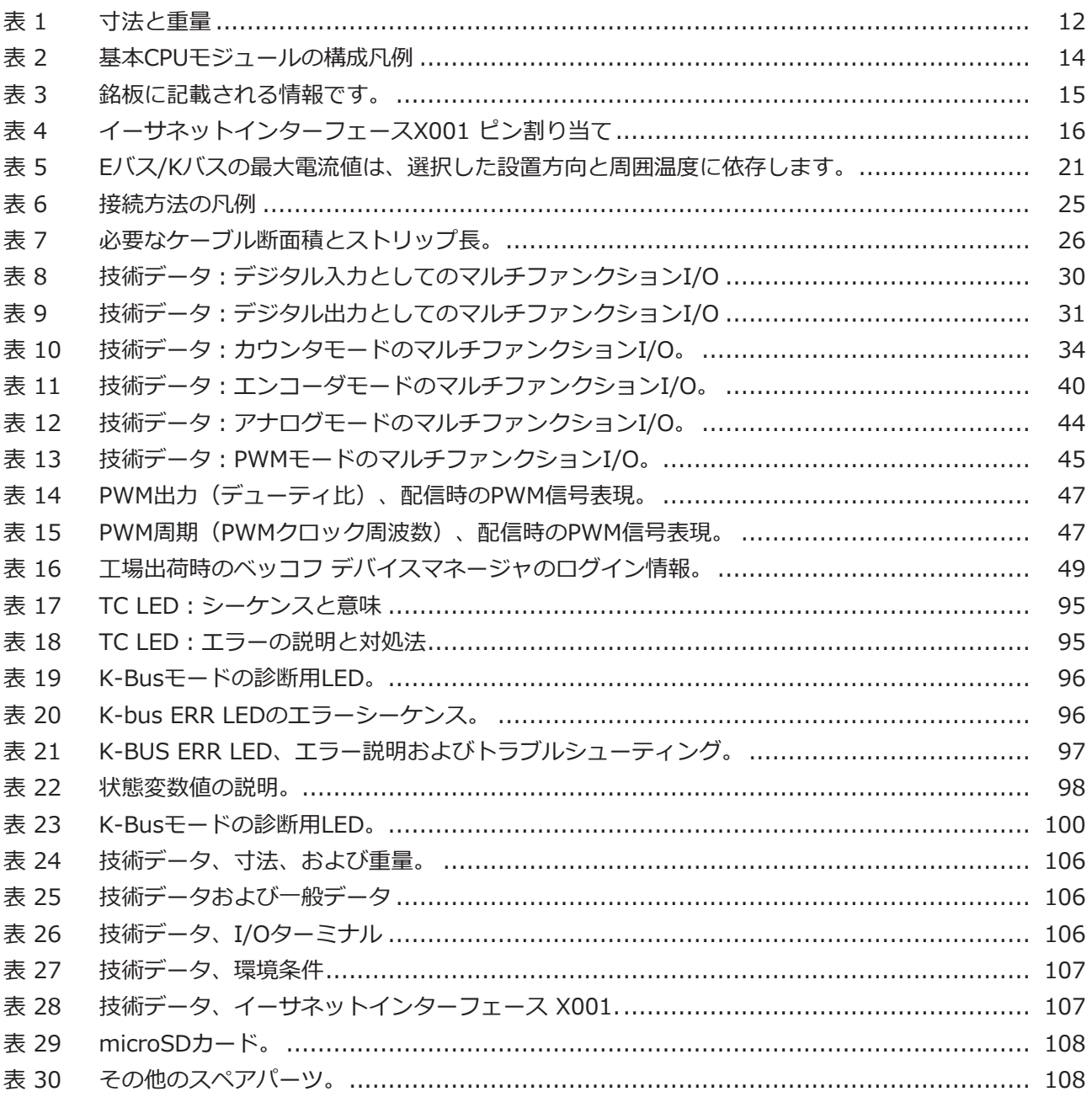

### **BECKHOFF**

## 図の一覧

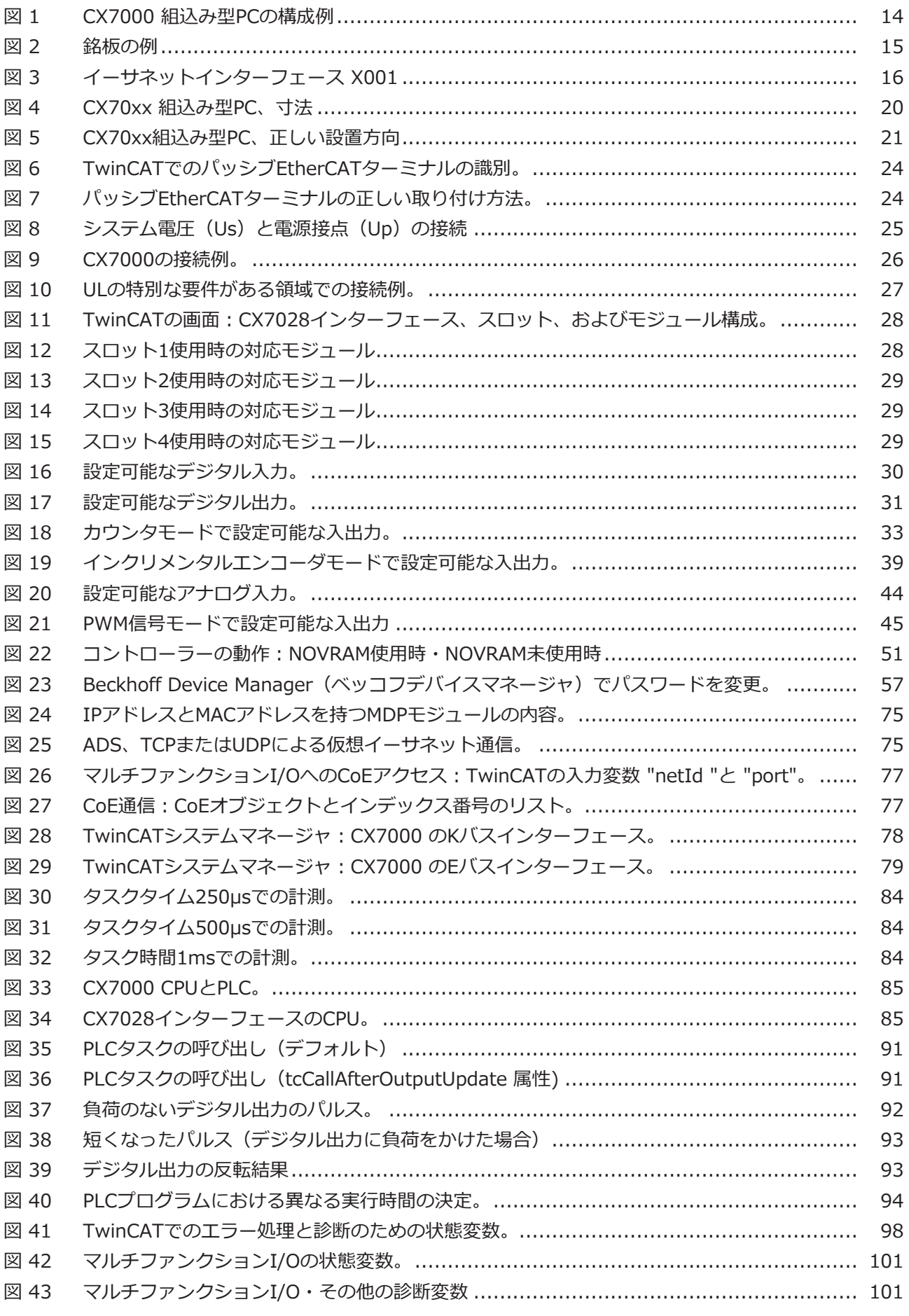

## **BECKHOFF**

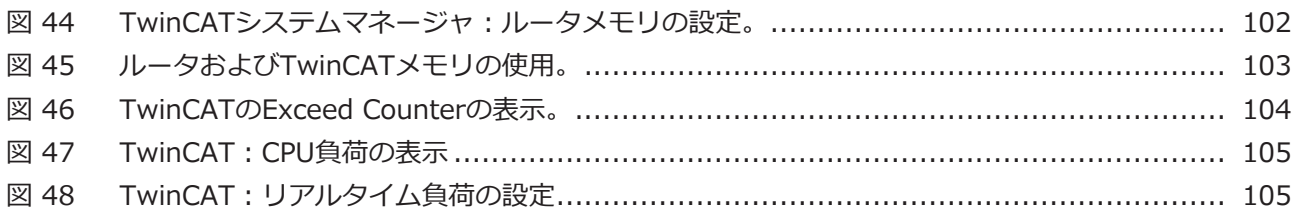

詳細はこちら: [www.beckhoff.com/CX7000](https://www.beckhoff.com/CX7000)

Beckhoff Automation GmbH & Co. KG Hülshorstweg 20 33415 Verl Germany +49 5246 9630 [info@beckhoff.com](mailto:info@beckhoff.de?subject=CX7000) [www.beckhoff.com](https://www.beckhoff.com)

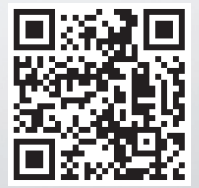